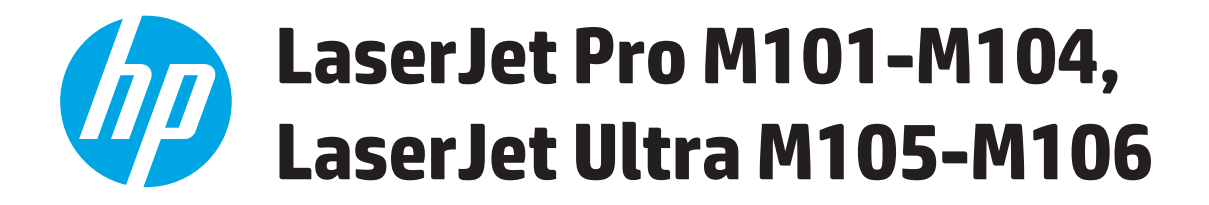

# **Посібник користувача**

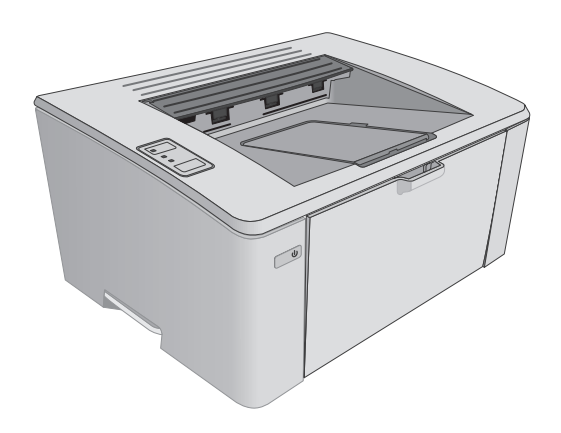

M101-M106

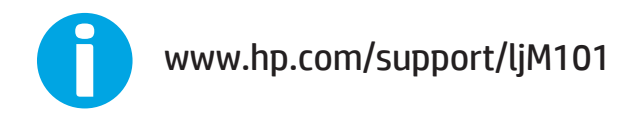

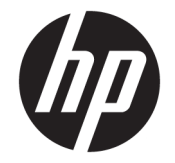

# HP LaserJet Pro M101-M104, HP LaserJet Ultra M105-M106

Посібник користувача

#### **Авторське право та ліцензія**

© Copyright 2016 HP Development Company, L.P.

Заборонено відтворення, адаптація чи переклад без попереднього письмового дозволу, окрім випадків, дозволених згідно законів про авторські права.

Подана у цьому посібнику інформація може бути змінена без додаткових повідомлень.

Усі гарантійні зобов'язання щодо товарів та послуг НР викладено в положеннях прямої гарантії, яка додається до цих товарів та послуг. Жодна інформація, що міститься у цьому документі, не може бути витлумачена як така, що містить додаткові гарантійні зобов'язання. Компанія HP не несе відповідальності за технічні помилки, пропуски або помилки редагування, що можуть міститися у цьому документі.

Edition 2, 01/2019

#### **Інформація про приналежність товарних знаків**

Adobe® , Adobe Photoshop®, Acrobat® та PostScript® є товарними знаками Adobe Systems Incorporated.

Apple і емблема Apple є товарними знаками компанії Apple Inc., зареєстрованими в США та інших країнах/регіонах.

OS X є товарним знаком корпорації Apple Inc., зареєстрованим у США та інших країнах/ регіонах.

AirPrint є товарним знаком корпорації Apple Inc., зареєстрованим у США та інших країнах/ регіонах.

Microsoft®, Windows®, Windows® XP та Windows Vista® є зареєстрованими у США товарними знаками корпорації Майкрософт.

# **3MICT**

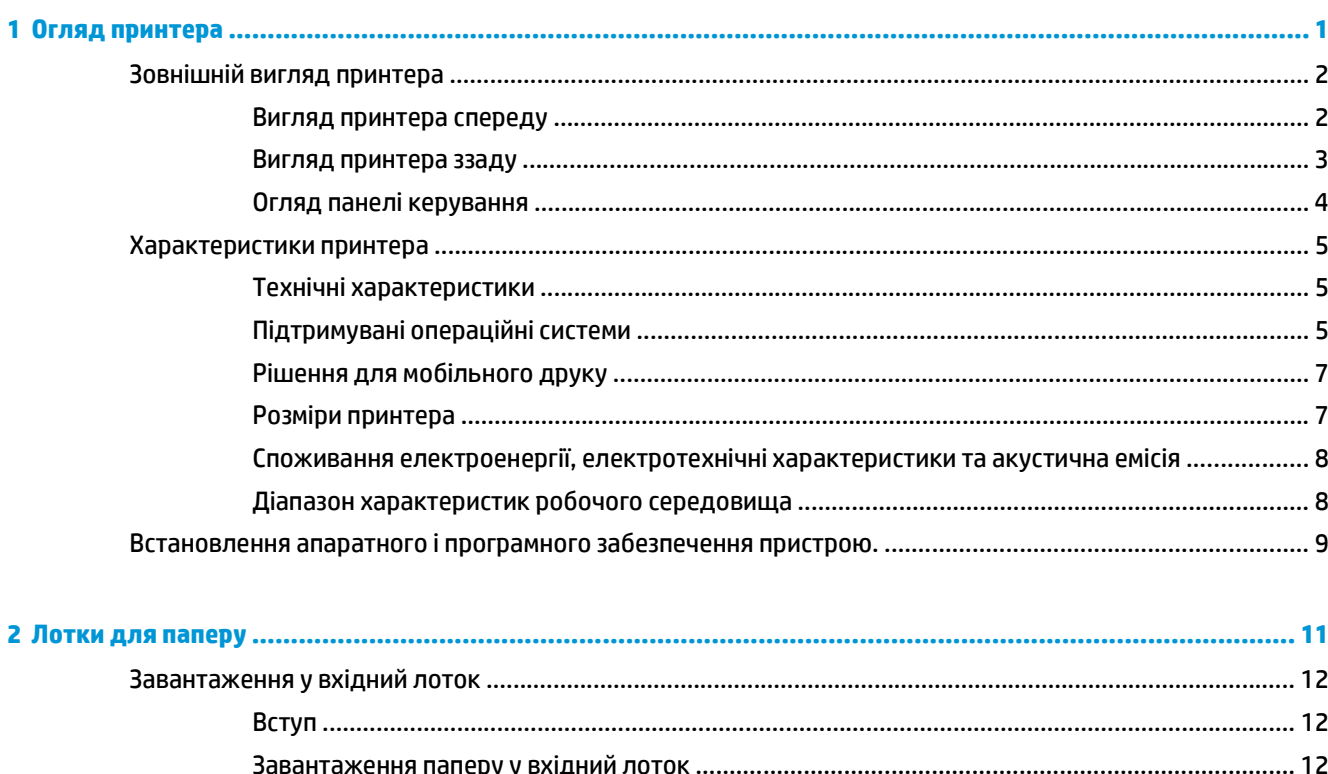

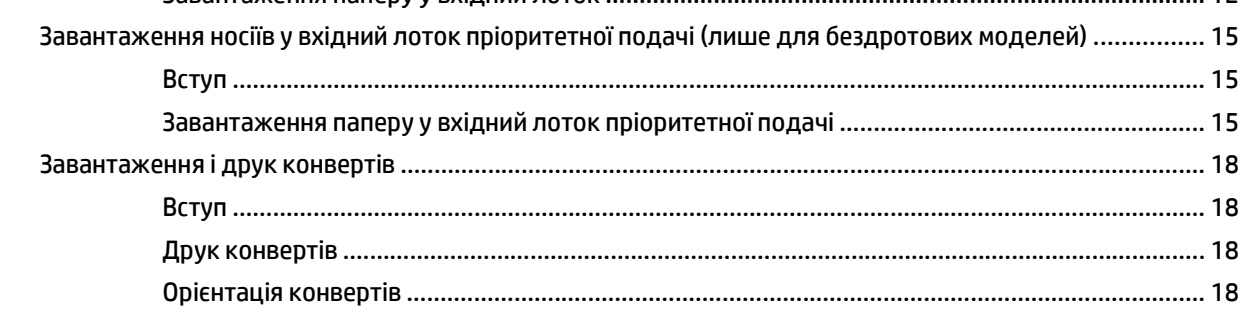

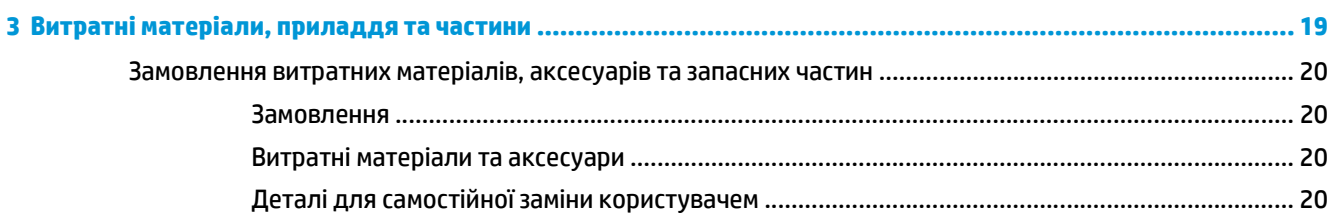

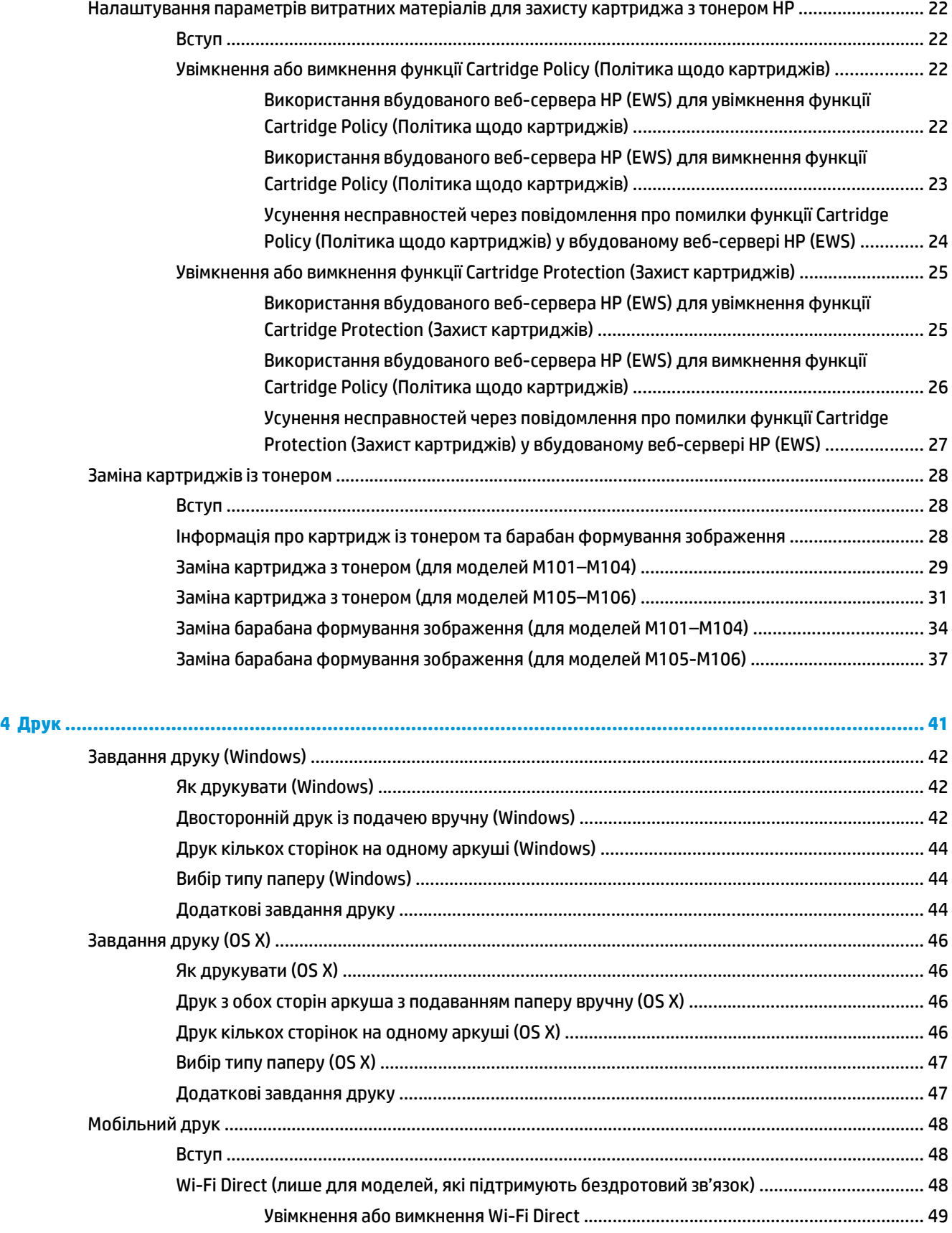

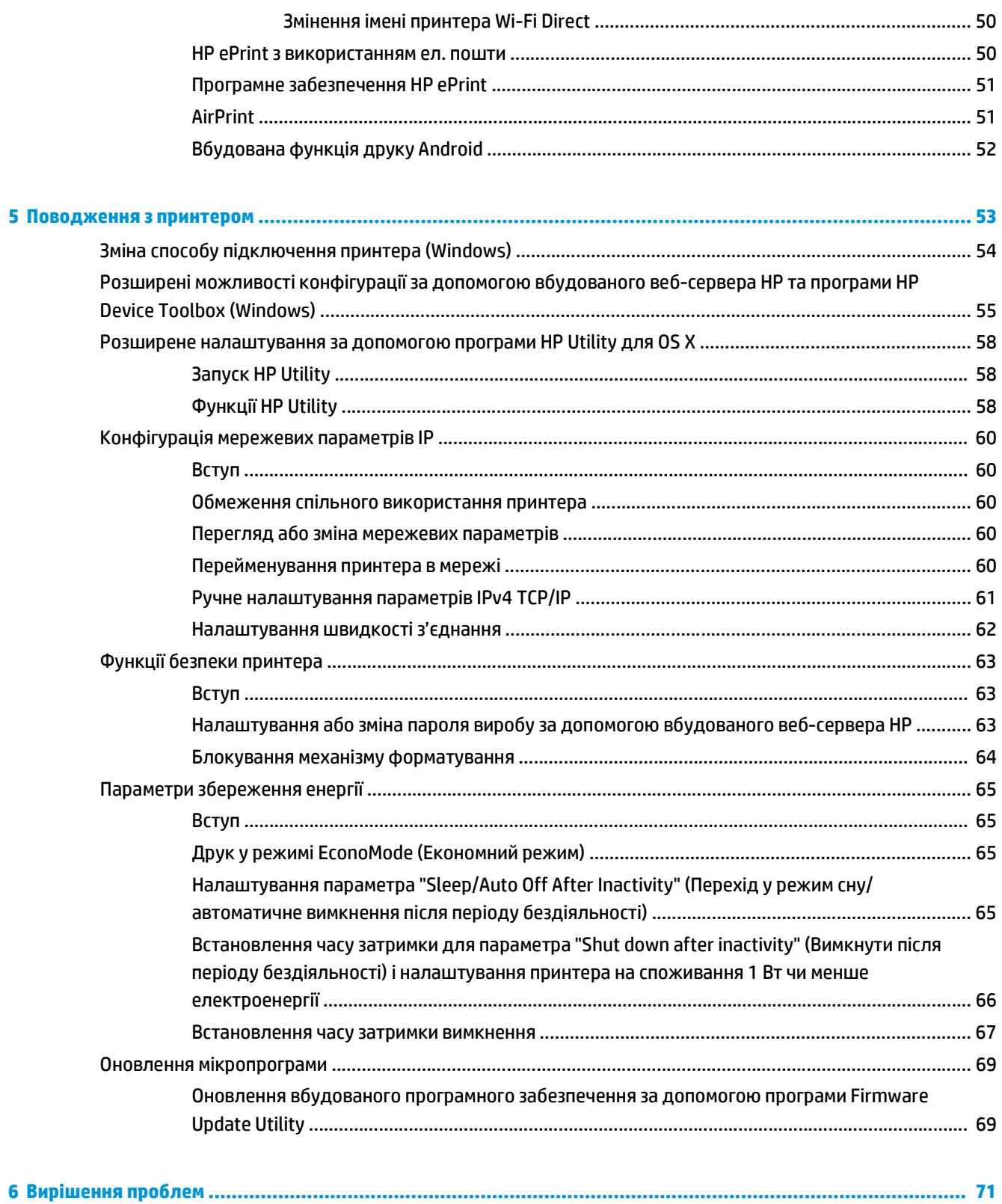

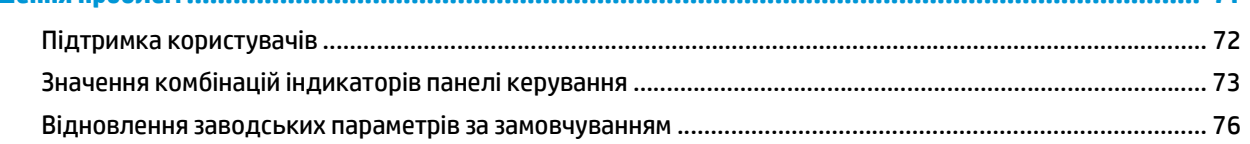

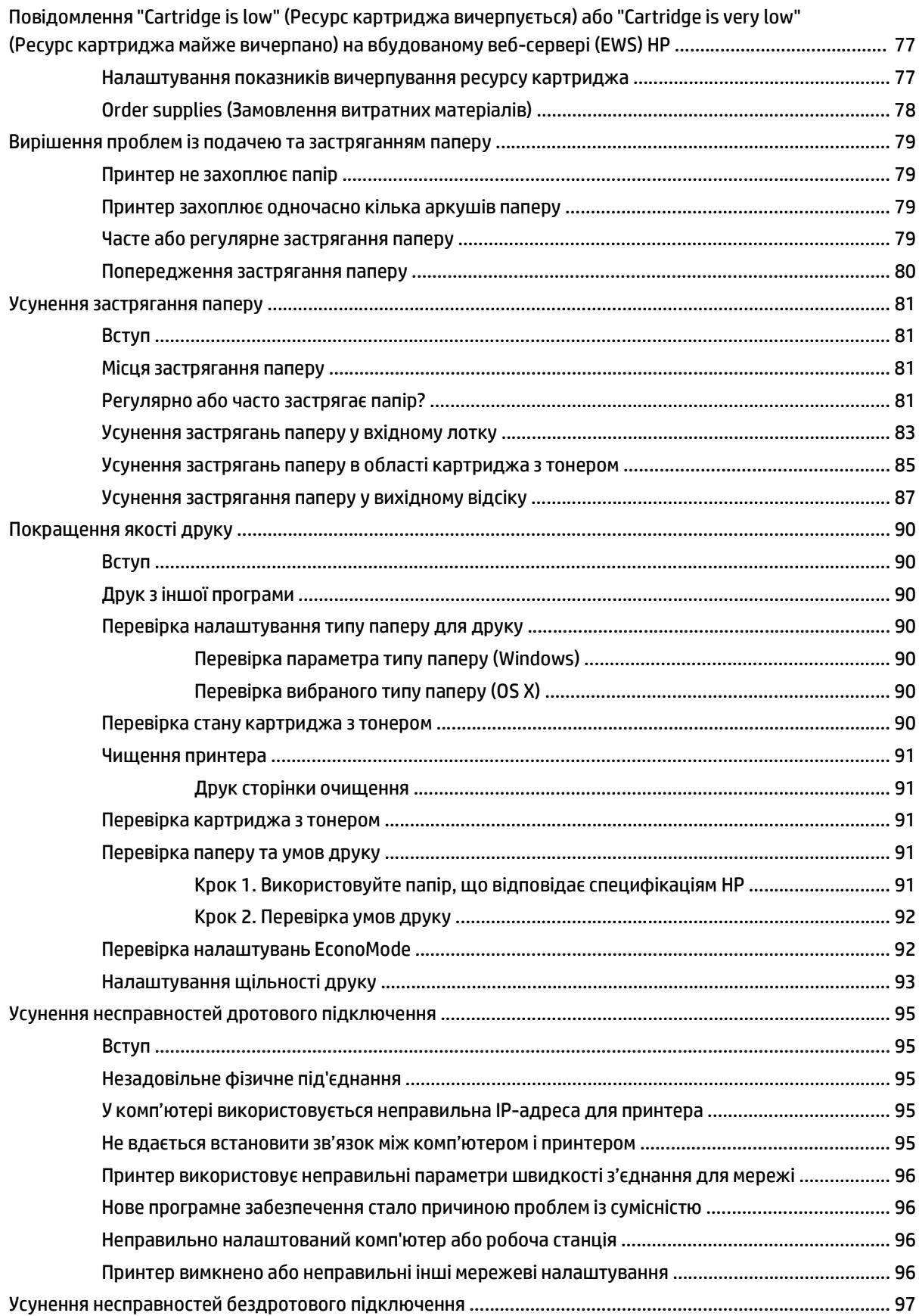

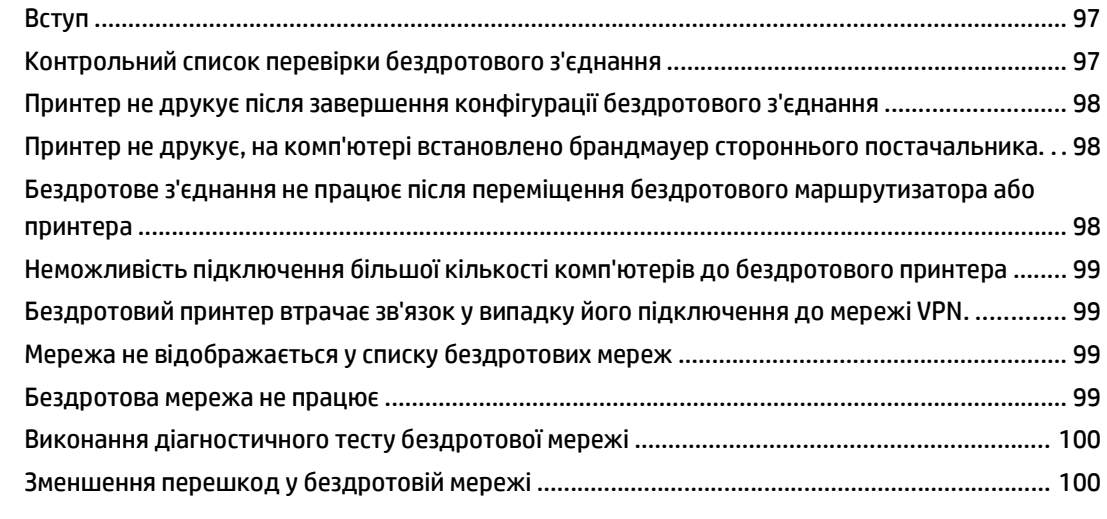

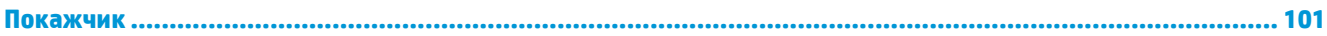

# <span id="page-10-0"></span>**1 Огляд принтера**

- [Зовнішній](#page-11-0) вигляд принтера
- [Характеристики](#page-14-0) принтера
- [Встановлення](#page-18-0) апаратного і програмного забезпечення пристрою.

#### **Додаткові відомості:**

Подана інформація є достовірною на момент публікації. Поточну інформацію можна отримати на вебсторінці [www.hp.com/support/ljM101](http://www.hp.com/support/ljM101).

Повна довідка HP для принтера включає таку інформацію:

- Встановлення і налаштування
- Знайомство і використання
- Вирішення проблем
- Оновлення програмного забезпечення і вбудованого програмного забезпечення
- Форуми технічної підтримки
- Гарантійна та нормативна інформація

# <span id="page-11-0"></span>**Зовнішній вигляд принтера**

# **Вигляд принтера спереду**

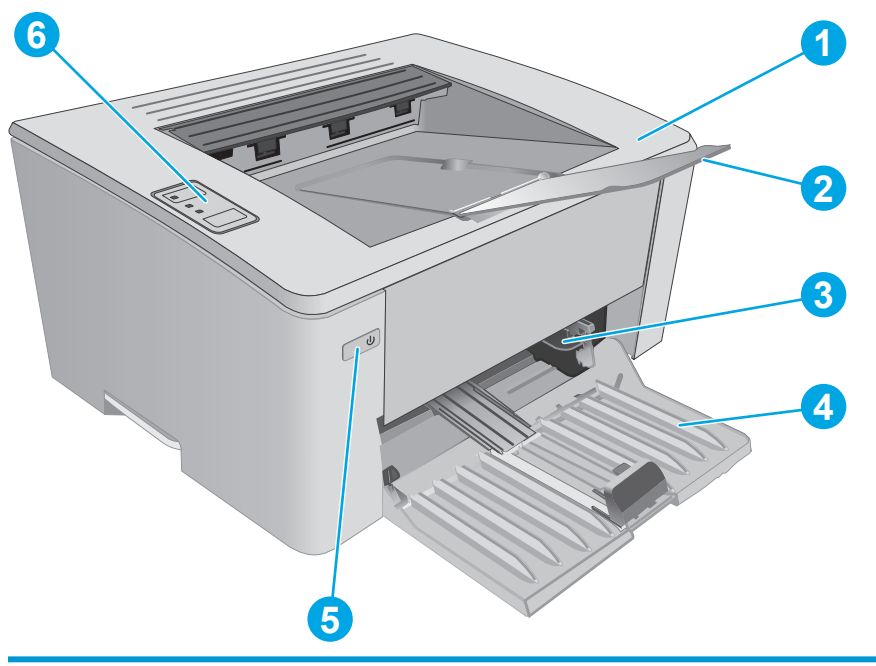

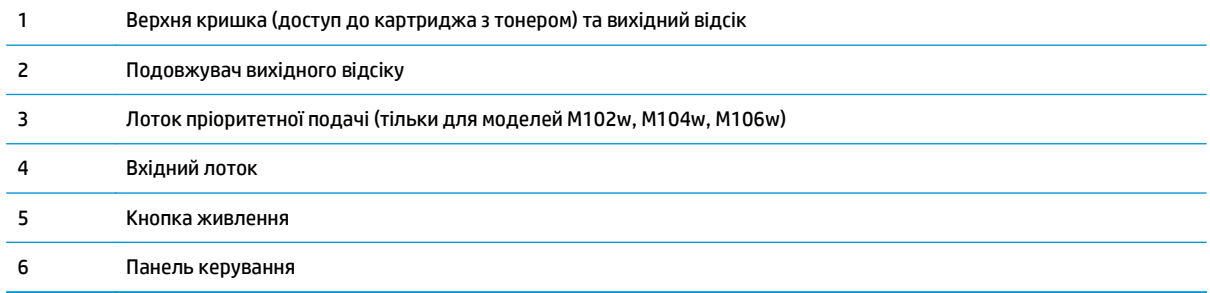

# <span id="page-12-0"></span>**Вигляд принтера ззаду**

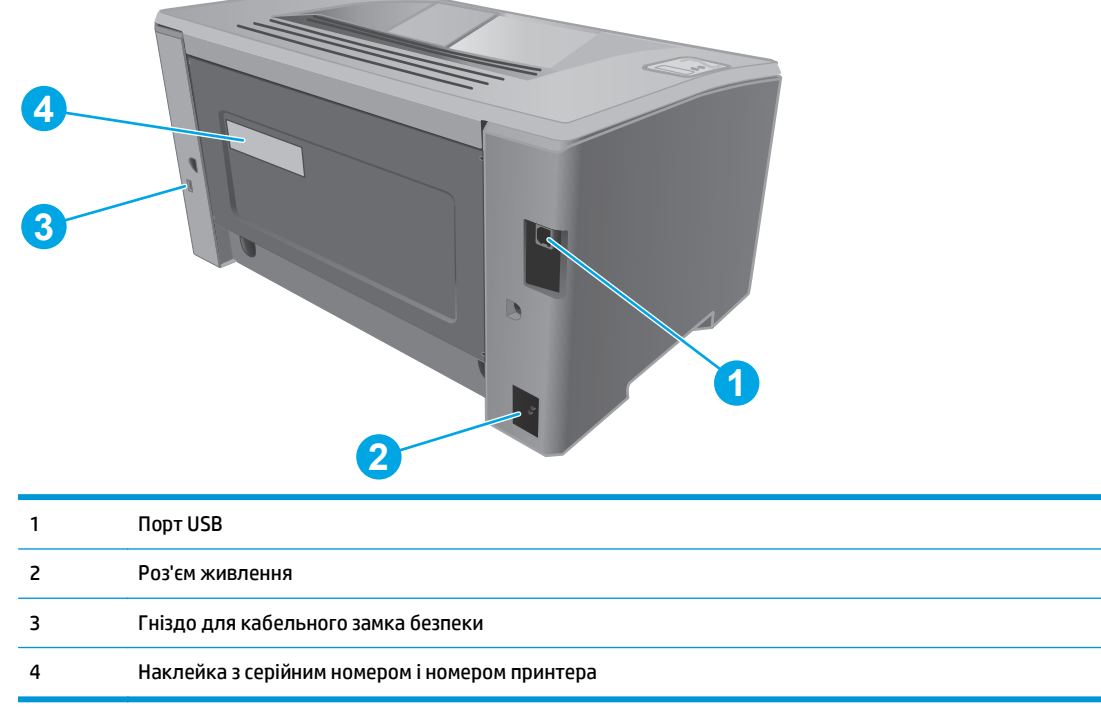

# <span id="page-13-0"></span>**Огляд панелі керування**

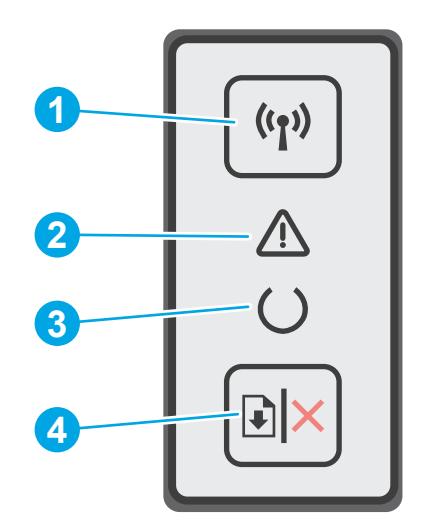

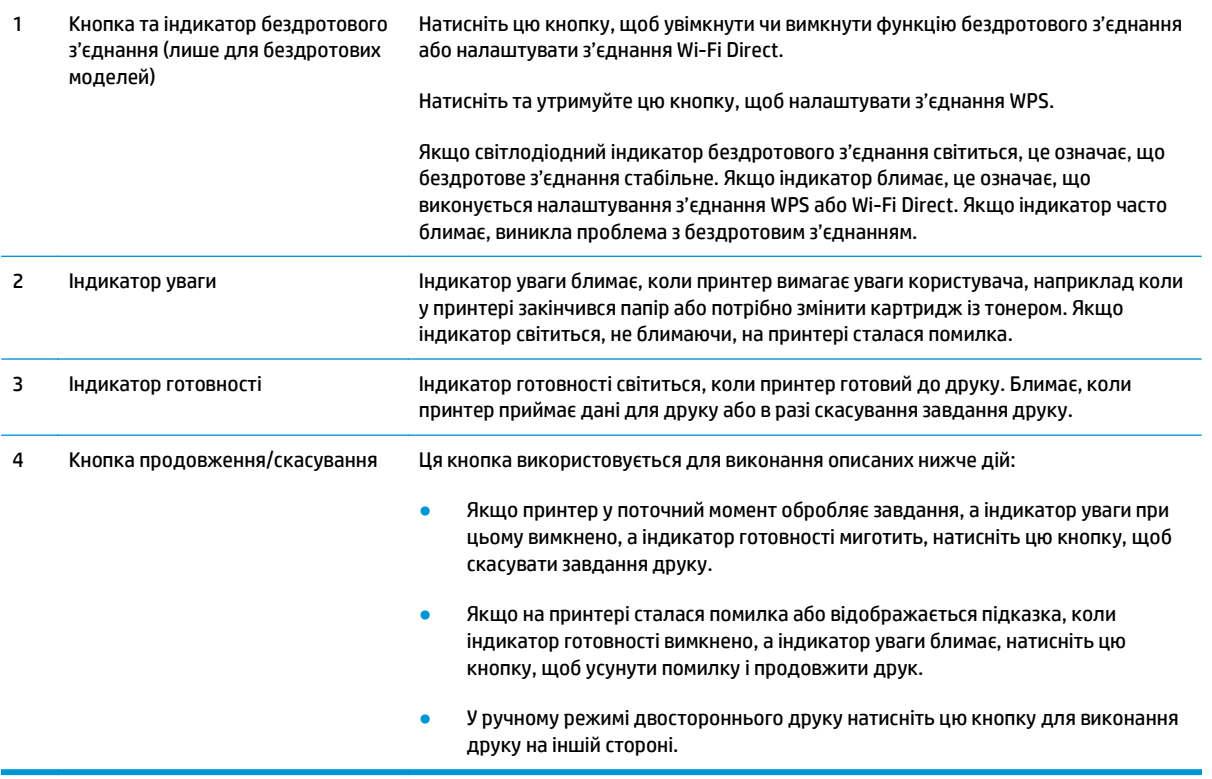

# <span id="page-14-0"></span>**Характеристики принтера**

**і∑∕ в<mark>АЖЛИВО.</mark> — Наведені нижче технічні характеристики є дійсними на момент публікації, проте їх може** бути змінено. Додаткову інформацію дивіться у розділі [www.hp.com/support/ljM101](http://www.hp.com/support/ljM101).

- Технічні характеристики
- Підтримувані операційні системи
- Рішення для [мобільного](#page-16-0) друку
- Розміри [принтера](#page-16-0)
- Споживання електроенергії, [електротехнічні](#page-17-0) характеристики та акустична емісія
- Діапазон [характеристик](#page-17-0) робочого середовища

#### **Технічні характеристики**

Щоб отримати найновіші дані, див. [www.hp.com/support/ljM101](http://www.hp.com/support/ljM101).

#### **Підтримувані операційні системи**

Подана нижче інформація стосується драйверів Windows PCLmS 6 для цього принтера та драйверів друку для OS X.

**ОС Windows.** Програма встановлення HP призначена для встановлення драйвера PCLm.S, PCLmS або PCLm-S, залежно від операційної системи Windows, а також додаткового програмного забезпечення в разі вибору повного пакету встановлення. Для отримання додаткових відомостей див. примітки щодо встановлення програмного забезпечення.

**OС X** цей принтер підтримується комп'ютерами Mac. Завантажте HP Easy Start з компакт-диска встановлення програмного забезпечення або зі сторінки [123.hp.com,](http://123.hp.com) тоді за допомогою програми HP Easy Start встановіть драйвер друку і службову програму HP. Для отримання додаткових відомостей див. примітки щодо встановлення програмного забезпечення.

- **1.** Відвідайте сторінку [123.hp.com](http://123.hp.com).
- **2.** Дотримуйтеся вказаних дій щодо завантаження програмного забезпечення принтера.

**Linux:** інформацію та драйвери друку для Linux шукайте на сторінці [hplipopensource.com/hplip-web/](http://hplipopensource.com/hplip-web/index.html) [index.html](http://hplipopensource.com/hplip-web/index.html).

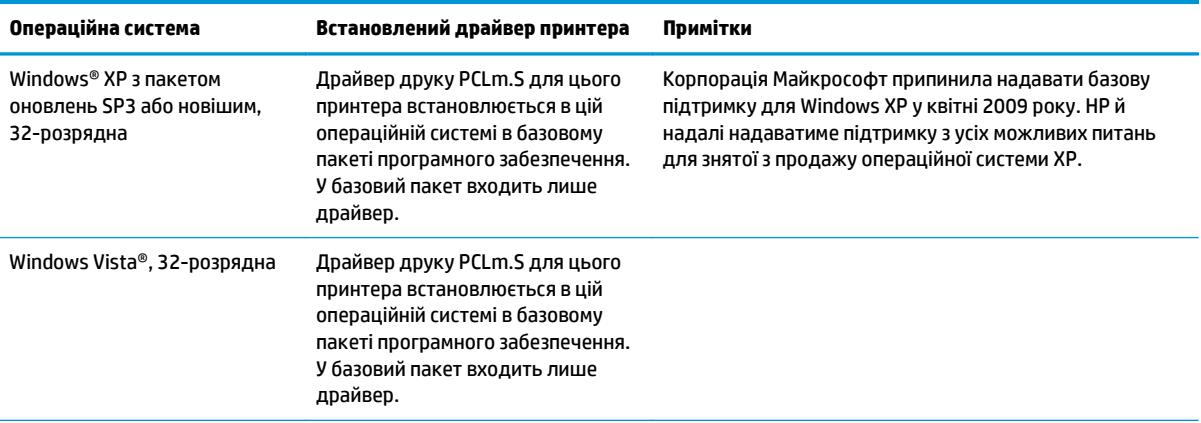

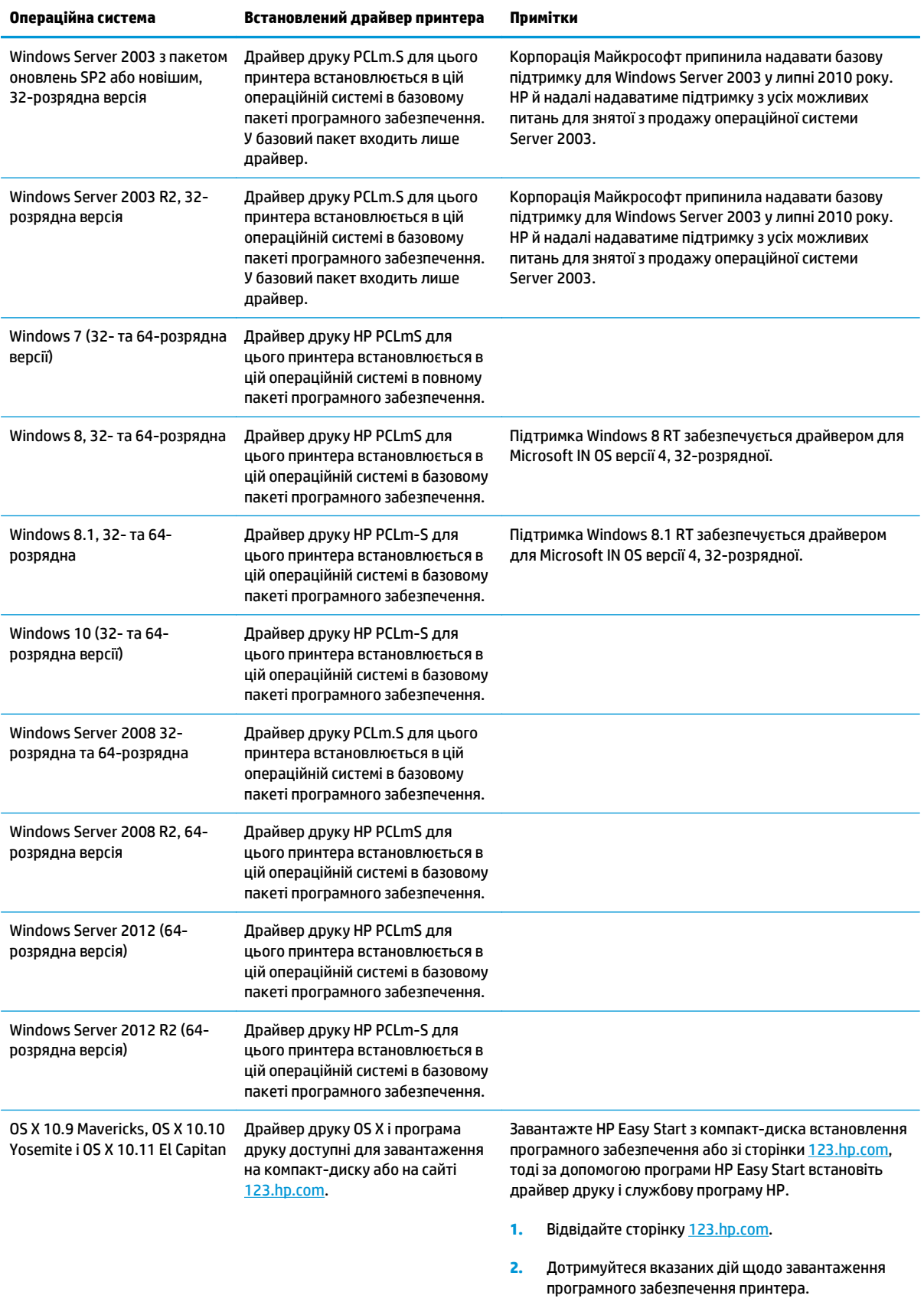

<span id="page-16-0"></span> $\mathbb{Z}$  примітка. Поточний список підтримуваних операційних систем див. за адресою <u>[www.hp.com/](http://www.hp.com/support/ljM101)</u> [support/ljM101](http://www.hp.com/support/ljM101) у повній довідці НР для принтера.

### **Рішення для мобільного друку**

HP пропонує численні портативні рішення та рішення ePrint, які забезпечують можливість зручного друку за допомогою принтера HP з ноутбука, планшета, смартфона та інших мобільних пристроїв. Щоб переглянути весь список та вибрати потрібний варіант, перейдіть на сайт [www.hp.com/go/](http://www.hp.com/go/LaserJetMobilePrinting) [LaserJetMobilePrinting](http://www.hp.com/go/LaserJetMobilePrinting).

- **ПРИМІТКА.** Оновіть вбудоване програмне забезпечення принтера, щоб бути певним, що підтримуються всі функції мобільного друку та ePrint.
	- Wi-Fi Direct (лише для моделей, які підтримують бездротовий зв'язок)
	- HP ePrint через електронну пошту (потрібна активація веб-послуг HP і реєстрація принтера в мережі HP Connected)
	- Програмне забезпечення HP ePrint
	- Друк із пристроїв Android
	- **AirPrint**

## **Розміри принтера**

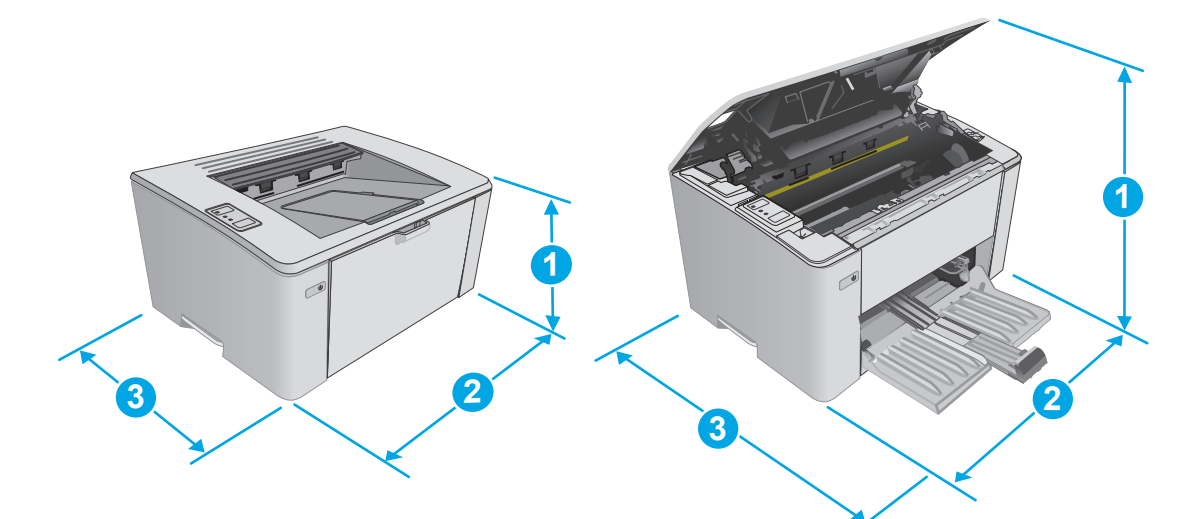

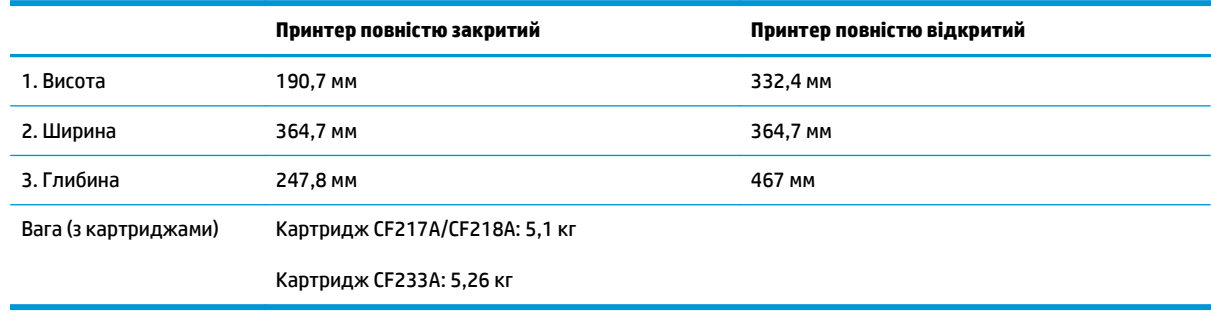

## <span id="page-17-0"></span>**Споживання електроенергії, електротехнічні характеристики та акустична емісія**

Щоб отримати найновіші дані, див. [www.hp.com/support/ljM101](http://www.hp.com/support/ljM101).

**ПОПЕРЕДЖЕННЯ.** Вимоги до електричного живлення залежать від країни/регіону, де продано принтер. Не намагайтеся трансформувати робочу напругу. Це пошкодить принтер і скасує гарантію.

# **Діапазон характеристик робочого середовища**

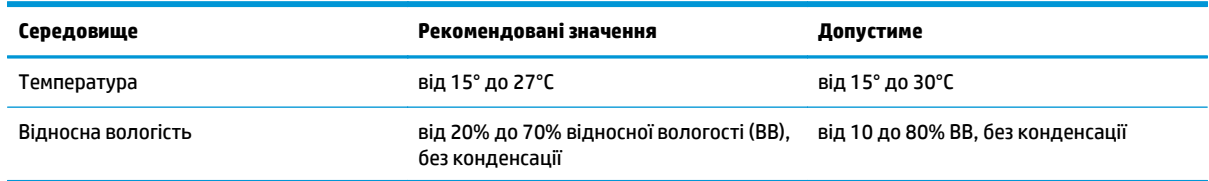

# <span id="page-18-0"></span>**Встановлення апаратного і програмного забезпечення пристрою.**

Базові вказівки щодо встановлення читайте в постері зі встановлення і короткому посібнику. Додаткові вказівки читайте на веб-сайті технічної підтримки HP.

Перейдіть за адресою [www.hp.com/support/ljM101](http://www.hp.com/support/ljM101), щоб отримати повну довідку для принтера. Розділи технічної підтримки:

- Встановлення і налаштування
- Знайомство і використання
- Вирішення проблем
- Оновлення програмного забезпечення і вбудованого програмного забезпечення
- Форуми технічної підтримки
- Гарантійна та нормативна інформація

# <span id="page-20-0"></span>**2 Лотки для паперу**

- [Завантаження](#page-21-0) у вхідний лоток
- [Завантаження](#page-24-0) носіїв у вхідний лоток пріоритетної подачі (лише для бездротових моделей)
- [Завантаження](#page-27-0) і друк конвертів

#### **Додаткові відомості:**

Подана інформація є достовірною на момент публікації. Поточну інформацію можна отримати на вебсторінці [www.hp.com/support/ljM101](http://www.hp.com/support/ljM101).

Повна довідка HP для принтера включає таку інформацію:

- Встановлення і налаштування
- Знайомство і використання
- Вирішення проблем
- Оновлення програмного забезпечення і вбудованого програмного забезпечення
- Форуми технічної підтримки
- Гарантійна та нормативна інформація

# <span id="page-21-0"></span>**Завантаження у вхідний лоток**

# **Вступ**

Нижче наведено вказівки щодо завантаження паперу у вхідний лоток. Цей лоток вміщує до 150 аркушів паперу вагою 75 г/м2.

## **Завантаження паперу у вхідний лоток**

- **ПРИМІТКА.** Додаючи папір, вийміть усі аркуші зі вхідного лотка, складіть їх разом із новими та вирівняйте отриманий стос. Не розкривайте папір віялом. Це допоможе зменшити ризик застрягання паперу і уникнути втягування пристроєм кількох аркушів одночасно.
- **1.** Якщо вхідний лоток ще не відкрито, відкрийте лоток.

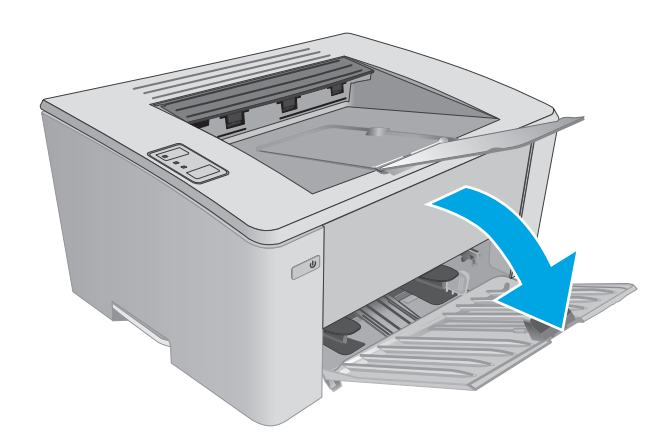

**2.** Відрегулюйте напрямні ширини і довжини назовні.

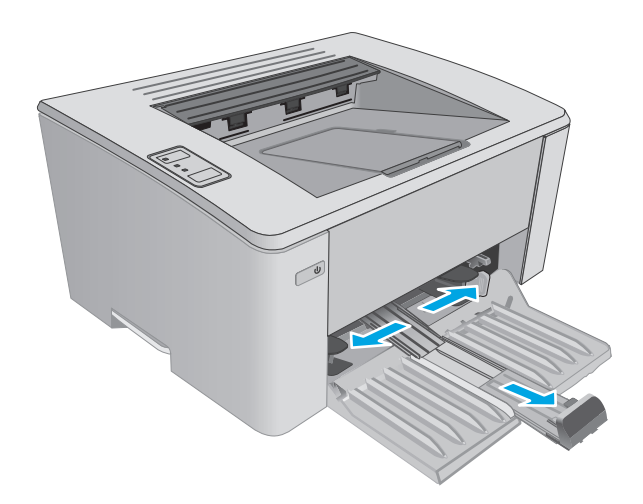

**3.** Завантажте папір лицьовою стороною догори, верхом уперед у вхідний лоток.

Орієнтація паперу в лотку залежить від типу завдання друку. Для отримання додаткової інформації дивіться таблицю внизу.

**4.** Встановіть напрямні досередини впритул до стосу паперу.

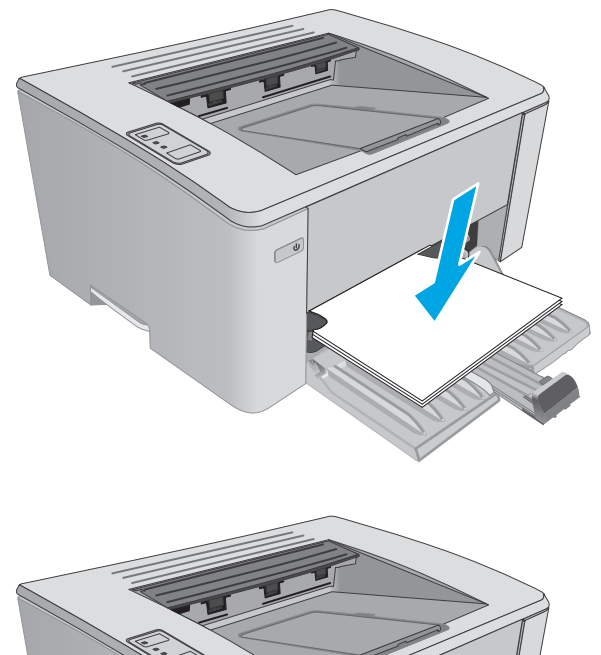

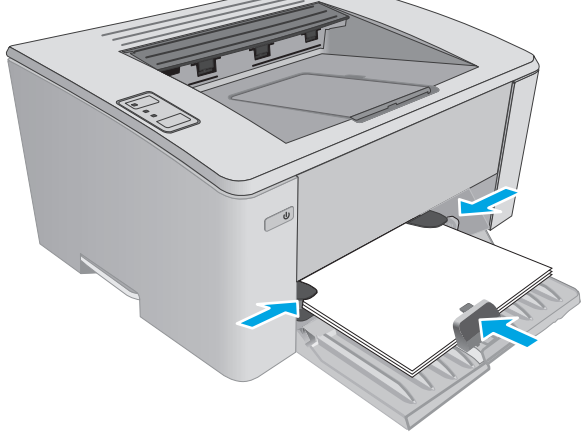

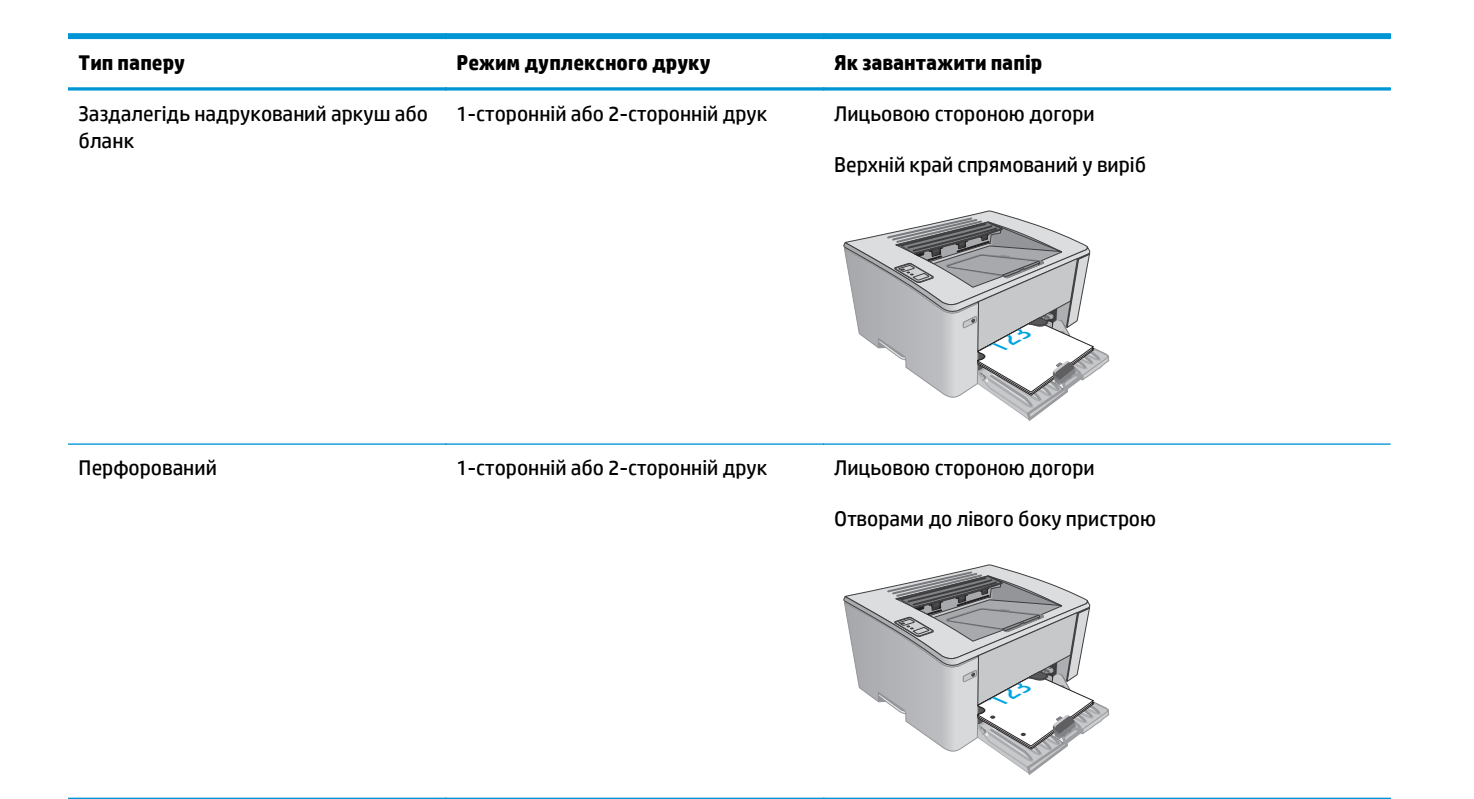

# <span id="page-24-0"></span>**Завантаження носіїв у вхідний лоток пріоритетної подачі (лише для бездротових моделей)**

## **Вступ**

Нижче наведено вказівки щодо завантаження паперу у вхідний лоток пріоритетної подачі. Цей лоток вміщує до 10 аркушів паперу вагою 75 г/м220.

## **Завантаження паперу у вхідний лоток пріоритетної подачі**

- **ПРИМІТКА.** Додаючи папір, вийміть усі аркуші зі вхідного лотка, складіть їх разом із новими та вирівняйте отриманий стос. Не розкривайте папір віялом. Це допоможе зменшити ризик застрягання паперу і уникнути втягування пристроєм кількох аркушів одночасно.
- **1.** Відрегулюйте напрямні ширини паперу назовні.

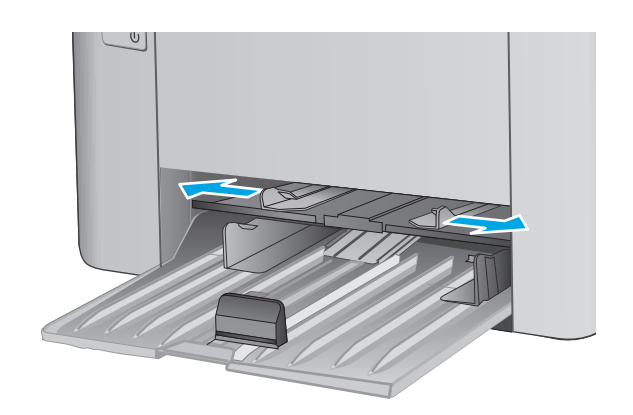

**2.** Завантажте папір лицьовою стороною догори, верхом уперед у вхідний лоток.

Орієнтація паперу в лотку залежить від типу завдання друку. Для отримання додаткової інформації дивіться таблицю внизу.

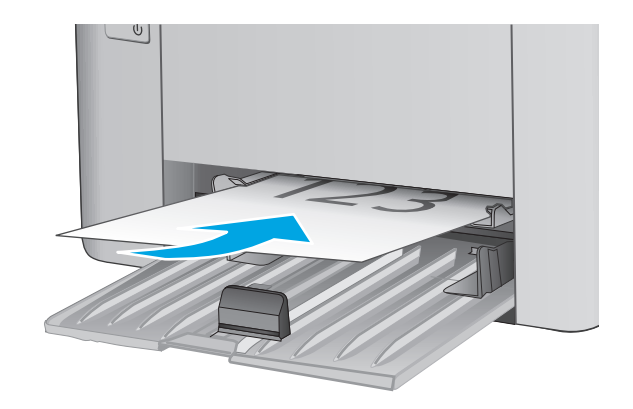

**3.** Встановіть напрямні впритул до стосу паперу.

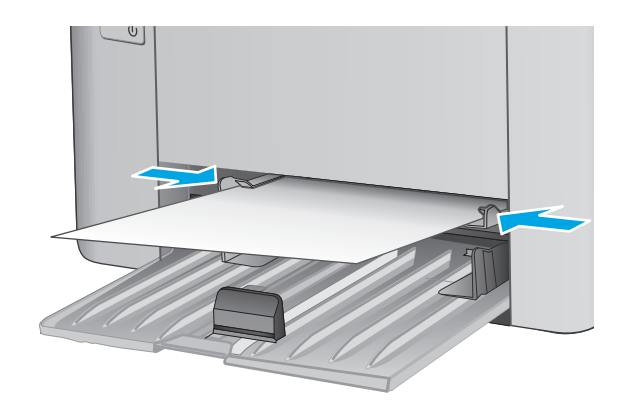

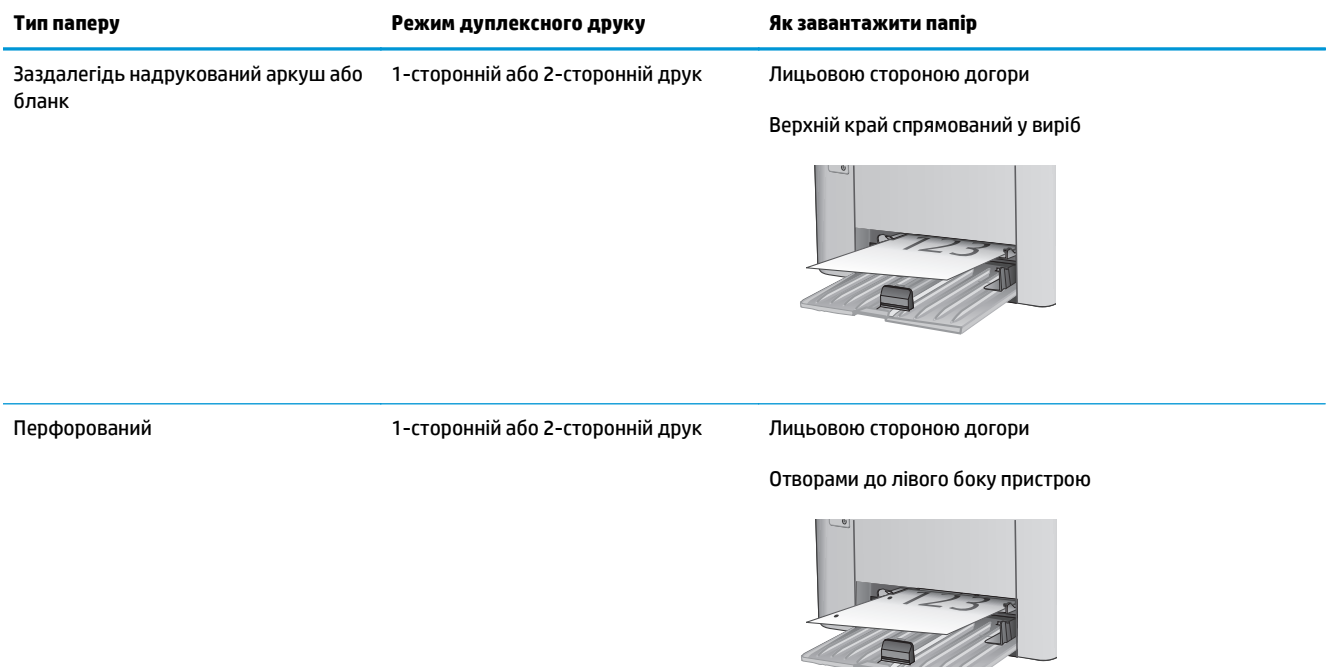

# <span id="page-27-0"></span>**Завантаження і друк конвертів**

## **Вступ**

Нижче наведено вказівки щодо друку і завантаження конвертів. Для найкращої якості завантажуйте лише 5-мм конверти (від 4 до 6 конвертів) у лоток пріоритетної подачі та лише 10 конвертів у вхідний лоток.

Щоб надрукувати конверти, виконайте описані нижче дії, щоб вибрати правильні налаштування для драйвера принтера.

## **Друк конвертів**

- **1.** У програмі виберіть параметр **Print** (Друк).
- **2.** Виберіть принтер у списку принтерів і натисніть або торкніться кнопки **Properties** (Властивості) або **Preferences** (Параметри), щоб відкрити драйвер друку.
	- **ПРИМІТКА.** Назва кнопок може бути для різних програм різною.
	- **ПРИМІТКА.** Щоб отримати доступ до цих функцій з меню пуску ОС Windows 8 чи 8.1, виберіть **Devices** (Пристрої), **Print** (Друк), тоді виберіть принтер.
- **3.** Виберіть вкладку **Paper/Quality** (Папір/Якість).
- **4.** У розкривному списку **Paper source** (Джерело паперу) виберіть потрібний лоток.
- **5.** У розкривному списку **Media** (Носії) виберіть **Envelope** (Конверти).
- **6.** Щоб закрити діалогове вікно **Document Properties** (Властивості документа), натисніть кнопку **OK**.
- **7.** Для друку в діалоговому вікні **Print** (Друк) натисніть кнопку **OK**.

## **Орієнтація конвертів**

Завантажте конверти в лоток пріоритетної подачі лицьовою стороною догори, спрямувавши короткий край зі зворотною адресою у принтер.

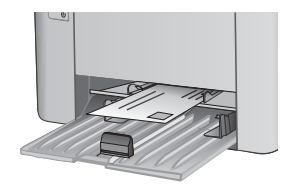

Завантажте конверти у вхідний лоток лицьовою стороною догори, спрямувавши короткий край зі зворотною адресою у принтер.

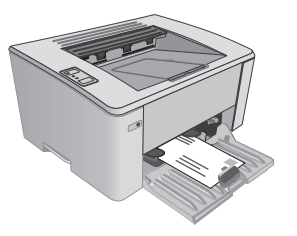

# <span id="page-28-0"></span>**3 Витратні матеріали, приладдя та частини**

- [Замовлення](#page-29-0) витратних матеріалів, аксесуарів та запасних частин
- [Налаштування](#page-31-0) параметрів витратних матеріалів для захисту картриджа з тонером HP
- Заміна [картриджів](#page-37-0) із тонером

#### **Додаткові відомості:**

Подана інформація є достовірною на момент публікації. Поточну інформацію можна отримати на вебсторінці [www.hp.com/support/ljM101](http://www.hp.com/support/ljM101).

Повна довідка HP для принтера включає таку інформацію:

- Встановлення і налаштування
- Знайомство і використання
- Вирішення проблем
- Оновлення програмного забезпечення і вбудованого програмного забезпечення
- Форуми технічної підтримки
- Гарантійна та нормативна інформація

# <span id="page-29-0"></span>**Замовлення витратних матеріалів, аксесуарів та запасних частин**

### **Замовлення**

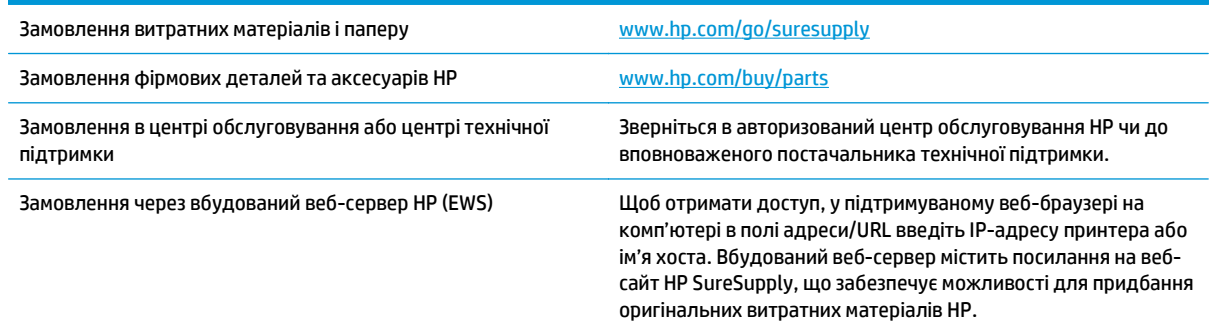

# **Витратні матеріали та аксесуари**

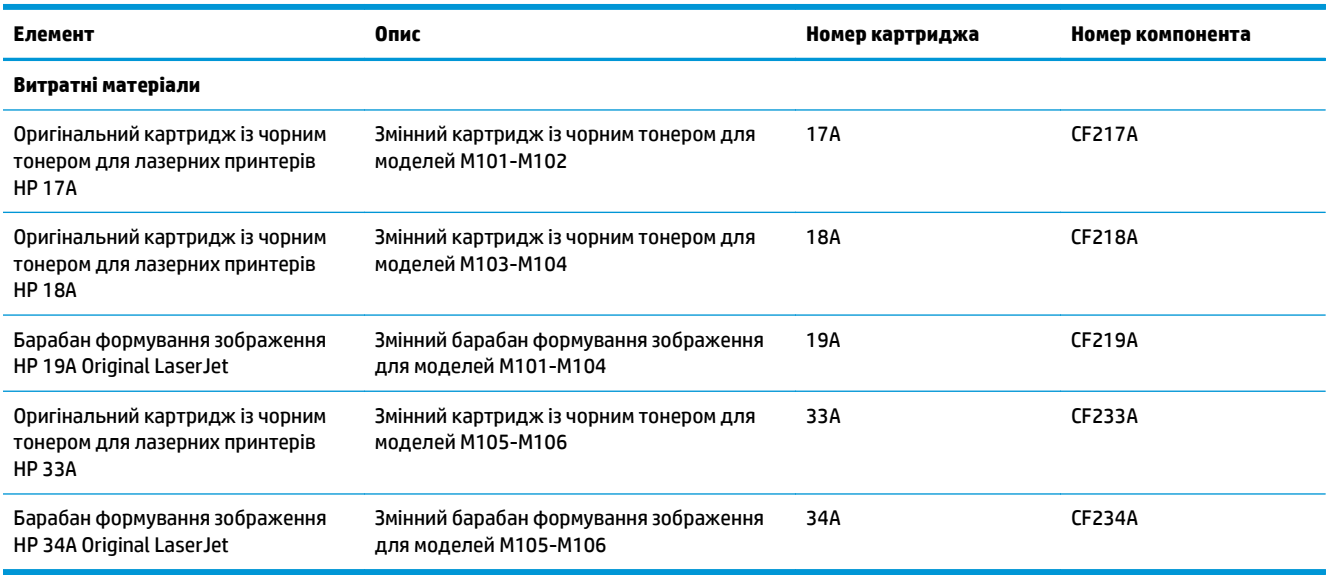

## **Деталі для самостійної заміни користувачем**

Для багатьох принтерів HP LaserJet можна замовити запасні частини, які користувач може замінити самостійно, щоб скоротити час простою для ремонту. Більше інформації щодо програми самостійного ремонту та переваг, які вона пропонує, можна знайти на веб-сторінках [www.hp.com/go/csr-support](http://www.hp.com/go/csr-support) і [www.hp.com/go/csr-faq](http://www.hp.com/go/csr-faq).

Оригінальні запасні частини HP можна замовити на веб-сайті [www.hp.com/buy/parts](http://www.hp.com/buy/parts) або в уповноваженому компанією HP центрі обслуговування та підтримки. Для замовлення потрібно знати принаймні одне з переліченого нижче: код замовлення деталі, серійний номер (можна знайти на задній панелі принтера), номер виробу або назву принтера.

● Деталі, наведені як деталі для **обов'язкової** самостійної заміни, мають встановлюватися користувачами. В іншому разі обслуговуючий персонал компанії HP може виконати платний ремонт. Гарантія HP не передбачає обслуговування для цих компонентів ані на місці, ані в сервісному центрі.

● Деталі, наведені як деталі для **необов'язкової** самостійної заміни, можуть бути безкоштовно встановлені обслуговуючим персоналом компанії HP на ваше прохання протягом гарантійного періоду обслуговування принтера.

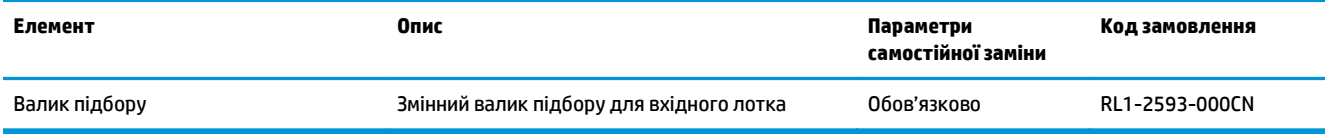

# <span id="page-31-0"></span>**Налаштування параметрів витратних матеріалів для захисту картриджа з тонером HP**

- Вступ
- Увімкнення або вимкнення функції Cartridge Policy (Політика щодо картриджів)
- Увімкнення або вимкнення функції [Cartridge Protection \(](#page-34-0)Захист картриджів)

### **Вступ**

Використовуйте функції HP Cartridge Policy і Cartridge Protection для керування, які саме картриджі встановлюються у принтер, а також для захисту встановлених картриджів від крадіжки.

- **Cartridge Policy** (Політика щодо картриджів): ця функція захищає принтер від підробних картриджів із тонером та дозволяє використовувати в принтері лише оригінальні картриджі HP. Використання оригінальних картриджів HP забезпечує найкращу якість друку. Якщо хтось встановить картридж, який не є оригінальним картриджем HP, індикатори уваги та рівня тонера принтера будуть блимати, а вбудований веб-сервер HP (EWS) відобразить повідомлення, що картридж є недозволений, та надасть інформацію з поясненнями, що робити далі.
- **Cartridge Protection** (Захист картриджів): ця функція постійно пов'язує картриджі з тонером із певним принтером або рядом принтерів, щоб їх не можна було використовувати в інших принтерах. Захист картриджів захищає ваші інвестиції. Якщо цю функцію увімкнено, коли хтось спробує перенести захищених картридж з оригінального принтера у недозволений принтер, той принтера не друкуватиме із захищеним картриджем. Індикатори уваги та рівня тонера на панелі керування принтера блиматимуть, а вбудований веб-сервер HP (EWS) відобразить повідомлення, що картридж захищено, і надасть інформацію про те, що робити далі.
	- **ПОПЕРЕДЖЕННЯ.** Після увімкнення захисту картриджа для принтера усі подальші картриджі з тонером, встановлені у принтер, будуть автоматично та *назавжди* захищені. Щоб уникнути захисту нового картриджа, вимкніть функцію *перед* тим, як встановлювати новий картридж.

Вимкнення функції не вимикає захисту для картриджів, які встановлені зараз.

Обидві функції вимкнено за замовчуванням. Дотримуйтесь цих дій, щоб увімкнути або вимкнути їх.

### **Увімкнення або вимкнення функції Cartridge Policy (Політика щодо картриджів)**

#### **Використання вбудованого веб-сервера HP (EWS) для увімкнення функції Cartridge Policy (Політика щодо картриджів)**

**1.** Відкрийте вбудований веб-сервер HP (EWS):

#### **Принтери прямого під'єднання**

**а.** Відкрийте службову програму HP Printer Assistant.

- <span id="page-32-0"></span>● **Windows 8.1**: клацніть стрілочку вниз у нижньому лівому куті екрана **Start** (Пуск), після чого виберіть ім'я принтера.
- **Windows 8**: клацніть правою кнопкою миші на порожній області екрана **Start** (Пуск), клацніть **All Apps** (Усі програми) на панелі команд програм і виберіть ім'я принтера.
- **Windows 7, Windows Vista та Windows XP**: на робочому столі комп'ютера клацніть **Start** (Пуск), виберіть **All Programs** (Усі програми), клацніть **HP**, клацніть папку для принтера, виберіть піктограму з іменем принтера, після чого відкрийте **HP Printer Assistant**.
- **б.** У службовій програмі HP Printer Assistant виберіть **Print** (Друк), після чого виберіть **HP Device Toolbox**.

#### **Принтери з під'єднанням до мережі**

- **а.** Надрукуйте сторінку конфігурації, щоб визначити IP-адресу чи ім'я хоста.
	- **i.** Натисніть та утримуйте кнопку продовження/скасування  $\boxed{\mathbb{R}\times}$ , поки не почне блимати індикатор готовності ().
	- **ii.** Відпустіть кнопку продовження/скасування  $\boxed{\color{blue} \text{B} \color{blue} \times \color{black}}$
- **б.** Відкрийте веб-браузер і введіть в адресному рядку IP-адресу або ім'я хоста, що відображаються на сторінці конфігурації принтера. Натисніть клавішу Enter на клавіатурі комп'ютера. Відкриється вікно вбудованого веб-сервера HP.

https://10.10.XXXXX/

- **ПРИМІТКА.** Якщо веб-браузер виводить повідомлення з інформацією про те, що запитуваний веб-сайт може не бути безпечним, виберіть можливість продовження роботи з веб-сайтом. Використання цього веб-сайту не завдасть шкоди комп'ютеру.
- **2.** Виберіть вкладку **System** (Система).
- **3.** З лівої навігаційної панелі виберіть **Supply Settings** (Налаштування витратних матеріалів).
- **4.** У розкривному списку **Cartridge Policy** (Політика щодо картриджів) виберіть **Authorized HP** (Дозволені HP).
- **5.** Натисніть кнопку **Apply** (Застосувати).

#### **Використання вбудованого веб-сервера HP (EWS) для вимкнення функції Cartridge Policy (Політика щодо картриджів)**

**1.** Відкрийте вбудований веб-сервер HP (EWS).

#### **Принтери прямого під'єднання**

**а.** Відкрийте службову програму HP Printer Assistant.

- <span id="page-33-0"></span>● **Windows 8.1**: клацніть стрілочку вниз у нижньому лівому куті екрана **Start** (Пуск), після чого виберіть ім'я принтера.
- **Windows 8**: клацніть правою кнопкою миші на порожній області екрана **Start** (Пуск), клацніть **All Apps** (Усі програми) на панелі команд програм і виберіть ім'я принтера.
- **Windows 7, Windows Vista та Windows XP**: на робочому столі комп'ютера клацніть **Start** (Пуск), виберіть **All Programs** (Усі програми), клацніть **HP**, клацніть папку для принтера, виберіть піктограму з іменем принтера, після чого відкрийте **HP Printer Assistant**.
- **б.** У службовій програмі HP Printer Assistant виберіть **Print** (Друк), після чого виберіть **HP Device Toolbox**.

#### **Принтери з під'єднанням до мережі**

- **а.** Надрукуйте сторінку конфігурації, щоб визначити IP-адресу чи ім'я хоста.
	- **i.** Натисніть та утримуйте кнопку продовження/скасування  $\boxed{\mathbb{R}\times}$ , поки не почне блимати індикатор готовності ().
	- **ii.** Відпустіть кнопку продовження/скасування  $\boxed{\color{blue} \text{B} \times \color{blue}}$
- **б.** Відкрийте веб-браузер і введіть в адресному рядку IP-адресу або ім'я хоста, що відображаються на сторінці конфігурації принтера. Натисніть клавішу Enter на клавіатурі комп'ютера. Відкриється вікно вбудованого веб-сервера HP.

https://10.10.XXXXX/

- **ПРИМІТКА.** Якщо веб-браузер виводить повідомлення з інформацією про те, що запитуваний веб-сайт може не бути безпечним, виберіть можливість продовження роботи з веб-сайтом. Використання цього веб-сайту не завдасть шкоди комп'ютеру.
- **2.** Виберіть вкладку **System** (Система).
- **3.** З лівої навігаційної панелі виберіть **Supply Settings** (Налаштування витратних матеріалів).
- **4.** У розкривному меню **Cartridge Policy** (Політика щодо картриджів) виберіть **Off** (Вимк.).
- **5.** Натисніть кнопку **Apply** (Застосувати).

#### **Усунення несправностей через повідомлення про помилки функції Cartridge Policy (Політика щодо картриджів) у вбудованому веб-сервері HP (EWS)**

Перегляньте сторінку вбудованого веб-сервера **Device Status** (Стан пристрою), щоб побачити повідомлення про помилки.

<span id="page-34-0"></span>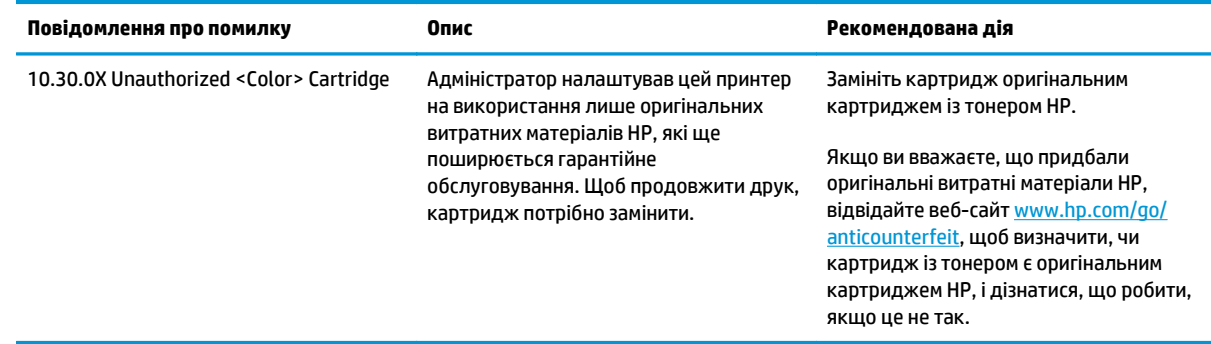

## **Увімкнення або вимкнення функції Cartridge Protection (Захист картриджів)**

#### **Використання вбудованого веб-сервера HP (EWS) для увімкнення функції Cartridge Protection (Захист картриджів)**

**1.** Відкрийте вбудований веб-сервер HP (EWS).

#### **Принтери прямого під'єднання**

- **а.** Відкрийте службову програму HP Printer Assistant.
	- **Windows 8.1**: клацніть стрілочку вниз у нижньому лівому куті екрана **Start** (Пуск), після чого виберіть ім'я принтера.
	- **Windows 8**: клацніть правою кнопкою миші на порожній області екрана **Start** (Пуск), клацніть **All Apps** (Усі програми) на панелі команд програм і виберіть ім'я принтера.
	- **Windows 7, Windows Vista та Windows XP**: на робочому столі комп'ютера клацніть **Start** (Пуск), виберіть **All Programs** (Усі програми), клацніть **HP**, клацніть папку для принтера, виберіть піктограму з іменем принтера, після чого відкрийте **HP Printer Assistant**.
- **б.** У службовій програмі HP Printer Assistant виберіть **Print** (Друк), після чого виберіть **HP Device Toolbox**.

#### **Принтери з під'єднанням до мережі**

- **а.** Надрукуйте сторінку конфігурації, щоб визначити IP-адресу чи ім'я хоста.
	- **i.** Натисніть та утримуйте кнопку продовження/скасування  $\boxed{\mathbb{R}\times}$ , поки не почне блимати індикатор готовності ().
	- **ii.** Відпустіть кнопку продовження/скасування  $\boxed{\triangleleft}\times$

<span id="page-35-0"></span>**б.** Відкрийте веб-браузер і введіть в адресному рядку IP-адресу або ім'я хоста, що відображаються на сторінці конфігурації принтера. Натисніть клавішу Enter на клавіатурі комп'ютера. Відкриється вікно вбудованого веб-сервера HP.

https://10.10.XXXXX/

- **ПРИМІТКА.** Якщо веб-браузер виводить повідомлення з інформацією про те, що запитуваний веб-сайт може не бути безпечним, виберіть можливість продовження роботи з веб-сайтом. Використання цього веб-сайту не завдасть шкоди комп'ютеру.
- **2.** Виберіть вкладку **System** (Система).
- **3.** З лівої навігаційної панелі виберіть **Supply Settings** (Налаштування витратних матеріалів).
- **4.** З розкривного списку **Cartridge Protection** (Захист картриджів) виберіть **Protect Cartridges** (Захистити картриджі).
- **5.** Натисніть кнопку **Apply** (Застосувати).
- **∕∆ попередження.** Після увімкнення захисту картриджа для принтера усі подальші картриджі з тонером, встановлені у принтер, будуть автоматично та *назавжди* захищені. Щоб уникнути захисту нового картриджа, вимкніть функцію Cartridge Protection (Захист картриджів) *перед* тим, як встановлювати новий картридж.

Вимкнення функції не вимикає захисту для картриджів, які встановлені зараз.

#### **Використання вбудованого веб-сервера HP (EWS) для вимкнення функції Cartridge Policy (Політика щодо картриджів)**

**1.** Відкрийте вбудований веб-сервер HP (EWS).

#### **Принтери прямого під'єднання**

- **а.** Відкрийте службову програму HP Printer Assistant.
	- **Windows 8.1**: клацніть стрілочку вниз у нижньому лівому куті екрана **Start** (Пуск), після чого виберіть ім'я принтера.
	- **Windows 8**: клацніть правою кнопкою миші на порожній області екрана **Start** (Пуск), клацніть **All Apps** (Усі програми) на панелі команд програм і виберіть ім'я принтера.
	- **Windows 7, Windows Vista та Windows XP**: на робочому столі комп'ютера клацніть **Start** (Пуск), виберіть **All Programs** (Усі програми), клацніть **HP**, клацніть папку для принтера, виберіть піктограму з іменем принтера, після чого відкрийте **HP Printer Assistant**.
- **б.** У службовій програмі HP Printer Assistant виберіть **Print** (Друк), після чого виберіть **HP Device Toolbox**.

#### **Принтери з під'єднанням до мережі**

- **а.** Надрукуйте сторінку конфігурації, щоб визначити IP-адресу чи ім'я хоста.
	- **i.** Натисніть та утримуйте кнопку продовження/скасування  $\boxed{\mathbb{R}\times}$ , поки не почне блимати індикатор готовності ().
	- **ii.** Відпустіть кнопку продовження/скасування **[6**] $\times$
**б.** Відкрийте веб-браузер і введіть в адресному рядку IP-адресу або ім'я хоста, що відображаються на сторінці конфігурації принтера. Натисніть клавішу Enter на клавіатурі комп'ютера. Відкриється вікно вбудованого веб-сервера HP.

https://10.10.XXXX/

- $\mathbb{R}^n$  **примітка.** Якщо веб-браузер виводить повідомлення з інформацією про те, що запитуваний веб-сайт може не бути безпечним, виберіть можливість продовження роботи з веб-сайтом. Використання цього веб-сайту не завдасть шкоди комп'ютеру.
- **2.** Виберіть вкладку **System** (Система).
- **3.** З лівої навігаційної панелі виберіть **Supply Settings** (Налаштування витратних матеріалів).
- **4.** З розкривного списку **Cartridge Protection** (Захист картриджів) виберіть **Off** (Вимк.).
- **5.** Натисніть кнопку **Apply** (Застосувати).

#### **Усунення несправностей через повідомлення про помилки функції Cartridge Protection (Захист картриджів) у вбудованому веб-сервері HP (EWS)**

Перегляньте сторінку вбудованого веб-сервера **Device Status** (Стан пристрою), щоб побачити повідомлення про помилки.

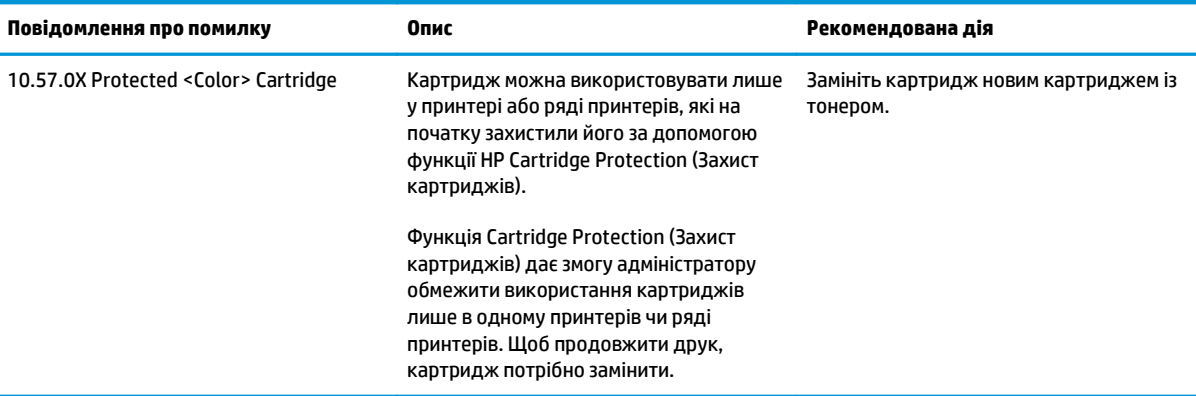

# **Заміна картриджів із тонером**

- **Вступ**
- Інформація про картридж із тонером та барабан формування зображення
- Заміна картриджа з тонером (для моделей [M101–M104\)](#page-38-0)
- Заміна картриджа з тонером (для моделей [M105–M106\)](#page-40-0)
- Заміна барабана формування зображення (для моделей M101-M104)
- Заміна барабана [формування](#page-46-0) зображення (для моделей M105-M106)

## **Вступ**

Нижче наведено докладні відомості про картриджі з тонером та барабан формування зображення для принтера та вказівки щодо їх заміни.

## **Інформація про картридж із тонером та барабан формування зображення**

Принтер повідомить, коли рівень тонера в картриджі знизиться до низького та найнижчого рівня. Реальний залишок ресурсу картриджа з тонером може бути різним. Варто подбати про наявність запасного картриджа, який можна буде встановити, коли якість друку стане неприйнятною.

Щоб придбати картриджі або перевірити сумісність певного картриджу з цим принтером, відвідайте веб-сайт HP SureSupply за адресою [www.hp.com/go/suresupply](http://www.hp.com/go/suresupply). Прокрутіть сторінку до самого низу і перевірте правильність вибору країни/регіону.

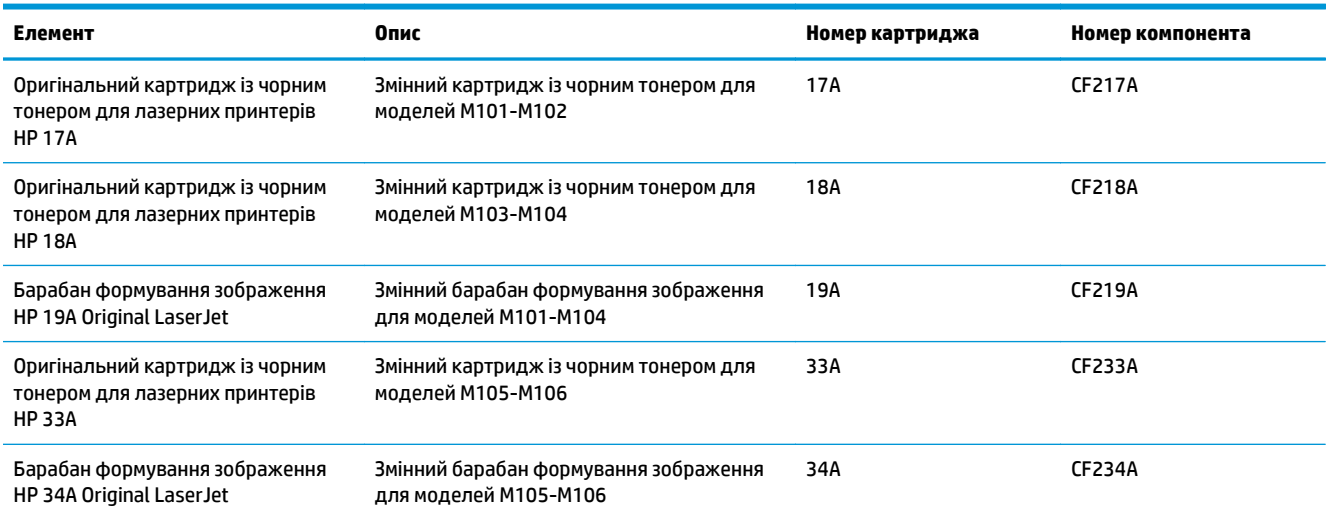

Не відкривайте упаковку з картриджем із тонером, якщо ви не будете його використовувати.

**∕∆ попередження.** Щоб уникнути пошкодження картриджа з тонером, не залишайте його під дією світла довше, ніж на кілька хвилин. Накривайте зелений барабан формування зображення, якщо виймаєте картридж з тонером із принтера на тривалий час.

На цій ілюстрації зображено компоненти картриджа з тонером та барабана формування зображення.

<span id="page-38-0"></span>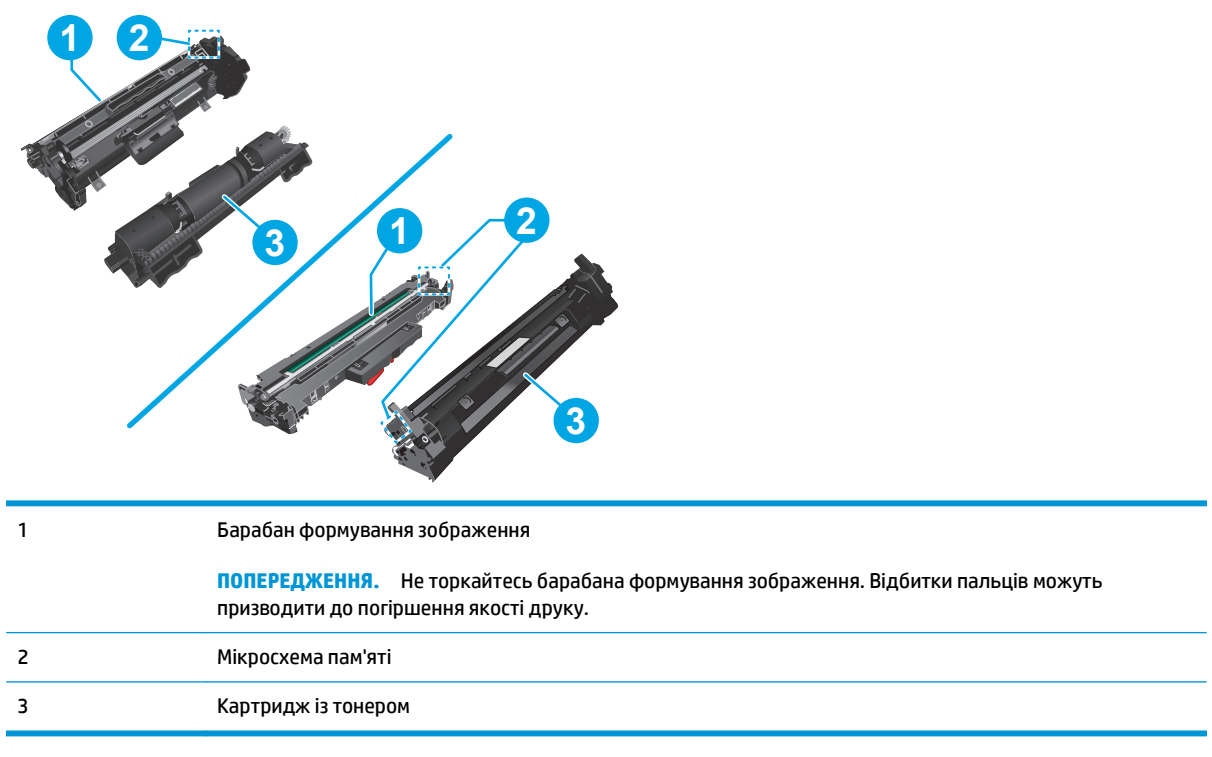

**ПОПЕРЕДЖЕННЯ.** Якщо тонер потрапить на одяг, витріть одяг сухою ганчіркою і виперіть його в холодній воді. Гаряча вода перешкоджає видаленню тонера з тканини.

**ПРИМІТКА.** Інформацію про утилізацію використаного картриджа з тонером читайте на коробці картриджа.

# **Заміна картриджа з тонером (для моделей M101–M104)**

**1.** Відкрийте верхню кришку.

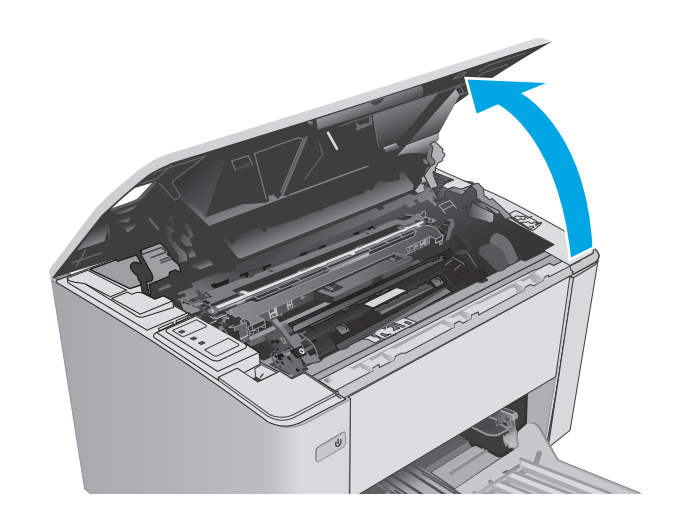

**2.** Вийміть використаний картридж із тонером з принтера.

- **3.** Вийміть новий картридж із тонером із коробки та потягніть за язичок розпакування.
	-

**4.** Вийміть новий картридж із розпечатаної упаковки. Покладіть використаний картридж із тонером у пакет для утилізації.

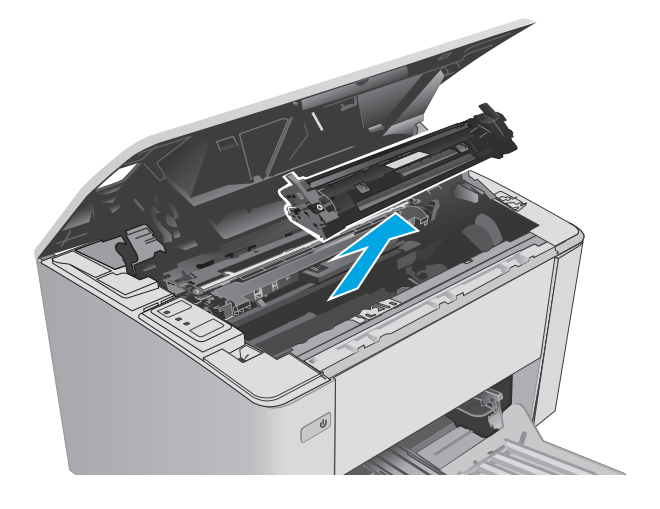

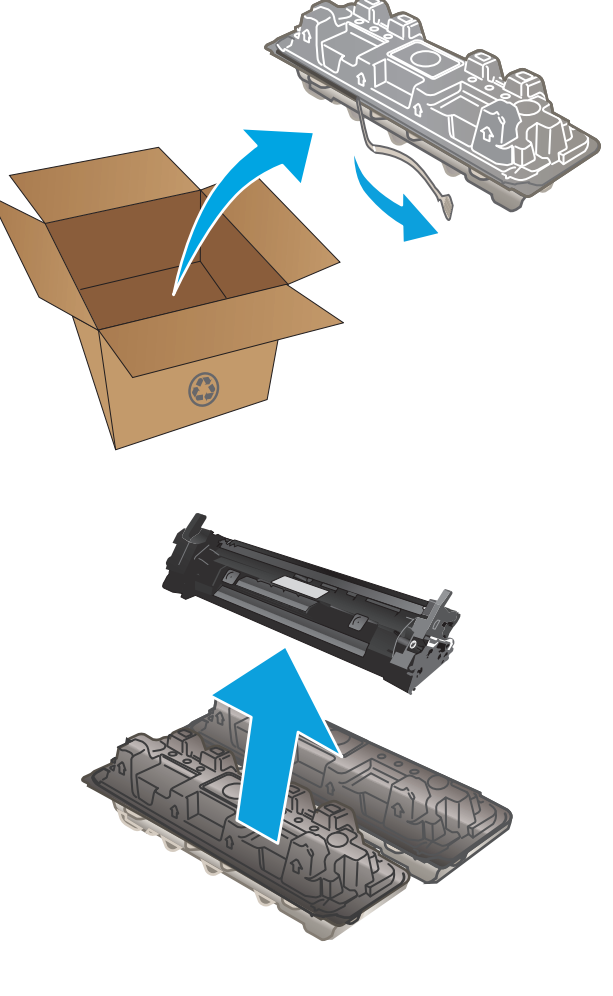

<span id="page-40-0"></span>**5.** Вирівняйте новий картридж із тонером відповідно до напрямних усередині принтера і щільно вставте картридж.

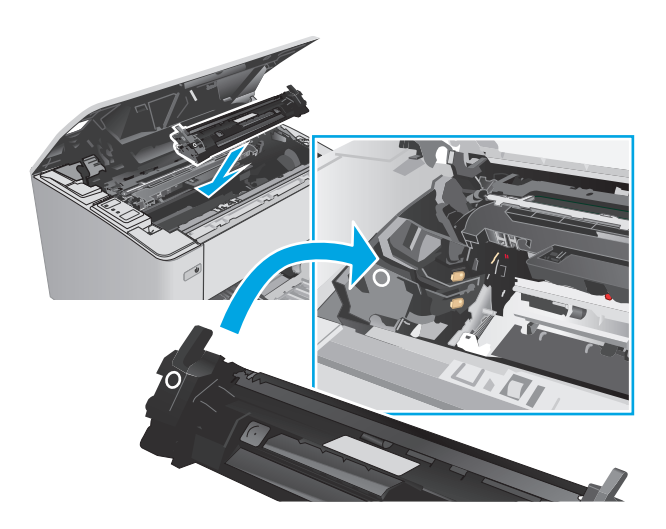

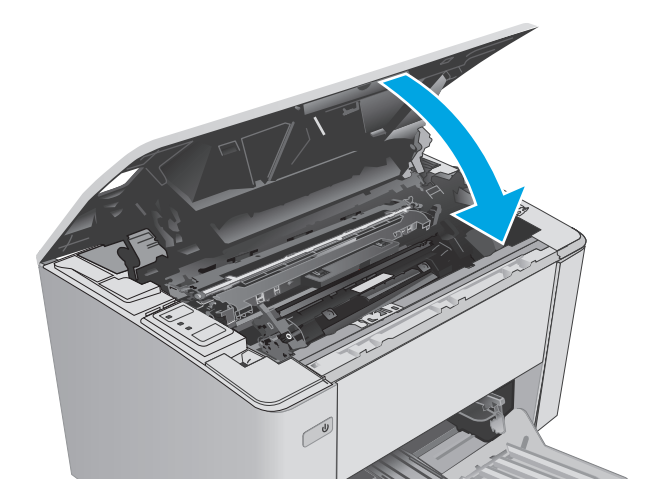

# **Заміна картриджа з тонером (для моделей M105–M106)**

**1.** Відкрийте верхню кришку.

**6.** Закрийте верхню кришку.

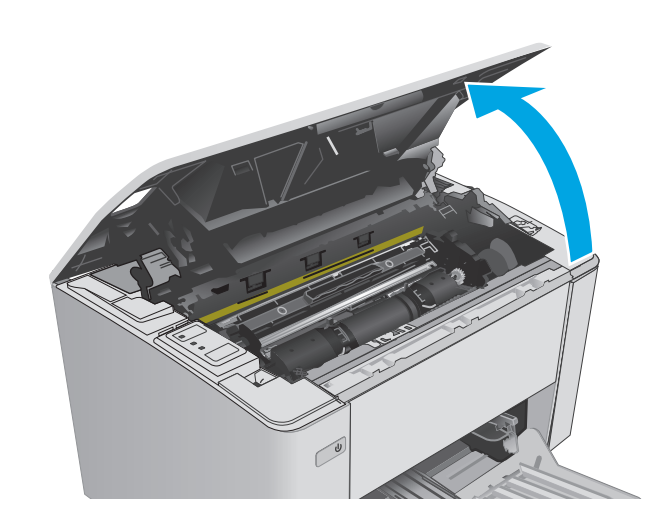

**2.** Поверніть використаний картридж із тонером у положення розблокування.

**3.** Вийміть використаний картридж із тонером із принтера.

**4.** Вийміть новий картридж із тонером із коробки та відкрийте упаковку. **1**

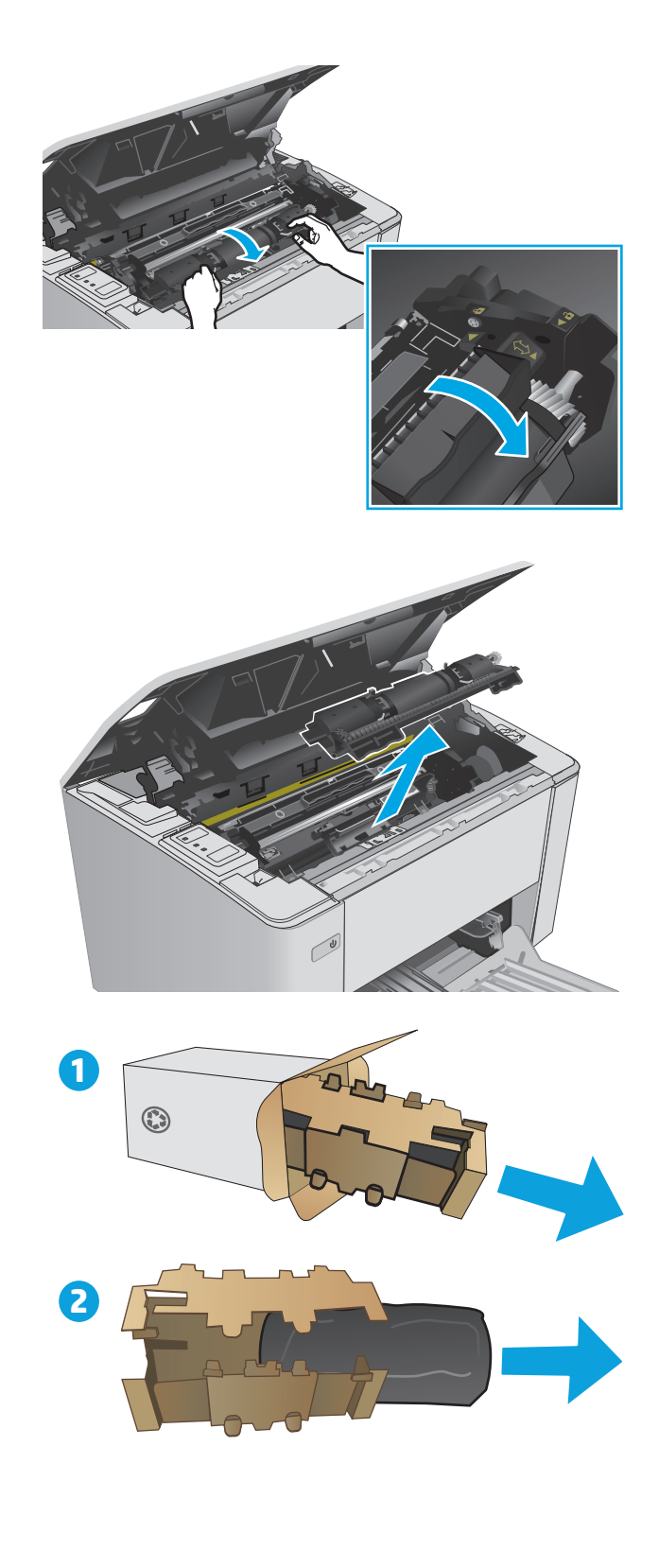

**5.** Вийміть новий картридж із тонером із коробки та вийміть картридж із захисного пакета.

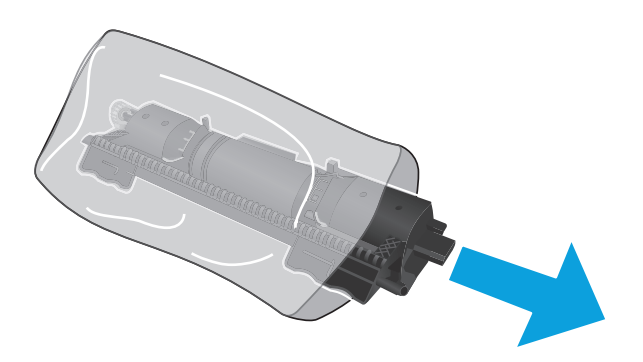

**6.** Вирівняйте стрілку на новому картриджі з тонером зі значком розблокування на барабані формування зображення і встановіть новий картридж із тонером.

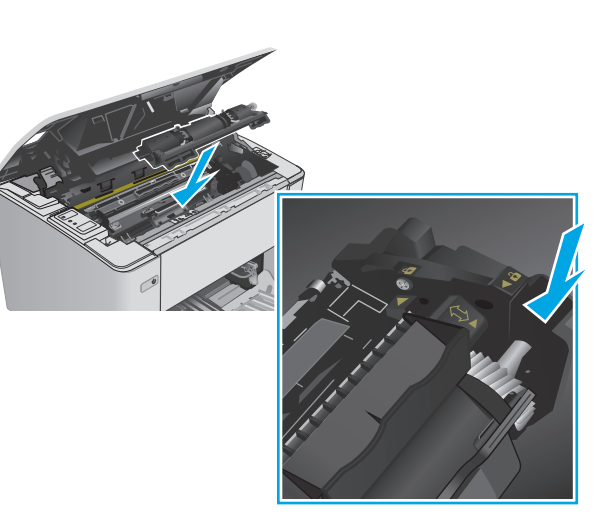

- <span id="page-43-0"></span>**7.** Поверніть використаний картридж із тонером у положення блокування.
- 

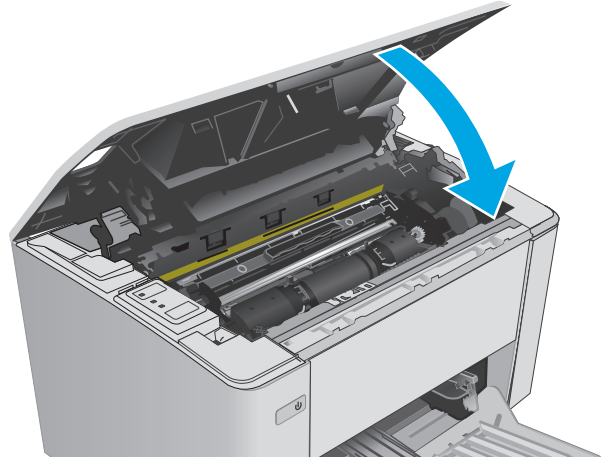

#### **8.** Закрийте верхню кришку.

# **Заміна барабана формування зображення (для моделей M101–M104)**

**1.** Відкрийте верхню кришку.

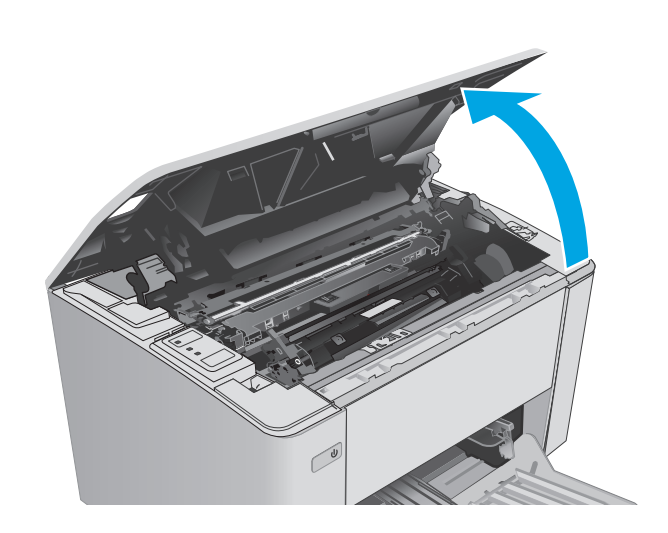

**2.** Вийміть картридж із тонером із принтера.

- **3.** Вийміть використаний барабан формування зображення з принтера.
- 

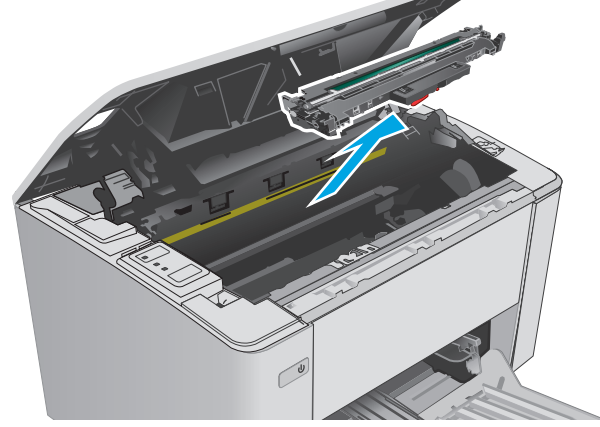

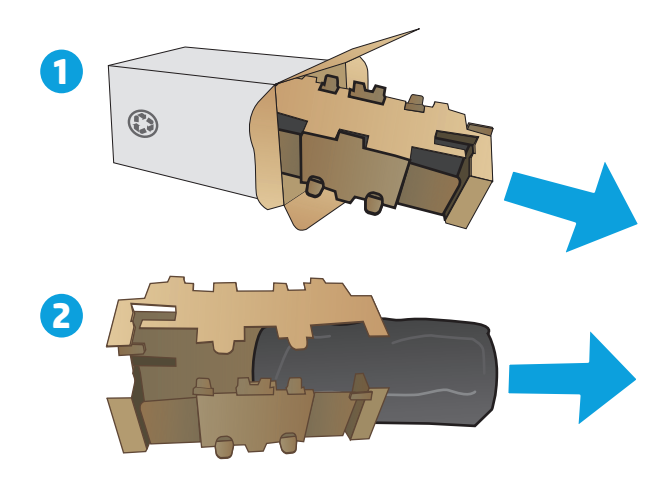

**4.** Вийміть новий барабан формування зображення із коробки та відкрийте упаковку. **1** **5.** Вийміть новий барабан формування зображення з коробки та вийміть барабан із захисного пакета.

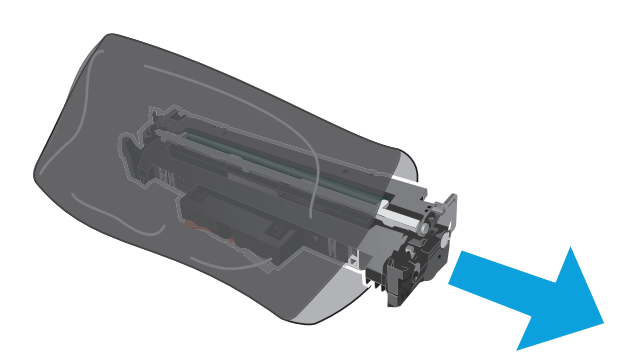

**6.** Вирівняйте новий барабан формування зображення відповідно до напрямних усередині принтера і щільно вставте барабан.

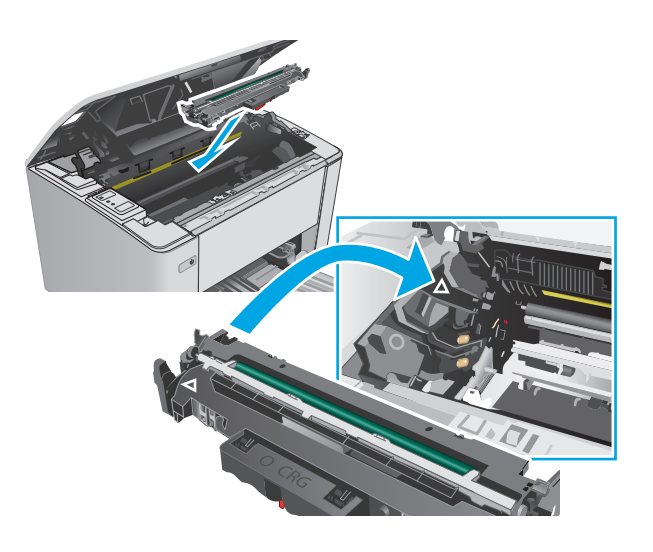

<span id="page-46-0"></span>**7.** Встановіть картридж із тонером на місце.

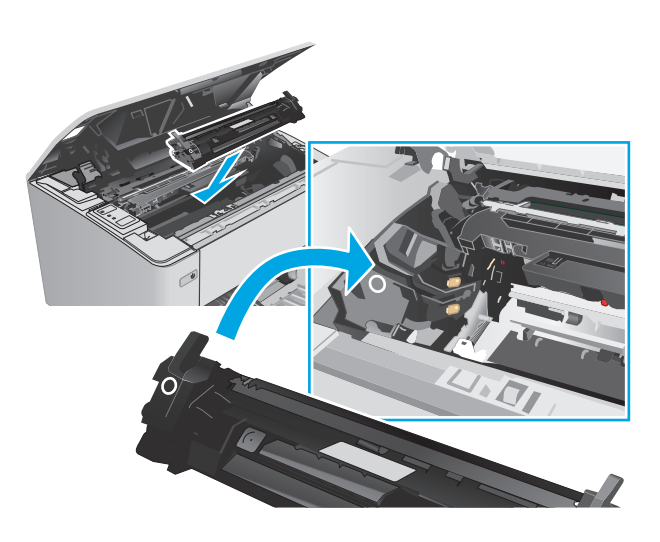

#### **8.** Закрийте верхню кришку.

# **Заміна барабана формування зображення (для моделей M105-M106)**

**1.** Відкрийте верхню кришку.

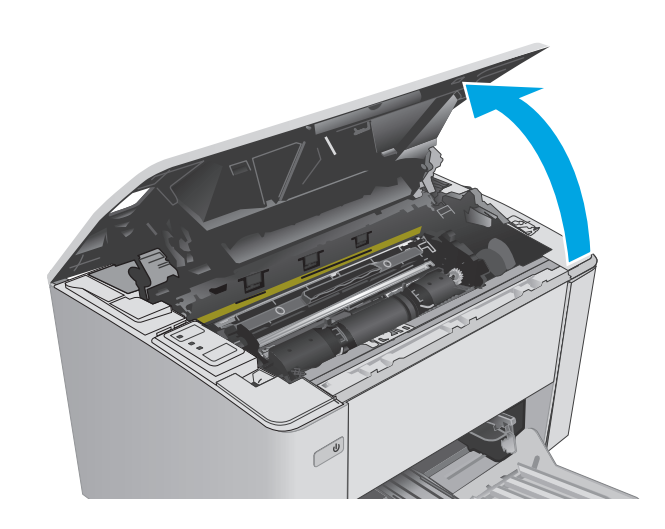

**2.** Вийміть використаний барабан формування зображення (включно з використаним картриджем із тонером) з принтера.

**ПРИМІТКА.** Ресурс картриджа з тонером "майже вичерпано" і його слід замінити.

**3.** Вийміть новий барабан формування зображення і картридж із тонером із коробки та відкрийте упаковку. **1**

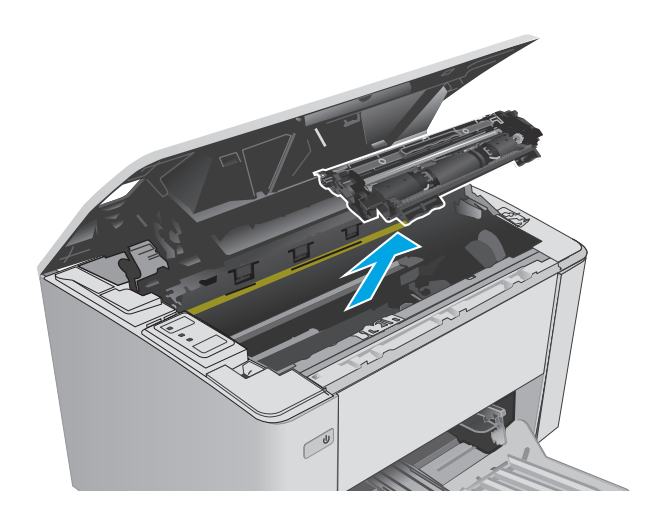

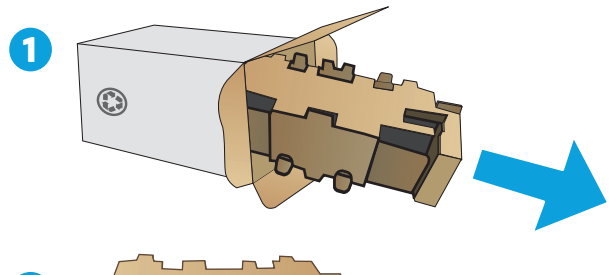

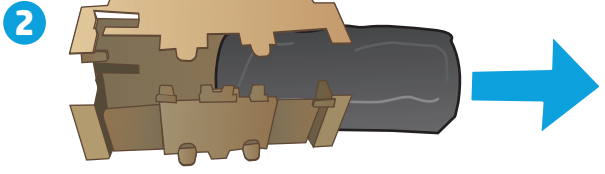

**4.** Вийміть новий барабан формування зображення і картридж із тонером із захисного пакета.

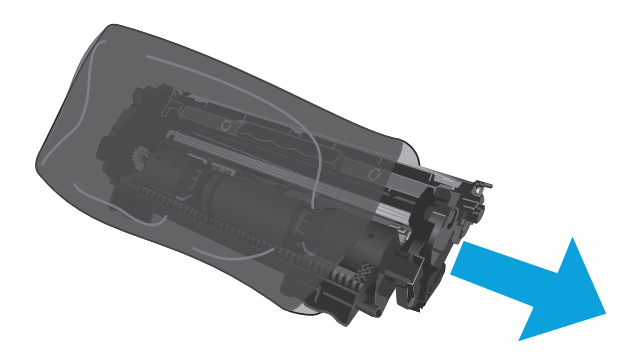

**5.** Вирівняйте новий барабан формування зображення і картридж із тонером відповідно до напрямних усередині принтера і щільно вставте новий компонент.

**ПРИМІТКА.** — Новий картридж із тонером,<br>готовий до використання, прикріплено до нового барабана формування зображення.

**6.** Закрийте верхню кришку.

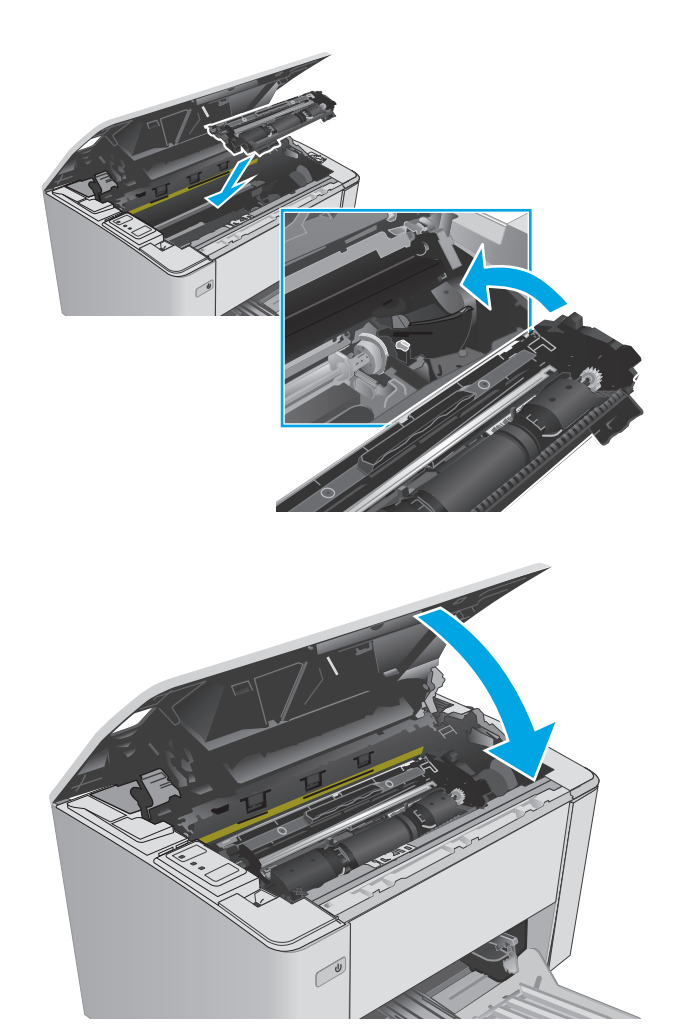

# **4 Друк**

- Завдання друку [\(Windows\)](#page-51-0)
- **[Завдання](#page-55-0) друку (OS X)**
- [Мобільний](#page-57-0) друк

#### **Додаткові відомості:**

Подана інформація є достовірною на момент публікації. Поточну інформацію можна отримати на вебсторінці [www.hp.com/support/ljM101](http://www.hp.com/support/ljM101).

Повна довідка HP для принтера включає таку інформацію:

- Встановлення і налаштування
- Знайомство і використання
- Вирішення проблем
- Оновлення програмного забезпечення і вбудованого програмного забезпечення
- Форуми технічної підтримки
- Гарантійна та нормативна інформація

# <span id="page-51-0"></span>**Завдання друку (Windows)**

# **Як друкувати (Windows)**

Подана процедура описує базовий процес друку в ОС Windows.

- **1.** У програмі виберіть параметр **Print** (Друк).
- **2.** Виберіть принтер у списку принтерів. Щоб змінити налаштування, натисніть кнопку **Properties** (Властивості) або **Preferences** (Параметри), щоб відкрити драйвер принтера.
- **ПРИМІТКА.** Назва кнопок може бути для різних програм різною.
- **ПРИМІТКА.** Щоб отримати доступ до цих функцій з меню пуску ОС Windows 8 чи 8.1, виберіть **Devices** (Пристрої), **Print** (Друк), тоді виберіть принтер.
- $\ddot{\R}$  ПРИМІТКА. Для отримання детальнішої інформації натисніть кнопку довідки (?) у драйвері принтера.
- **ПРИМІТКА.** Ваш драйвер принтера може виглядати по-іншому, ніж показано тут, однак дії будуть такі самі.

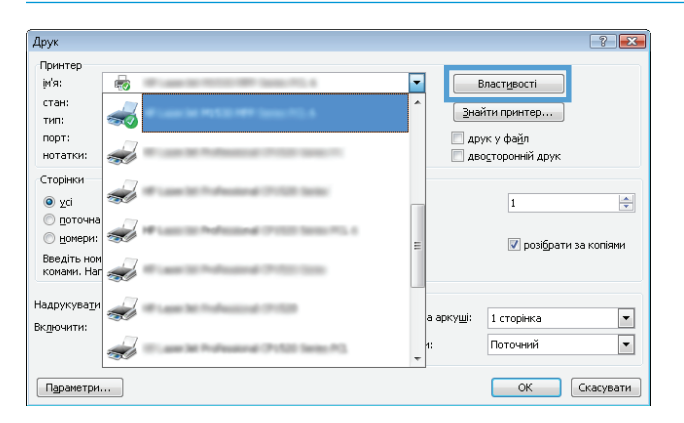

- **3.** Вибираючи вкладки в драйвері друку, налаштуйте доступні параметри.
- **4.** Натисніть **OK**, щоб повернутися до діалогового вікна **Print** (Друк). У цьому вікні виберіть кількість копій, яку потрібно надрукувати.
- **5.** Щоб надрукувати завдання, натисніть кнопку **OK**.

## **Двосторонній друк із подачею вручну (Windows)**

Використовуйте ці дії для принтерів, де не встановлено пристрій автоматичного двостороннього друку, або для друку на папері, який не підтримується пристроєм двостороннього друку.

- **1.** У програмі виберіть параметр **Print** (Друк).
- **2.** Виберіть принтер у списку принтерів і натисніть або торкніться кнопки **Properties** (Властивості) або **Preferences** (Параметри), щоб відкрити драйвер друку.
- **В ПРИМІТКА.** Назва кнопок може бути для різних програм різною.
- **ПРИМІТКА.** Щоб отримати доступ до цих функцій з меню пуску ОС Windows 8 чи 8.1, виберіть **Devices** (Пристрої), **Print** (Друк), тоді виберіть принтер.
- **3.** Клацніть на вкладці **Layout** (Розкладка).
- **4.** Виберіть відповідний параметр дуплексного друку в розкривному списку **Print on Both Sides Manually** (Двосторонній друк вручну) і клацніть кнопку **OK**.
- **5.** Для друку в діалоговому вікні **Print** (Друк) натисніть кнопку **OK**. Спочатку принтер видрукує лицьові сторони сторінок документа.
- **6.** Вийміть стос надрукованих аркушів із вихідного відсіку та вставте його у вхідний лоток надрукованою стороною донизу та верхнім краєм вперед.

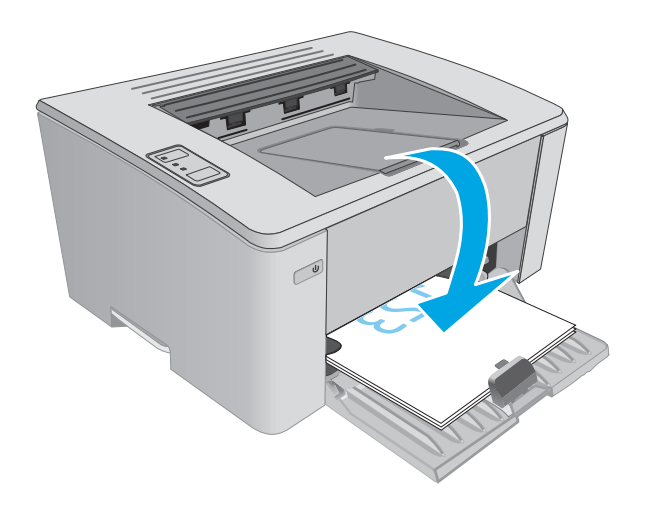

**7.** Натисніть на комп'ютері кнопку **OK** для друку на іншій стороні.

## **Друк кількох сторінок на одному аркуші (Windows)**

- **1.** У програмі виберіть параметр **Print** (Друк).
- **2.** Виберіть принтер у списку принтерів і натисніть або торкніться кнопки **Properties** (Властивості) або **Preferences** (Параметри), щоб відкрити драйвер друку.
- **ПРИМІТКА.** Назва кнопок може бути для різних програм різною.
- **<mark>†</mark> ПРИМІТКА.** Щоб отримати доступ до цих функцій з меню пуску ОС Windows 8 чи 8.1, виберіть **Devices** (Пристрої), **Print** (Друк), тоді виберіть принтер.
- **3.** Виберіть вкладку **Layout** (Розкладка).
- **4.** Виберіть у розкривному списку відповідне налаштування для пункту **Orientation** (Орієнтація).
- **5.** Виберіть відповідну кількість сторінок для друку на одному аркуші у розкривному списку **Pages per sheet** (Сторінок на аркуші) і натисніть кнопку **Advanced** (Додатково).
- **6.** Виберіть потрібний параметр розкладки сторінок для друку на одному аркуші у розкривному списку **Pages per Sheet Layout** (Розкладка сторінок на аркуші).
- **7.** Виберіть потрібне налаштування у розкривному списку **Page Borders** (Поля сторінки), натисніть кнопку **OK**, щоб закрити діалогове вікно **Advanced Options** (Додаткові налаштування), а потім натисніть кнопку **OK**, щоб закрити діалогове вікно **Properties** (Властивості) або **Preferences** (Параметри).
- **8.** Для друку в діалоговому вікні **Print** (Друк) натисніть кнопку **OK**.

### **Вибір типу паперу (Windows)**

- **1.** У програмі виберіть параметр **Print** (Друк).
- **2.** Виберіть принтер у списку принтерів і натисніть або торкніться кнопки **Properties** (Властивості) або **Preferences** (Параметри), щоб відкрити драйвер друку.
- **ПРИМІТКА.** Назва кнопок може бути для різних програм різною.
- **<mark>| аримітка.</mark> Цоб отримати доступ до цих функцій з меню пуску ОС Windows 8 чи 8.1, виберіть Devices** (Пристрої), **Print** (Друк), тоді виберіть принтер.
- **3.** Клацніть або торкніться вкладки **Printing Shortcuts** (Швидкий виклик друку).
- **4.** У розкривному списку **Paper Type** (Тип паперу) виберіть потрібний тип паперу і клацніть або торкніться кнопки **OK**, щоб закрити діалогове вікно **Properties** (Властивості) або **Preferences** (Параметри).
- **5.** Для друку в діалоговому вікні **Print** (Друк) натисніть кнопку **OK**.

#### **Додаткові завдання друку**

Зайдіть на сайт [www.hp.com/support/ljM101.](http://www.hp.com/support/ljM101)

Ви матимете змогу переглянути вказівки щодо виконання спеціальних завдань друку, зокрема:

- Вибір розміру паперу
- Вибір орієнтації сторінки
- Створення брошури
- Вибір налаштувань якості

# <span id="page-55-0"></span>**Завдання друку (OS X)**

# **Як друкувати (OS X)**

Подана процедура описує базовий процес друку в OS X.

- **1.** Клацніть меню **File** (Файл), після чого клацніть пункт **Print** (Друк).
- **2.** Виберіть принтер.
- **3.** Клацніть пункт **Show Details** (Детальніше) або **Copies & Pages** (Копії та сторінки) і виберіть інші меню для налаштування параметрів друку.

**ПРИМІТКА.** Назва елемента може різнитися для різних програм.

**4.** Натисніть кнопку **Print** (Друк).

## **Друк з обох сторін аркуша з подаванням паперу вручну (OS X)**

- $\mathbb{F}$  **пРИМІТКА.** Ця функція доступна у разі встановлення драйвера друку НР. У разі використання AirPrint вона може бути недоступна.
	- **1.** Клацніть меню **File** (Файл), після чого клацніть пункт **Print** (Друк).
	- **2.** Виберіть принтер.
	- **3.** Клацніть пункт **Show Details** (Детальніше) або **Copies & Pages** (Копії та сторінки) і виберіть меню **Manual Duplex** (Ручний дуплекс).

**ПРИМІТКА.** Назва елемента може різнитися для різних програм.

- **4.** Клацніть поле **Manual Duplex** (Ручний дуплекс) і виберіть параметр зшивання.
- **5.** Натисніть кнопку **Print** (Друк).
- **6.** У принтері вийміть увесь чистий папір із лотка 1.
- **7.** Вийміть стос надрукованих аркушів із вихідного відсіку та вставте його у вхідний лоток надрукованою стороною донизу.
- **8.** Натисніть на комп'ютері кнопку **Continue** (Продовжити) для друку на іншій стороні.

#### **Друк кількох сторінок на одному аркуші (OS X)**

- **1.** Клацніть меню **File** (Файл), після чого клацніть пункт **Print** (Друк).
- **2.** Виберіть принтер.
- **3.** Клацніть пункт **Show Details** (Детальніше) або **Copies & Pages** (Копії та сторінки) і виберіть меню **Layout** (Компонування).

 $\mathbb{F}$  **пРИМІТКА.** Назва елемента може різнитися для різних програм.

**4.** Виберіть із розкривного списку **Pages per Sheet** (Сторінок на аркуш) кількість сторінок, які потрібно надрукувати на кожному аркуші.

- **5.** В області **Layout Direction** (Напрямок компонування) виберіть послідовність і розташування сторінок на аркуші.
- **6.** У меню **Borders** (Поля) виберіть тип поля для друку навколо кожної сторінки на аркуші.
- **7.** Натисніть кнопку **Print** (Друк).

## **Вибір типу паперу (OS X)**

- **1.** Клацніть меню **File** (Файл), після чого клацніть пункт **Print** (Друк).
- **2.** Виберіть принтер.
- **3.** Відкрийте випадний список меню або клацніть **Show Details** (Детальніше), а тоді виберіть меню **Finishing** (Кінцева обробка).
- **ПРИМІТКА.** Назва елемента може різнитися для різних програм.
- **4.** Виберіть тип у розкривному списку **Media-type** (Тип носія).
- **5.** Натисніть кнопку **Print** (Друк).

### **Додаткові завдання друку**

Зайдіть на сайт [www.hp.com/support/ljM101.](http://www.hp.com/support/ljM101)

Ви матимете змогу переглянути вказівки щодо виконання спеціальних завдань друку, зокрема:

- Вибір розміру паперу
- Вибір орієнтації сторінки
- Створення брошури
- Вибір налаштувань якості

# <span id="page-57-0"></span>**Мобільний друк**

# **Вступ**

HP пропонує численні портативні рішення та рішення ePrint, які забезпечують можливість зручного друку за допомогою принтера HP з ноутбука, планшета, смартфона та інших мобільних пристроїв. Щоб переглянути весь список та вибрати потрібний варіант, перейдіть на сайт [www.hp.com/go/](http://www.hp.com/go/LaserJetMobilePrinting) [LaserJetMobilePrinting](http://www.hp.com/go/LaserJetMobilePrinting).

**ПРИМІТКА.** Оновіть вбудоване програмне забезпечення принтера, щоб пересвідчитися, що всі можливості мобільного друку та ePrint підтримуються.

- Wi-Fi Direct (лише для моделей, які підтримують бездротовий зв'язок)
- HP ePrint з [використанням](#page-59-0) ел. пошти
- Програмне [забезпечення](#page-60-0) HP ePrint
- **[AirPrint](#page-60-0)**
- [Вбудована](#page-61-0) функція друку Android

## **Wi-Fi Direct (лише для моделей, які підтримують бездротовий зв'язок)**

Функція Wi-Fi Direct забезпечує можливість друку з бездротових мобільних пристроїв без під'єднання до мережі чи Інтернету.

**ПРИМІТКА.** Технологія Wi-Fi Direct підтримується не всіма мобільними операційними системами.

**ПРИМІТКА.** Для мобільних пристроїв без підтримки Wi-Fi Direct з'єднання Wi-Fi Direct лише вмикає функцію друку. Після використання Wi-Fi Direct для друку потрібно виконати повторне підключення до локальної мережі для доступу до Інтернету.

Щоб отримати доступ до з'єднання Wi-Fi Direct принтера, виконайте такі дії:

- **1.** На мобільному пристрої відкрийте меню **Wi-Fi** або **Wi-Fi Direct**.
- **2.** У списку доступних мереж виберіть ім'я принтера.
- **ПРИМІТКА.** Якщо ім'я принтера не відображається, можливо, ви перебуваєте за межами діапазону сигналу Wi-Fi Direct. Перемістіть пристрій ближче до принтера.
- **3.** Якщо з'явиться відповідна підказка, введіть пароль Wi-Fi Direct або натисніть кнопку бездротового зв'язку на панелі керування принтера.

 $\mathbb{B}^{\!\!*}$  ПРИМІТКА. Якщо ви не знаєте пароль, знайдіть його у списку на сторінці конфігурації принтера. Щоб надрукувати сторінку, натисніть та утримуйте кнопку продовження/скасування  $|\mathbf{\bar{g}}|\mathbf{x}|$ , поки не почне блимати індикатор готовності (), після чого відпустіть кнопку продовження/скасування  $|\mathbf{E}| \times$ .

 $\ddot{\textbf{\emph{\textbf{C}}}}$  **ПРИМІТКА.** Для пристроїв Android, які підтримують Wi-Fi Direct: якщо встановлено метод з'єднання **Automatic** (Автоматично), підключення відбудеться автоматично без повідомлення про пароль. Якщо встановлено метод з'єднання **Manual** (Вручну), потрібно буде або натиснути кнопку бездротового зв'язку (\*<sub>1</sub>», або ввести особистий ідентифікаційний код (PIN) із автоматично надрукованої сторінки з PIN-кодом як пароль.

**4.** Відкрийте документ, після чого виберіть параметр **Print** (Друк).

**ПРИМІТКА.** Якщо мобільний пристрій не підтримує друк, встановіть мобільну програму HP ePrint.

- **5.** Виберіть принтер зі списку наявних принтерів, після чого виберіть **Print** (Друк).
- **6.** Після виконання завдання друку певні мобільні пристрої потрібно повторно підключати до локальної мережі.

Вказані нижче пристрої та операційні системи комп'ютерів підтримують **Wi-Fi Direct**:

- планшети і телефони з операційною системою Android 4.0 та пізнішої версії зі встановленим плагіном для мобільного друку HP Print Service або Mopria
- більшість комп'ютерів, планшетів та ноутбуків Windows 8.1, які мають встановлений драйвер друку HP

Вказані нижче пристрої та операційні системи комп'ютерів не підтримують **Wi-Fi Direct**, але можуть виконувати друк на принтер, який підтримує:

- Apple iPhone та iPad
- комп'ютери Mac із OS X

Докладніше про друк Wi-Fi Direct читайте на сайті [www.hp.com/go/wirelessprinting](http://www.hp.com/go/wirelessprinting).

Функцію Wi-Fi Direct можна вмикати та вимикати на панелі керування принтера.

#### **Увімкнення або вимкнення Wi-Fi Direct**

Спершу слід увімкнути можливості Wi-Fi Direct з вбудованого веб-сервера (EWS) принтера.

- **1.** Надрукуйте сторінку конфігурації, щоб визначити IP-адресу чи ім'я хоста.
	- **а.** Натисніть та утримуйте кнопку продовження/скасування  $\boxed{\mathbb{B}\times}$ , поки не почне блимати індикатор готовності ().
	- **б.** Відпустіть кнопку продовження/скасування  $\boxed{\color{blue}6}$ х
- **2.** Відкрийте веб-браузер і введіть в адресному рядку IP-адресу або ім'я хоста, що відображаються на сторінці конфігурації принтера. Натисніть клавішу Enter на клавіатурі комп'ютера. Відкриється вікно вбудованого веб-сервера HP.

https://10.10.XXXXX/

- $\mathbb{F}$  **пРИМІТКА.** Якщо веб-браузер виводить повідомлення з інформацією про те, що запитуваний веб-сайт може не бути безпечним, виберіть можливість продовження роботи з веб-сайтом. Використання цього веб-сайту не завдасть шкоди комп'ютеру.
- **3.** Виберіть вкладку **Networking** (Робота в мережі).
- **4.** Виберіть сторінку **Wi-Fi Direct Setup** (Налаштування Wi-Fi Direct), виберіть параметр **On** (Увімк.) і натисніть **Apply** (Застосувати).

**ПРИМІТКА.** У середовищах, де встановлено два або більше принтерів однієї моделі, радимо присвоювати цим принтерам унікальний ідентифікатор Wi-Fi Direct для полегшення їх ідентифікації під час друку Wi-Fi Direct.

#### <span id="page-59-0"></span>**Змінення імені принтера Wi-Fi Direct**

Дотримуйтеся цієї процедури, щоб змінити ім'я принтера Wi-Fi Direct за допомогою вбудованого вебсервера HP (EWS):

#### **Крок 1. Відкривання вбудованого веб-сервера HP (EWS)**

- **1.** Надрукуйте сторінку конфігурації, щоб визначити IP-адресу чи ім'я хоста.
	- **а.** Натисніть та утримуйте кнопку продовження/скасування  $[\mathbb{B}]\times]$ , поки не почне блимати індикатор готовності ().
	- **б.** Відпустіть кнопку продовження/скасування  $\boxed{\color{blue} \text{B} \times \color{blue}}$
- **2.** Відкрийте веб-браузер і введіть в адресному рядку IP-адресу або ім'я хоста, що відображаються на сторінці конфігурації принтера. Натисніть клавішу Enter на клавіатурі комп'ютера. Відкриється вікно вбудованого веб-сервера HP.

https://10.10.XXXXX/

 $\mathbb{P}^*$  примітка. Якщо веб-браузер виводить повідомлення з інформацією про те, що запитуваний веб-сайт може не бути безпечним, виберіть можливість продовження роботи з веб-сайтом. Використання цього веб-сайту не завдасть шкоди комп'ютеру.

#### **Крок 2. Змінення імені Wi-Fi Direct**

- **1.** Виберіть вкладку **Networking** (Робота в мережі).
- **2.** На лівій навігаційній панелі клацніть пункт **Wi-Fi Direct Setup** (Налаштування Wi-Fi Direct).
- **3.** В полі **Wi-Fi Direct Name** (Ім'я Wi-Fi Direct) введіть нове ім'я.
- **4.** Натисніть **Apply** (Застосувати).

#### **HP ePrint з використанням ел. пошти**

Функція HP ePrint використовується для друку документів шляхом їх надсилання як вкладення в повідомленні електронної пошти на адресу електронної пошти пристрою з будь-якого пристрою з підтримкою електронної пошти.

Для використання функції HP ePrint виріб повинен відповідати таким вимогам:

- принтер має бути підключений до кабельної або бездротової мережі й мати доступ до Інтернету;
- на принтері має бути увімкнено веб-служби HP, і пристрій має бути зареєстровано в програмі HP Connected.

Виконайте подану нижче процедуру, щоб увімкнути веб-служби HP і зареєструвати виріб у HP Connected:

- **1.** Надрукуйте сторінку конфігурації, щоб визначити IP-адресу чи ім'я хоста.
	- <mark>а.</mark> Натисніть та утримуйте кнопку продовження/скасування [函×], поки не почне блимати індикатор готовності ().
	- **б.** Відпустіть кнопку продовження/скасування  $\boxed{\color{blue} \text{B} \times \text{B}}$

<span id="page-60-0"></span>**2.** Відкрийте веб-браузер і введіть в адресному рядку IP-адресу або ім'я хоста, що відображаються на сторінці конфігурації. Натисніть клавішу Enter на клавіатурі комп'ютера. Відкриється вікно вбудованого веб-сервера HP.

https://10.10.XXXXX/

- $\mathbb{R}^n$  **примітка.** Якщо веб-браузер виводить повідомлення з інформацією про те, що запитуваний веб-сайт може не бути безпечним, виберіть можливість продовження роботи з веб-сайтом. Використання цього веб-сайту не завдасть шкоди комп'ютеру.
- **3.** Виберіть вкладку **HP Web Services (веб-служби HP)** а потім клацніть **Enable (Увімкнути)**. На принтері буде ввімкнуто веб-служби й буде надруковано інформаційну сторінку.

Інформаційна сторінка містить код принтера, який слід використати для реєстрації принтера HP у HP Connected.

**4.** Перейдіть на веб-сайт [www.hpconnected.com](http://www.hpconnected.com), створіть обліковий запис HP ePrint і заверште процес налаштування.

### **Програмне забезпечення HP ePrint**

Програмне забезпечення HP ePrint спрощує друк із комп'ютера або ноутбука Windows чи Mac на будьякому принтері з підтримкою HP ePrint. Це програмне забезпечення спрощує пошук принтерів із підтримкою HP ePrint, які зареєстровано у вашому обліковому записі HP Connected. Принтер HP для друку може розташовуватися як у вашому офісі, так і в будь-якій точці планети.

- **Windows.** Після встановлення програмного забезпечення виберіть функцію **Друк** у прикладній програмі і в списку встановлених принтерів виберіть **HP ePrint**. Щоб налаштувати параметри друку, натисніть кнопку **Properties** (Властивості).
- **OS X.** Після встановлення програмного забезпечення виберіть **File** (Файл), **Print** (Друк), а потім натисніть стрілку поряд із пунктом **PDF** (у нижньому лівому кутку екрана драйвера). Виберіть **HP ePrint**.

В ОС Windows програмне забезпечення HP ePrint також підтримує друк TCP/IP на пристроях в локальній мережі (дротовій чи бездротовій), які підтримують протокол UPD PostScript®.

Windows та OS X підтримують друк IPP на пристроях в локальній мережі (дротовій чи бездротовій), які підтримують протокол ePCL.

Також як Windows, так і OS X підтримують друк документів PDF на загальнодоступних принтерах і друк за допомогою HP ePrint електронною поштою через хмару.

Драйвери і додаткову інформацію можна знайти на веб-сторінці [www.hp.com/go/eprintsoftware.](http://www.hp.com/go/eprintsoftware)

**ПРИМІТКА.** Для Windows ім'я програмного забезпечення драйвера друку HP ePrint – це HP ePrint + JetAdvantage.

**ПРИМІТКА**. Програмне забезпечення HP ePrint технічно є службовою програмою робочого процесу PDF для OS X і не є драйвером друку.

**<sup>2</sup> ПРИМІТКА.** Програма HP ePrint не підтримує друк через USB-з'єднання.

## **AirPrint**

Функція безпосереднього друку за допомогою AirPrint від Apple підтримується для iOS, а також на комп'ютерах Mac із операційною системою OS X 10.7 Lion або пізнішої версії. Функція AirPrint

<span id="page-61-0"></span>використовується для безпосереднього друку на принтері з пристрою iPad, iPhone (3GS чи пізнішої версії) або iPod touch (третього покоління чи пізнішої версії) у таких мобільних застосунках:

- **Пошта**
- Фотографії
- **Safari**
- **iBooks**
- Вибір програм сторонніх виробників

Для використання функції AirPrint принтер потрібно підключити до тієї ж мережі (підмережі), що й пристрій Apple. Додаткову інформацію про використання функції AirPrint і сумісні з нею принтери HP див. за адресою [www.hp.com/go/LaserJetMobilePrinting.](http://www.hp.com/go/LaserJetMobilePrinting)

 $\mathbb{F}$  **пРИМІТКА.** Перш ніж використовувати функцію AirPrint за допомогою з'єднання USB, перевірте номер версії. AirPrint версії 1.3 та раніших версій не підтримує з'єднання USB.

# **Вбудована функція друку Android**

Вбудоване програмне забезпечення HP для друку з пристроїв Android та Kindle дозволяє здійснювати автоматичний пошук принтерів НР з мобільних пристроїв та друк на них у мережі або в радіусі дії бездротового зв'язку для безпосереднього друку Wi-Fi Direct.

Принтер потрібно підключити до тієї ж мережі (підмережі), що й пристрій Android.

Рішення друку вбудовано в багатьох версіях операційної системи.

**Э ПРИМІТКА.** Якщо друк недоступний на вашому пристрої, перейдіть до меню [Google Play > Android](https://play.google.com/store/apps/details?id=com.hp.android.printservice) [apps](https://play.google.com/store/apps/details?id=com.hp.android.printservice) і встановіть плагін HP Print Service.

Докладніше про використання функції вбудованого друку Android та про те, які пристрої Android підтримуються, дивіться на сайті [www.hp.com/go/LaserJetMobilePrinting](http://www.hp.com/go/LaserJetMobilePrinting).

# **5 Поводження з принтером**

- Зміна способу [підключення](#page-63-0) принтера (Windows)
- Розширені можливості конфігурації за допомогою [вбудованого](#page-64-0) веб-сервера HP та програми HP [Device Toolbox \(Windows\)](#page-64-0)
- Розширене [налаштування](#page-67-0) за допомогою програми HP Utility для OS X
- [Конфігурація](#page-69-0) мережевих параметрів IP
- Функції безпеки [принтера](#page-72-0)
- Параметри [збереження](#page-74-0) енергії
- Оновлення [мікропрограми](#page-78-0)

#### **Додаткові відомості:**

Подана інформація є достовірною на момент публікації. Поточну інформацію можна отримати на вебсторінці [www.hp.com/support/ljM101](http://www.hp.com/support/ljM101).

Повна довідка HP для принтера включає таку інформацію:

- Встановлення і налаштування
- Знайомство і використання
- Вирішення проблем
- Оновлення програмного забезпечення і вбудованого програмного забезпечення
- Форуми технічної підтримки
- Гарантійна та нормативна інформація

# <span id="page-63-0"></span>**Зміна способу підключення принтера (Windows)**

Якщо принтер уже використовувався і потрібно змінити спосіб його підключення, скористайтеся для цього ярликом **Device Setup & Software** (Налаштування пристрою і програмне забезпечення) на робочому столі. Наприклад, під'єднайте до комп'ютера новий принтер, використовуючи з'єднання USB або мережу, або змініть підключення з USB на бездротове з'єднання.

# <span id="page-64-0"></span>**Розширені можливості конфігурації за допомогою вбудованого веб-сервера HP та програми HP Device Toolbox (Windows)**

Вбудований веб-сервер HP дає змогу керувати функціями друку з комп'ютера, а не з панелі керування принтера.

- Перегляд інформації про стан принтера
- Визначення залишкового ресурсу всіх витратних матеріалів і замовлення нових
- Перегляд і зміна конфігурації лотків
- Перегляд і зміна налаштувань меню панелі керування принтера
- Перегляд і друк внутрішніх сторінок
- Отримання повідомлень про події, пов'язані з принтером або витратними матеріалами
- Перегляд і зміна конфігурації мережі

Вбудований веб-сервер HP працює з принтером, підключеним до мережі на основі IP. Вбудований вебсервер HP не підтримує з'єднання принтера на основі IPX. Для запуску та використання вбудованого веб-сервера НР не потрібен доступ до Інтернету.

У разі підключення принтера до мережі вбудований веб-сервер HP стає доступним автоматично.

 $\mathbb{F}$  **примітка.** НР Device Toolbox це програмне забезпечення, що використовується для підключення до вбудованого веб-сервера HP, коли принтер підключений до комп'ютера через USB. Воно доступне, лише якщо виконане повне встановлення принтера на комп'ютер. Залежно від типу під'єднання принтера деякі функції можуть бути недоступними.

 $\frac{200}{200}$  **ПРИМІТКА.** Вбудований веб-сервер НР недоступний за межами брандмауера мережі.

#### **Спосіб 1: Як відкрити вбудований веб-сервер HP із меню "Пуск"**

- **1.** Відкрийте службову програму HP Printer Assistant.
	- **Windows 8.1**: клацніть стрілочку вниз у нижньому лівому куті екрана **Start** (Пуск), після чого виберіть ім'я принтера.
	- **Windows 8**: клацніть правою кнопкою миші на порожній області екрана **Start** (Пуск), клацніть **All Apps** (Усі програми) на панелі команд програм і виберіть ім'я принтера.
	- **Windows 7, Windows Vista та Windows XP**: на робочому столі комп'ютера клацніть **Start** (Пуск), виберіть **All Programs** (Усі програми), клацніть **HP**, клацніть папку для принтера, виберіть піктограму з іменем принтера, після чого відкрийте **HP Printer Assistant**.
- **2.** У службовій програмі HP Printer Assistant виберіть **Print** (Друк), після чого виберіть **HP Device Toolbox**.

#### **Спосіб 2: Відкривання вбудованого веб-сервера HP через веб-браузер**

**1.** Надрукуйте сторінку конфігурації, щоб визначити IP-адресу чи ім'я хоста.

- **а.** Натисніть та утримуйте кнопку продовження/скасування  $\boxed{\mathbb{N}}$ х, поки не почне блимати індикатор готовності ().
- **б.** Відпустіть кнопку продовження/скасування  $\boxed{\color{blue} \text{B} \color{blue} \text{B} }$
- **2.** Відкрийте веб-браузер і введіть в адресному рядку IP-адресу або ім'я хоста, що відображаються на сторінці конфігурації принтера. Натисніть клавішу Enter на клавіатурі комп'ютера. Відкриється вікно вбудованого веб-сервера HP.

https://10.10.XXXXX/

**ПРИМІТКА.** Якщо веб-браузер виводить повідомлення з інформацією про те, що запитуваний веб-сайт може не бути безпечним, виберіть можливість продовження роботи з веб-сайтом. Використання цього веб-сайту не завдасть шкоди комп'ютеру.

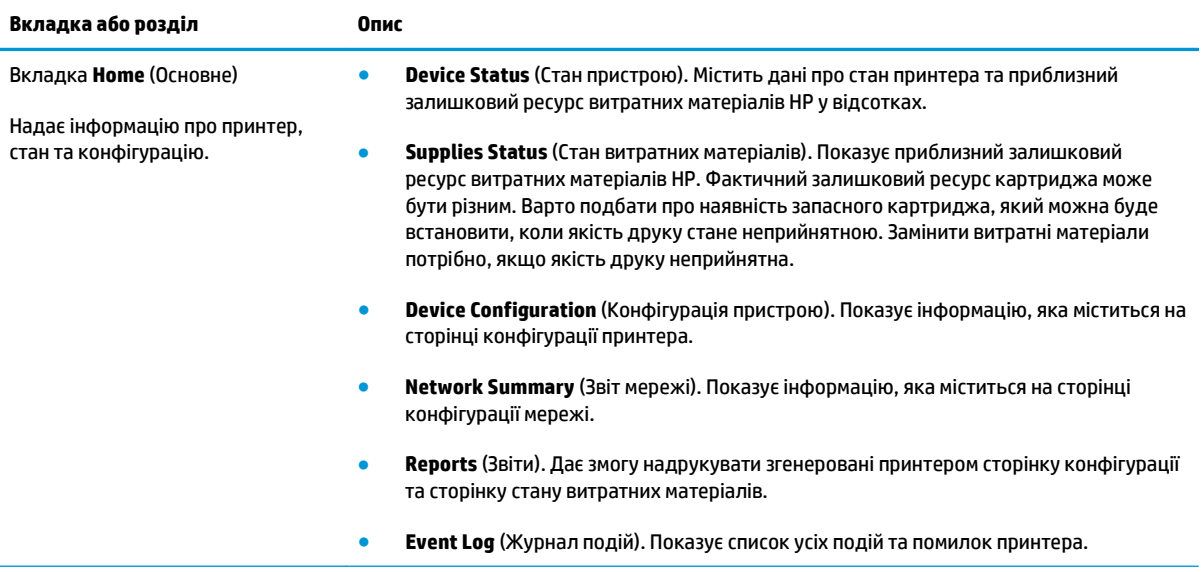

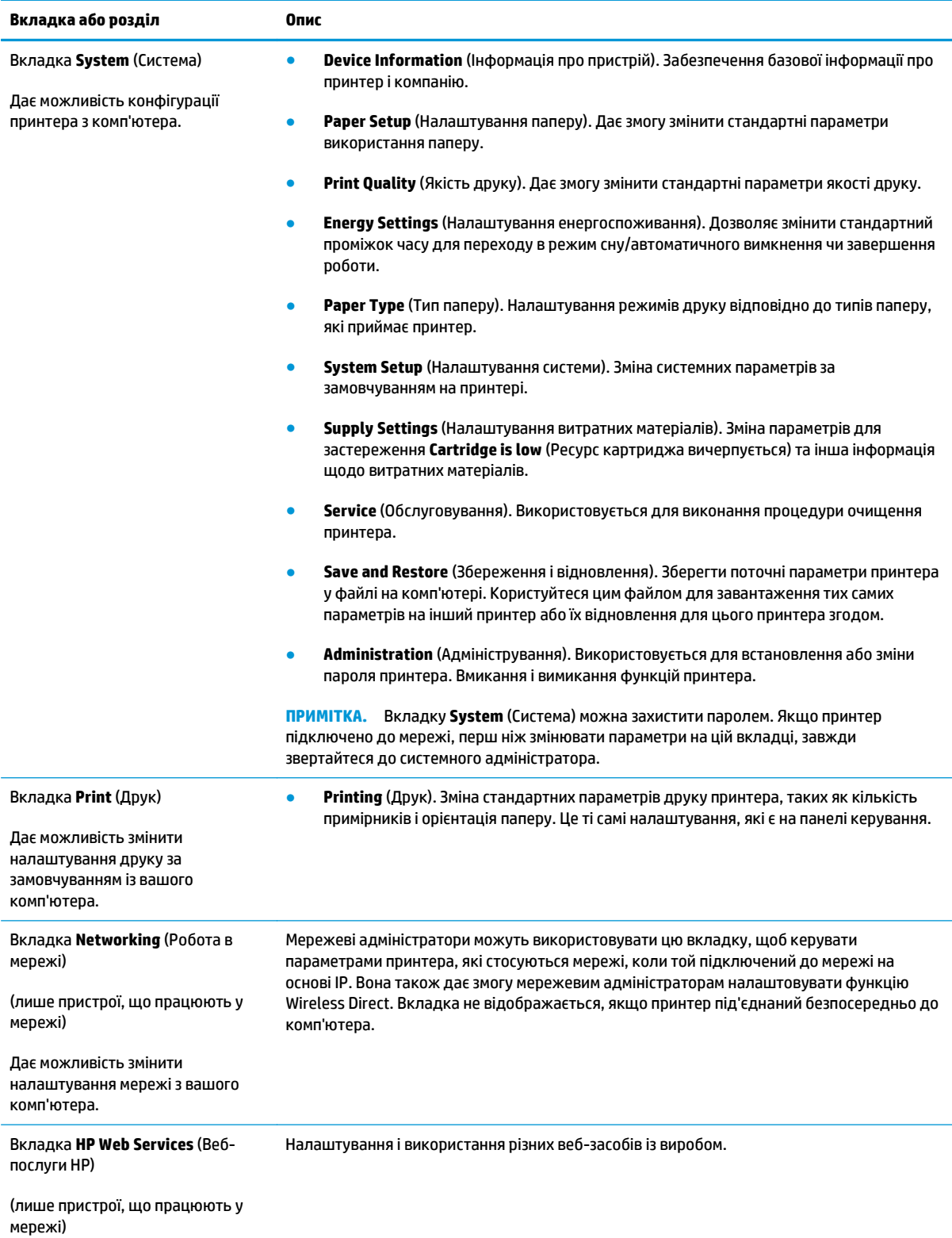

# <span id="page-67-0"></span>**Розширене налаштування за допомогою програми HP Utility для OS X**

Засіб HP Utility використовується для перевірки стану принтера, перегляду або змінення налаштувань принтера за допомогою комп'ютера.

Засобом HP Utility можна скористатися, якщо принтер під'єднано за допомогою кабелю USB або підключено до мережі через протокол TCP/IP.

## **Запуск HP Utility**

- **1.** На комп'ютері відкрийте папку **Applications** (Програми).
- **2.** Виберіть **HP**, після чого виберіть **HP Utility**.

## **Функції HP Utility**

Панель інструментів HP Utility містить такі елементи:

- **Devices** (Пристрої): за допомогою цієї кнопки можна показати або приховати пристрої Mac, виявлені за допомогою програми HP Utility.
- **All Settings** (Всі налаштування): клацніть цю кнопку, щоб повернутися на головний екран службової програми HP Utility.
- **HP Support** (Служба підтримки HP): клацніть цю кнопку, щоб відкрити у браузері веб-сайт підтримки HP.
- **Supplies** (Витратні матеріали): клацніть цю кнопку, щоб відкрити веб-сайт HP SureSupply.
- **Registration** (Реєстрація): клацніть цю кнопку, щоб відкрити веб-сайт реєстрації HP.
- **Recycling** (Утилізація): клацніть цю кнопку, щоб відкрити веб-сайт HP Planet Partners Recycling Program.

Службова програма HP Utility складається зі сторінок, які відкриваються вибором елементів у списку **All Settings** (Усі параметри). У наведеній таблиці описано завдання, які можна виконувати за допомогою HP Utility.

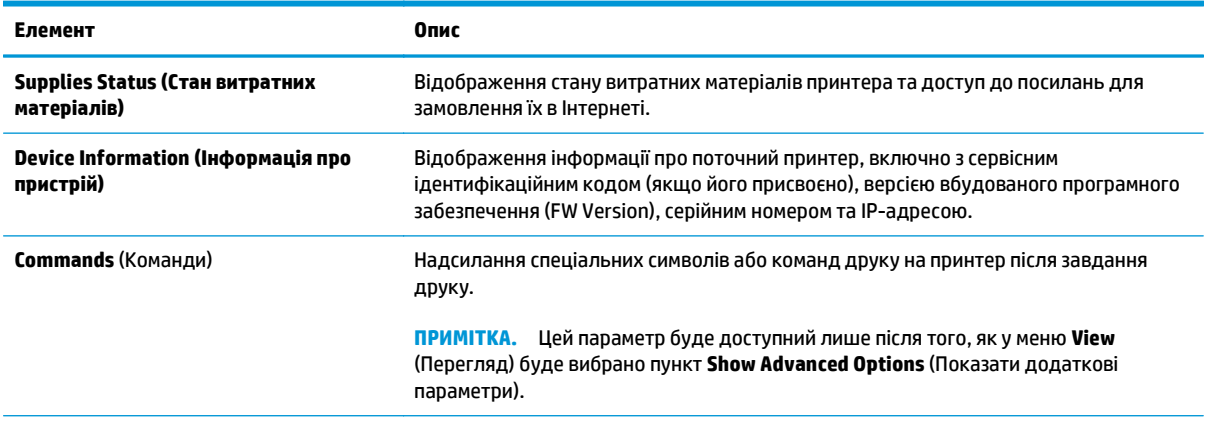

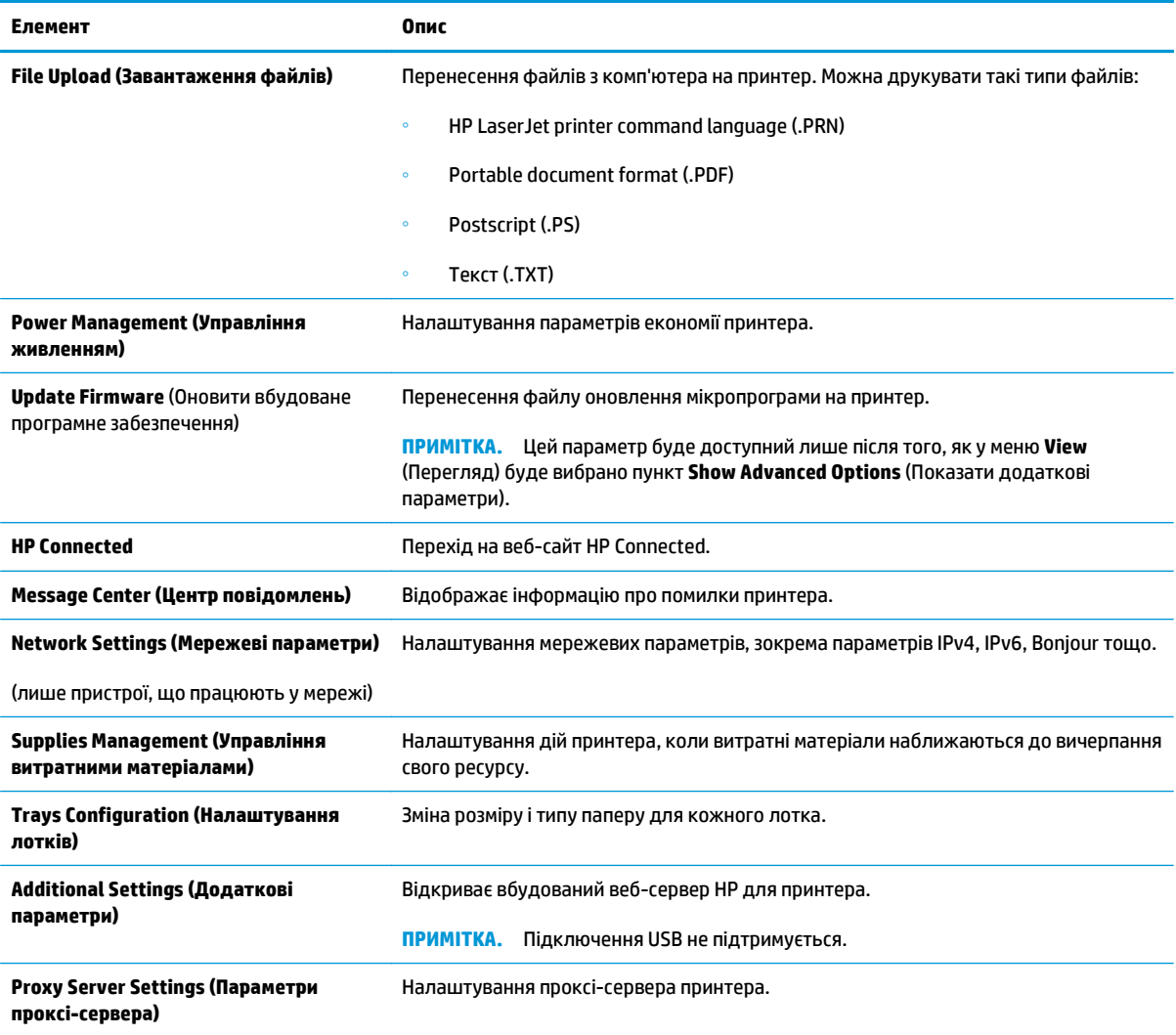

# <span id="page-69-0"></span>**Конфігурація мережевих параметрів ІР**

- **Вступ**
- Обмеження спільного використання принтера
- Перегляд або зміна мережевих параметрів
- Перейменування принтера в мережі
- Ручне [налаштування](#page-70-0) параметрів IPv4 TCP/IP
- [Налаштування](#page-71-0) швидкості з'єднання

#### **Вступ**

Налаштуйте мережеві параметри принтера, скориставшись описаними нижче вказівками.

#### **Обмеження спільного використання принтера**

HP не підтримує функцію однорангових мереж, оскільки ця можливість є функцією операційних систем Microsoft, а не драйверів друку HP. Відвідайте веб-сайт корпорації Майкрософт: [www.microsoft.com.](http://www.microsoft.com)

#### **Перегляд або зміна мережевих параметрів**

Для перегляду чи зміни налаштувань ІР-адреси можна використовувати вбудований веб-сервер HP.

- **1.** Відкрийте вбудований веб-сервер HP (EWS).
	- **а.** Надрукуйте сторінку конфігурації, щоб визначити IP-адресу чи ім'я хоста.
		- **i.** Натисніть та утримуйте кнопку продовження/скасування  $\boxed{\mathbb{R}\times}$ , поки не почне блимати індикатор готовності ().
		- **ii.** Відпустіть кнопку продовження/скасування  $\boxed{\color{blue} \text{B} \times \text{B}}$
	- **б.** Відкрийте веб-браузер і введіть в адресному рядку IP-адресу або ім'я хоста, що відображаються на сторінці конфігурації принтера. Натисніть клавішу Enter на клавіатурі комп'ютера. Відкриється вікно вбудованого веб-сервера HP.

https://10.10.XXXXX/

- **ПРИМІТКА.** Якщо веб-браузер виводить повідомлення з інформацією про те, що запитуваний веб-сайт може не бути безпечним, виберіть можливість продовження роботи з веб-сайтом. Використання цього веб-сайту не завдасть шкоди комп'ютеру.
- **2.** Виберіть вкладку **Networking** (Робота в мережі), щоб отримати відомості про мережу. Встановіть потрібні налаштування.

#### **Перейменування принтера в мережі**

Щоб перейменувати принтер у мережі для його однозначної ідентифікації, скористайтеся вбудованим веб-сервером HP.

**1.** Відкрийте вбудований веб-сервер HP (EWS).

- <span id="page-70-0"></span>**а.** Надрукуйте сторінку конфігурації, щоб визначити IP-адресу чи ім'я хоста.
	- **i.** Натисніть та утримуйте кнопку продовження/скасування  $\boxed{\mathbb{R}\times}$ , поки не почне блимати індикатор готовності ().
	- **ii.** Відпустіть кнопку продовження/скасування  $\boxed{\color{blue} \text{B} \color{blue} \times}$
- **б.** Відкрийте веб-браузер і введіть в адресному рядку IP-адресу або ім'я хоста, що відображаються на сторінці конфігурації принтера. Натисніть клавішу Enter на клавіатурі комп'ютера. Відкриється вікно вбудованого веб-сервера HP.

https://10.10.XXXXX/

- **ПРИМІТКА.** Якщо веб-браузер виводить повідомлення з інформацією про те, що запитуваний веб-сайт може не бути безпечним, виберіть можливість продовження роботи з веб-сайтом. Використання цього веб-сайту не завдасть шкоди комп'ютеру.
- **2.** Виберіть вкладку **System** (Система).
- **3.** На сторінці **Device Information** (Інформація про пристрій) у полі **Device Name** (Ім'я пристрою) вказується стандартне ім'я принтера. Це ім'я можна змінити для однозначної ідентифікації принтера.

**ПРИМІТКА.** Заповнювати інші поля на цій сторінці необов'язково.

**4.** Щоб зберегти зміни, натисніть кнопку **Apply** (Застосувати).

#### **Ручне налаштування параметрів IPv4 TCP/IP**

За допомогою вбудованого веб-сервера можна вручну встановити адресу IPv4, маску підмережі та шлюз за замовчуванням.

- **1.** Відкрийте вбудований веб-сервер HP (EWS).
	- **а.** Надрукуйте сторінку конфігурації, щоб визначити IP-адресу чи ім'я хоста.
		- **i.** Натисніть та утримуйте кнопку продовження/скасування  $\mathbb{R} \times$ , поки не почне блимати індикатор готовності ().
		- **ii.** Відпустіть кнопку продовження/скасування  $\boxed{\boxtimes \times}$
	- **б.** Відкрийте веб-браузер і введіть в адресному рядку IP-адресу або ім'я хоста, що відображаються на сторінці конфігурації принтера. Натисніть клавішу Enter на клавіатурі комп'ютера. Відкриється вікно вбудованого веб-сервера HP.

#### https://10.10.XXXXX/

- **ПРИМІТКА.** Якщо веб-браузер виводить повідомлення з інформацією про те, що запитуваний веб-сайт може не бути безпечним, виберіть можливість продовження роботи з веб-сайтом. Використання цього веб-сайту не завдасть шкоди комп'ютеру.
- **2.** У вкладці **Networking** (Робота в мережі) клацніть **IPv4 Config Method** (Спосіб конфігурації IPv4) на лівій навігаційній панелі.
- <span id="page-71-0"></span>**3.** У розкривному меню **IP Preferred Address Method** (Спосіб бажаної IP-адреси) виберіть **Manual** (Вручну), після чого відредагуйте параметри конфігурації IPv4.
- **4.** Натисніть кнопку **Apply** (Застосувати).

#### **Налаштування швидкості з'єднання**

**ПРИМІТКА.** Ця інформація стосується лише локальних кабельних мереж. Вона не пов'язана з бездротовими мережами.

Швидкість і режим з'єднання сервера друку мають відповідати параметрам мережі. У більшості випадків принтер повинен залишатися в автоматичному режимі. Якщо неправильно змінити параметри швидкості з'єднання, це може перешкодити з'єднанню принтера з іншими мережевими пристроями.

- **ПРИМІТКА.** Налаштування принтера мають збігатися з налаштуваннями мережевого пристрою (мережевий концентратор, комутаційна панель, шлюз, маршрутизатор або комп'ютер).
- **<b>ПРИМІТКА.** Внаслідок внесення змін до цих налаштувань принтер вимикається, а потім вмикається знову. Внесення змін слід здійснювати тільки під час того, як принтер перебуває у стані очікування.
	- **1.** Відкрийте вбудований веб-сервер HP (EWS).
		- **а.** Надрукуйте сторінку конфігурації, щоб визначити IP-адресу чи ім'я хоста.
			- **i.** Натисніть та утримуйте кнопку продовження/скасування  $\boxed{\mathbb{R}\times}$ , поки не почне блимати індикатор готовності ().
			- **ii.** Відпустіть кнопку продовження/скасування **[6**] $\times$
		- **б.** Відкрийте веб-браузер і введіть в адресному рядку IP-адресу або ім'я хоста, що відображаються на сторінці конфігурації принтера. Натисніть клавішу Enter на клавіатурі комп'ютера. Відкриється вікно вбудованого веб-сервера HP.

https://10.10.XXXXV

- **ПРИМІТКА.** Якщо веб-браузер виводить повідомлення з інформацією про те, що запитуваний веб-сайт може не бути безпечним, виберіть можливість продовження роботи з веб-сайтом. Використання цього веб-сайту не завдасть шкоди комп'ютеру.
- **2.** Виберіть вкладку **Networking** (Робота в мережі).
- **3.** В області **Link Speed** (Швидкість з'єднання) виберіть один із поданих нижче пунктів:
	- **Automatic** (Автоматично): Сервер друку автоматично налаштовується на найвищу швидкість зв'язку та дозволений у мережі режим зв'язку.
	- **10T Full** (Повний 10Т): 10 мегабіт за секунду (Mбіт/с), дуплексний режим
	- **10T Half** (Половина 10Т): 10 Mбіт/с, напівдуплексний режим
	- **100TX Full** (Повний 100ТХ): 100 Mбіт/с, дуплексний режим
	- **100TX Half** (Половина 100ТХ): 100 Mбіт/с, напівдуплексний режим
	- **1000T Full** (Повний 1000Т): 1000 Mбіт/с, дуплексний режим
- **4.** Натисніть кнопку **Apply** (Застосувати). Принтер вимкнеться, а потім увімкнеться знов.
## **Функції безпеки принтера**

## **Вступ**

У принтері передбачено низку функцій безпеки для обмеження доступу до налаштувань, захисту даних та попередження доступу до цінних компонентів устаткування.

- Налаштування або зміна пароля виробу за допомогою вбудованого веб-сервера HP
- Блокування механізму [форматування](#page-73-0)

## **Налаштування або зміна пароля виробу за допомогою вбудованого вебсервера HP**

Встановіть пароль адміністратора для доступу до принтера та вбудованого веб-сервера HP, щоб запобігти можливості змінення налаштувань невповноваженими користувачами.

**1.** Відкрийте вбудований веб-сервер HP (EWS).

#### **Принтери прямого під'єднання**

- **а.** Відкрийте службову програму HP Printer Assistant.
	- **Windows 8.1**: клацніть стрілочку вниз у нижньому лівому куті екрана **Start** (Пуск), після чого виберіть ім'я принтера.
	- **Windows 8**: клацніть правою кнопкою миші на порожній області екрана **Start** (Пуск), клацніть **All Apps** (Усі програми) на панелі команд програм і виберіть ім'я принтера.
	- **Windows 7, Windows Vista та Windows XP**: на робочому столі комп'ютера клацніть **Start** (Пуск), виберіть **All Programs** (Усі програми), клацніть **HP**, клацніть папку для принтера, виберіть піктограму з іменем принтера, після чого відкрийте **HP Printer Assistant**.
- **б.** У службовій програмі HP Printer Assistant виберіть **Print** (Друк), після чого виберіть **HP Device Toolbox**.

#### **Принтери з під'єднанням до мережі**

- **а.** Надрукуйте сторінку конфігурації, щоб визначити IP-адресу чи ім'я хоста.
	- **i.** Натисніть та утримуйте кнопку продовження/скасування  $\boxed{\mathbb{R}\times}$ , поки не почне блимати індикатор готовності ().
	- **ii.** Відпустіть кнопку продовження/скасування  $\boxed{\color{blue} \text{B} \times \color{blue}}$

<span id="page-73-0"></span>**б.** Відкрийте веб-браузер і введіть в адресному рядку IP-адресу або ім'я хоста, що відображаються на сторінці конфігурації принтера. Натисніть клавішу Enter на клавіатурі комп'ютера. Відкриється вікно вбудованого веб-сервера HP.

https://10.10.XXXXX/

**ПРИМІТКА.** Якщо веб-браузер виводить повідомлення з інформацією про те, що запитуваний веб-сайт може не бути безпечним, виберіть можливість продовження роботи з веб-сайтом. Використання цього веб-сайту не завдасть шкоди комп'ютеру.

- **2.** У вкладці **System** (Система) натисніть посилання **Administration** (Адміністрування)на лівій навігаційній панелі.
- **3.** В області **Product Security** (Безпека пристрою) введіть пароль у поле **Password** (Пароль).
- **4.** Знову введіть пароль у полі **Confirm Password** (Підтвердити пароль).
- **5.** Натисніть кнопку **Apply** (Застосувати).
- **ПРИМІТКА.** Запишіть пароль і зберігайте його в надійному місці.

## **Блокування механізму форматування**

У модулі форматування є гніздо, куди можна підключити кабель безпеки. Якщо заблокувати модуль форматування, це дозволить попередити вилучення з нього цінних компонентів.

## **Параметри збереження енергії**

- **Вступ**
- Друк у режимі EconoMode (Економний режим)
- Налаштування параметра "Sleep/Auto Off After Inactivity" (Перехід у режим сну/автоматичне вимкнення після періоду бездіяльності)
- Встановлення часу затримки для параметра ["Shut down after inactivity" \(](#page-75-0)Вимкнути після періоду бездіяльності) і налаштування принтера на споживання 1 Вт чи менше [електроенергії](#page-75-0)
- [Встановлення](#page-76-0) часу затримки вимкнення

### **Вступ**

Принтер підтримує кілька функцій, які дозволяють заощадити електроенергію та витратні матеріали.

## **Друк у режимі EconoMode (Економний режим)**

Цей виріб принтер можливість використання режиму EconoMode для друку чорнових варіантів документів. Використання режиму EconoMode зменшує використання тонера. Однак використання економного режиму може також погіршити якість друку.

HP не рекомендує використовувати режим EconoMode постійно. Якщо EconoMode застосовується постійно, то ресурс тонера зберігатиметься довше, аніж ресурс механічних частин картриджа з тонером. Якщо якість друку починає погіршуватися та стає неприйнятною, замініть картридж із тонером.

- **ПРИМІТКА.** Якщо цей параметр у драйвері принтера недоступний, його можна налаштувати за допомогою вбудованого сервера HP Embedded Web Server.
	- **1.** У програмі виберіть параметр **Print** (Друк).
	- **2.** Виберіть принтер і клацніть **Properties** (Властивості) чи **Preferences** (Параметри).
	- **3.** Клацніть на вкладці **Paper/Quality** (Папір і якість друку).
	- **4.** Клацніть параметр **EconoMode** .

## **Налаштування параметра "Sleep/Auto Off After Inactivity" (Перехід у режим сну/автоматичне вимкнення після періоду бездіяльності)**

За допомогою вбудованого веб-сервера можна вказати тривалість часу перед тим, як принтер перейде у режим сну.

Виконайте такі дії, щоб змінювати налаштування Sleep/Auto Off After (Перехід у сплячий режим/ автоматичне вимкнення через).

**1.** Відкрийте вбудований веб-сервер HP (EWS).

#### **Принтери прямого під'єднання**

**а.** Відкрийте службову програму HP Printer Assistant.

- <span id="page-75-0"></span>● **Windows 8.1**: клацніть стрілочку вниз у нижньому лівому куті екрана **Start** (Пуск), після чого виберіть ім'я принтера.
- **Windows 8**: клацніть правою кнопкою миші на порожній області екрана **Start** (Пуск), клацніть **All Apps** (Усі програми) на панелі команд програм і виберіть ім'я принтера.
- **Windows 7, Windows Vista та Windows XP**: на робочому столі комп'ютера клацніть **Start** (Пуск), виберіть **All Programs** (Усі програми), клацніть **HP**, клацніть папку для принтера, виберіть піктограму з іменем принтера, після чого відкрийте **HP Printer Assistant**.
- **б.** У службовій програмі HP Printer Assistant виберіть **Print** (Друк), після чого виберіть **HP Device Toolbox**.

#### **Принтери з під'єднанням до мережі**

- **а.** Надрукуйте сторінку конфігурації, щоб визначити IP-адресу чи ім'я хоста.
	- **i.** Натисніть та утримуйте кнопку продовження/скасування  $\boxed{\mathbb{R}\times}$ , поки не почне блимати індикатор готовності ().
	- **ii.** Відпустіть кнопку продовження/скасування  $\boxed{\color{blue} \text{B} \times \color{blue}}$
- **б.** Відкрийте веб-браузер і введіть в адресному рядку IP-адресу або ім'я хоста, що відображаються на сторінці конфігурації принтера. Натисніть клавішу Enter на клавіатурі комп'ютера. Відкриється вікно вбудованого веб-сервера HP.

https://10.10.XXXXX/

- **ПРИМІТКА.** Якщо веб-браузер виводить повідомлення з інформацією про те, що запитуваний веб-сайт може не бути безпечним, виберіть можливість продовження роботи з веб-сайтом. Використання цього веб-сайту не завдасть шкоди комп'ютеру.
- **2.** Клацніть вкладку **System** (Система), після чого виберіть сторінку **Energy Settings** (Налаштування енергоспоживання).
- **3.** У розкривному меню **Sleep/Auto Off After Inactivity** (Перехід у режим сну/автоматичне вимкнення після періоду бездіяльності) виберіть час для затримки.
- **4.** Натисніть кнопку **Apply** (Застосувати).

## **Встановлення часу затримки для параметра "Shut down after inactivity" (Вимкнути після періоду бездіяльності) і налаштування принтера на споживання 1 Вт чи менше електроенергії**

За допомогою вбудованого веб-сервера можна вказати тривалість часу перед тим, як принтер вимкнеться.

**ПРИМІТКА.** Після того, як принтер вимкнеться, він споживатиме 1 Вт чи менше електроенергії.

Виконайте такі дії, щоб змінювати налаштування Shut Down After Delay (Затримка вимкнення).

**1.** Відкрийте вбудований веб-сервер HP (EWS).

#### **Принтери прямого під'єднання**

**а.** Відкрийте службову програму HP Printer Assistant.

- <span id="page-76-0"></span>● **Windows 8.1**: клацніть стрілочку вниз у нижньому лівому куті екрана **Start** (Пуск), після чого виберіть ім'я принтера.
- **Windows 8**: клацніть правою кнопкою миші на порожній області екрана **Start** (Пуск), клацніть **All Apps** (Усі програми) на панелі команд програм і виберіть ім'я принтера.
- **Windows 7, Windows Vista та Windows XP**: на робочому столі комп'ютера клацніть **Start** (Пуск), виберіть **All Programs** (Усі програми), клацніть **HP**, клацніть папку для принтера, виберіть піктограму з іменем принтера, після чого відкрийте **HP Printer Assistant**.
- **б.** У службовій програмі HP Printer Assistant виберіть **Print** (Друк), після чого виберіть **HP Device Toolbox**.

#### **Принтери з під'єднанням до мережі**

- **а.** Надрукуйте сторінку конфігурації, щоб визначити IP-адресу чи ім'я хоста.
	- **i.** Натисніть та утримуйте кнопку продовження/скасування  $\boxed{\mathbb{R}\times}$ , поки не почне блимати індикатор готовності ().
	- **ii.** Відпустіть кнопку продовження/скасування  $\boxed{\color{blue} \text{B} \color{blue} \times \color{black}}$
- **б.** Відкрийте веб-браузер і введіть в адресному рядку IP-адресу або ім'я хоста, що відображаються на сторінці конфігурації принтера. Натисніть клавішу Enter на клавіатурі комп'ютера. Відкриється вікно вбудованого веб-сервера HP.

https://10.10.XXXXX/

- **ПРИМІТКА.** Якщо веб-браузер виводить повідомлення з інформацією про те, що запитуваний веб-сайт може не бути безпечним, виберіть можливість продовження роботи з веб-сайтом. Використання цього веб-сайту не завдасть шкоди комп'ютеру.
- **2.** Клацніть вкладку **System** (Система), після чого виберіть сторінку **Energy Settings** (Налаштування енергоспоживання).
- **3.** У розкривному меню **Shut Down After Inactivity** (Вимкнути після періоду бездіяльності) виберіть час для затримки.
- **ПРИМІТКА.** Значення за замовчуванням становить **4 години**.
- **4.** Натисніть кнопку **Apply** (Застосувати).

#### **Встановлення часу затримки вимкнення**

За допомогою вбудованого веб-сервера виберіть, чи вимикається принтер після натискання кнопки живлення.

Виконайте такі дії, щоб змінювати налаштування Delay Shut Down (Затримка вимкнення).

**1.** Відкрийте вбудований веб-сервер HP (EWS).

#### **Принтери прямого під'єднання**

**а.** Відкрийте службову програму HP Printer Assistant.

- **Windows 8.1**: клацніть стрілочку вниз у нижньому лівому куті екрана **Start** (Пуск), після чого виберіть ім'я принтера.
- **Windows 8**: клацніть правою кнопкою миші на порожній області екрана **Start** (Пуск), клацніть **All Apps** (Усі програми) на панелі команд програм і виберіть ім'я принтера.
- **Windows 7, Windows Vista та Windows XP**: на робочому столі комп'ютера клацніть **Start** (Пуск), виберіть **All Programs** (Усі програми), клацніть **HP**, клацніть папку для принтера, виберіть піктограму з іменем принтера, після чого відкрийте **HP Printer Assistant**.
- **б.** У службовій програмі HP Printer Assistant виберіть **Print** (Друк), після чого виберіть **HP Device Toolbox**.

#### **Принтери з під'єднанням до мережі**

- **а.** Надрукуйте сторінку конфігурації, щоб визначити IP-адресу чи ім'я хоста.
	- **i.** Натисніть та утримуйте кнопку продовження/скасування  $\boxed{\mathbb{R}\times}$ , поки не почне блимати індикатор готовності ().
	- **ii.** Відпустіть кнопку продовження/скасування  $\boxed{\color{blue} \text{B} \times \color{blue}}$
- **б.** Відкрийте веб-браузер і введіть в адресному рядку IP-адресу або ім'я хоста, що відображаються на сторінці конфігурації принтера. Натисніть клавішу Enter на клавіатурі комп'ютера. Відкриється вікно вбудованого веб-сервера HP.

https://10.10.XXXXX/

- **ПРИМІТКА.** Якщо веб-браузер виводить повідомлення з інформацією про те, що запитуваний веб-сайт може не бути безпечним, виберіть можливість продовження роботи з веб-сайтом. Використання цього веб-сайту не завдасть шкоди комп'ютеру.
- **2.** Клацніть вкладку **System** (Система), після чого виберіть сторінку **Energy Settings** (Налаштування енергоспоживання).
- **3.** В області **Delay Shut Down** (Затримка вимкнення) виберіть або очистіть параметр **Delay when ports are active** (Затримка, коли порти активні).
	- **ПРИМІТКА.** Якщо вибрано це налаштування, принтер не вимкнеться, поки активний якийсь порт. Активне мережеве чи факсове з'єднання запобігатиме вимкненню принтера.

## **Оновлення мікропрограми**

HP пропонує періодичні оновлення для принтерів, нові програми веб-служб та нові функції наявних програм веб-служб. Виконайте подані нижче кроки, щоб оновити вбудоване програмне забезпечення принтера. Під час оновлення вбудованого програмного забезпечення програми веб-служб оновлюються автоматично.

## **Оновлення вбудованого програмного забезпечення за допомогою програми Firmware Update Utility**

Виконайте подані нижче кроки, щоб самостійно завантажити і встановити Firmware Update Utility із вебсайту HP.com.

 $\mathbb{R}^n$  **пРИМІТКА.** Цей спосіб оновлення вбудованого програмного забезпечення – єдиний для принтерів, під'єднаних до комп'ютера за допомогою USB-кабелю. Також він підходить для принтерів, під'єднаних до мережі.

**ПРИМІТКА.** Щоб використовувати цей метод, необхідно встановити драйвер друку.

- **1.** Відкрийте веб-сторінку [www.hp.com/support](http://www.hp.com/support), виберіть мову країни/регіону, клацніть посилання **Get software and drivers** (Отримати програмне забезпечення і драйвери), у полі для пошуку введіть назву принтера, натисніть Enter і виберіть принтер у списку результатів пошуку.
- **2.** Виберіть потрібну операційну систему.
- **3.** У розділі **Firmware** (Вбудоване ПЗ) знайдіть пункт **Firmware Update Utility**.
- **4.** Натисніть **Download** (Завантажити), **Run** (Виконати), а потім ще раз **Run** (Виконати).
- **5.** Після запуску програми виберіть потрібний принтер у розкривному списку і натисніть **Send Firmware** (Надіслати вбудоване ПЗ).
- **ПРИМІТКА.** Щоб видрукувати сторінку конфігурації для перевірки версії встановленого вбудованого ПЗ до або після процедури оновлення, натисніть **Print Config** (Друк сторінки конфігурації).
- **6.** Виконайте встановлення, дотримуючись екранних вказівок, і натисніть кнопку **Exit** (Вихід), щоб закрити програму.

# **6 Вирішення проблем**

- Підтримка [користувачів](#page-81-0)
- Значення комбінацій [індикаторів](#page-82-0) панелі керування
- Відновлення заводських параметрів за [замовчуванням](#page-85-0)
- Повідомлення "Cartridge is low" (Ресурс картриджа вичерпується) або ["Cartridge is very low" \(](#page-86-0)Ресурс картриджа майже вичерпано) на [вбудованому](#page-86-0) веб-сервері (EWS) HP
- Вирішення проблем із подачею та [застряганням](#page-88-0) паперу
- Усунення [застрягання](#page-90-0) паперу
- [Покращення](#page-99-0) якості друку
- Усунення [несправностей](#page-104-0) дротового підключення
- Усунення [несправностей](#page-106-0) бездротового підключення

#### **Додаткові відомості:**

Подана інформація є достовірною на момент публікації. Поточну інформацію можна отримати на вебсторінці [www.hp.com/support/ljM101](http://www.hp.com/support/ljM101).

Повна довідка HP для принтера включає таку інформацію:

- Встановлення і налаштування
- Знайомство і використання
- Вирішення проблем
- Оновлення програмного забезпечення і вбудованого програмного забезпечення
- Форуми технічної підтримки
- Гарантійна та нормативна інформація

## <span id="page-81-0"></span>**Підтримка користувачів**

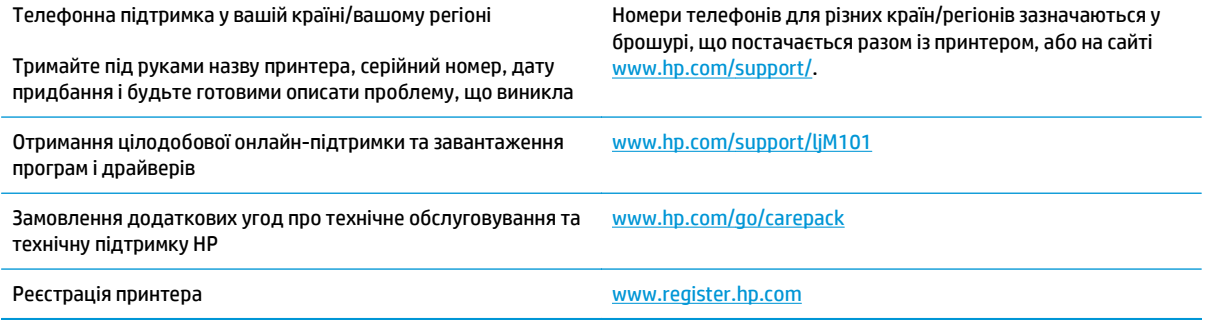

## <span id="page-82-0"></span>**Значення комбінацій індикаторів панелі керування**

Якщо потрібно перевірити принтер, на дисплеї панелі керування відобразиться код помилки.

#### **Таблиця 6-1 Пояснення сигналів індикаторів**

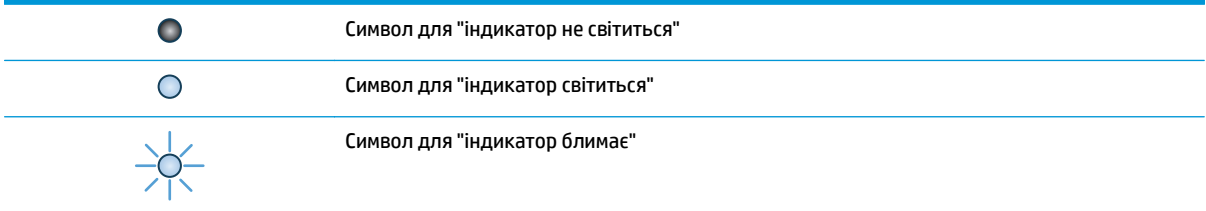

#### **Таблиця 6-2 Комбінації індикаторів панелі керування**

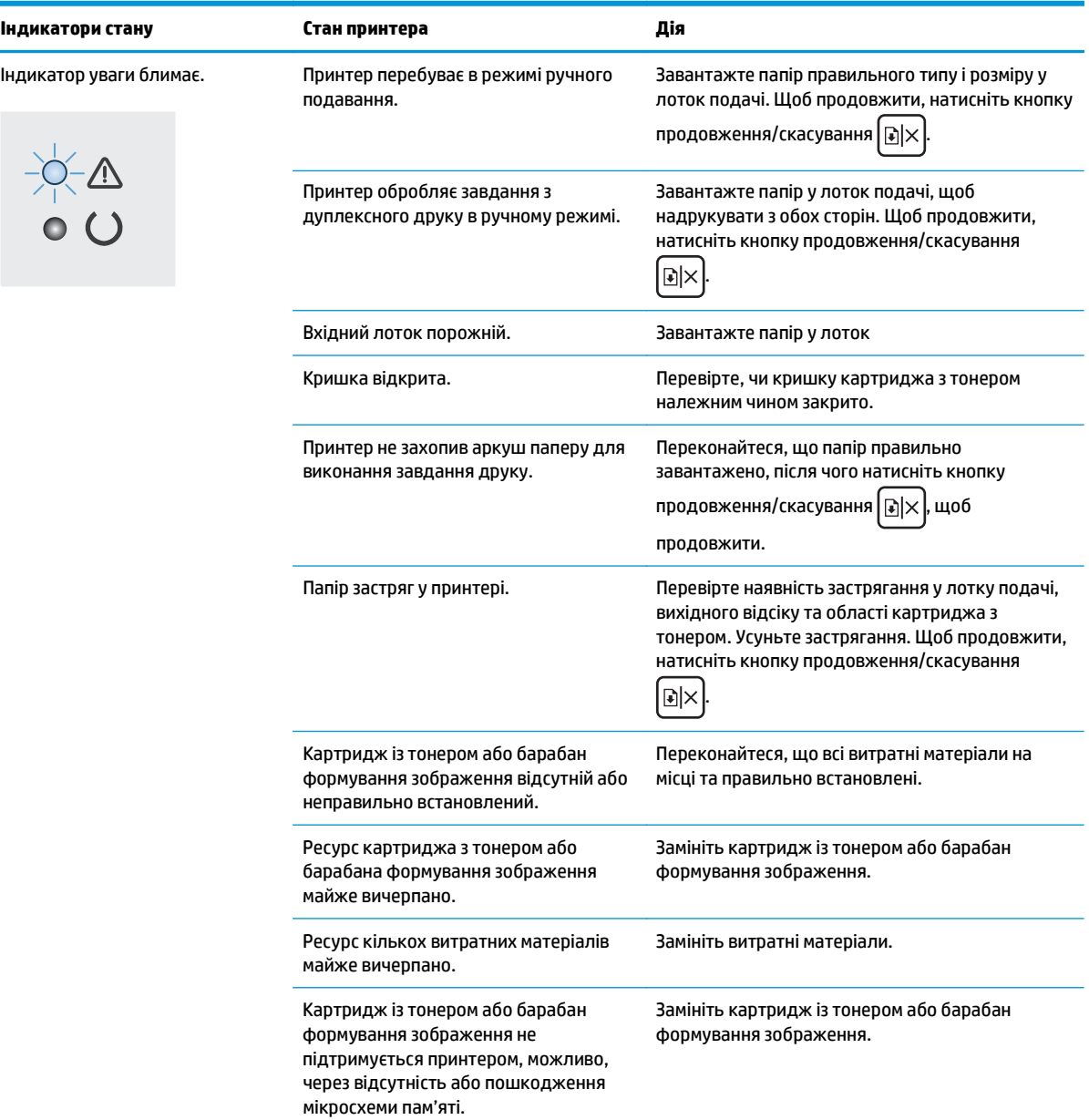

#### **Таблиця 6-2 Комбінації індикаторів панелі керування (продовження)**

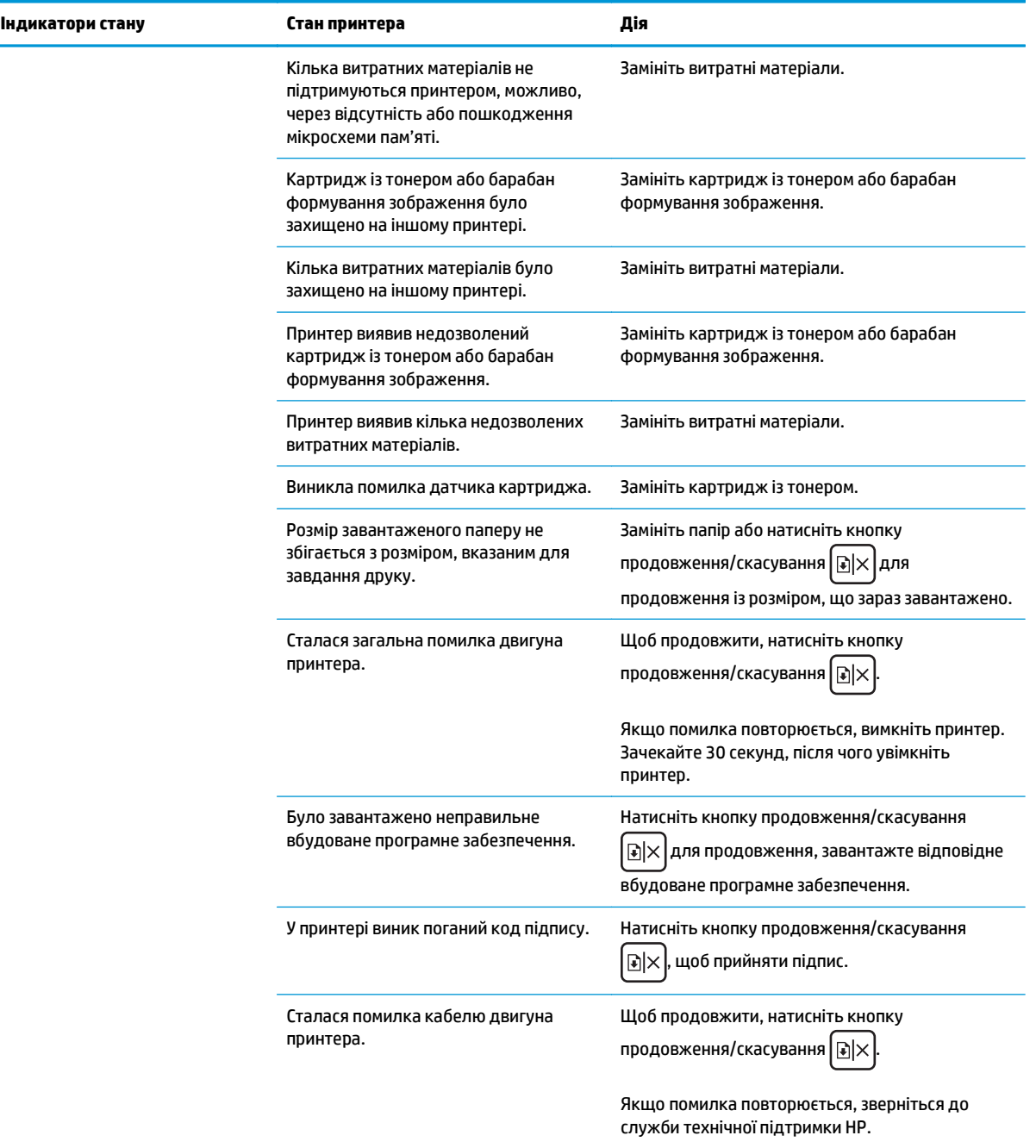

#### **Таблиця 6-2 Комбінації індикаторів панелі керування (продовження)**

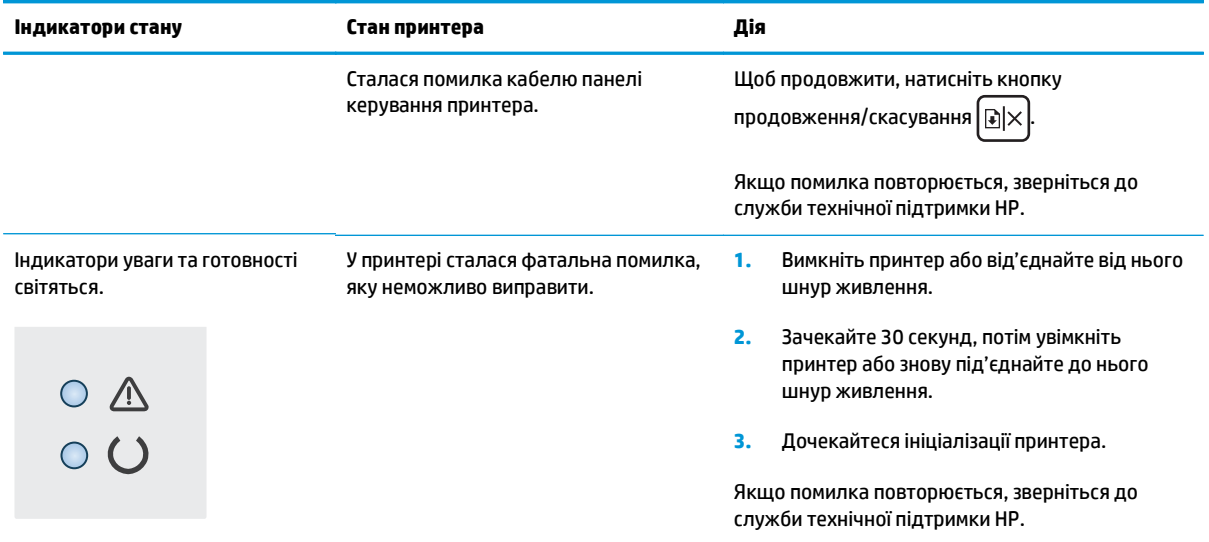

## <span id="page-85-0"></span>**Відновлення заводських параметрів за замовчуванням**

Відновлення заводських параметрів за замовчуванням призводить до повернення усіх налаштувань принтера та мережі до заводських значень. Параметри лічильника сторінок, розміру лотка і мови не скидаються. Щоб відновити заводські параметри принтера, виконайте такі кроки.

**∕∆ попередження.** Відновлення заводських параметрів за замовчуванням призводить до повернення усіх налаштувань до заводських значень, а також до видалення сторінок, збережених у пам'яті.

**1.** Відкрийте вбудований веб-сервер HP (EWS).

#### **Принтери прямого під'єднання**

- **а.** Відкрийте службову програму HP Printer Assistant.
	- **Windows 8.1**: клацніть стрілочку вниз у нижньому лівому куті екрана **Start** (Пуск), після чого виберіть ім'я принтера.
	- **Windows 8**: клацніть правою кнопкою миші на порожній області екрана **Start** (Пуск), клацніть **All Apps** (Усі програми) на панелі команд програм і виберіть ім'я принтера.
	- **Windows 7, Windows Vista та Windows XP**: на робочому столі комп'ютера клацніть **Start** (Пуск), виберіть **All Programs** (Усі програми), клацніть **HP**, клацніть папку для принтера, виберіть піктограму з іменем принтера, після чого відкрийте **HP Printer Assistant**.
- **б.** У службовій програмі HP Printer Assistant виберіть **Print** (Друк), після чого виберіть **HP Device Toolbox**.

#### **Принтери з під'єднанням до мережі**

- **а.** Надрукуйте сторінку конфігурації, щоб визначити IP-адресу чи ім'я хоста.
	- **i.** Натисніть та утримуйте кнопку продовження/скасування  $\boxed{\mathbb{R}\times}$ , поки не почне блимати індикатор готовності ().
	- **ii.** Відпустіть кнопку продовження/скасування  $\boxed{\color{blue} \text{B} \times \color{blue} \text{B}}$
- **б.** Відкрийте веб-браузер і введіть в адресному рядку IP-адресу або ім'я хоста, що відображаються на сторінці конфігурації принтера. Натисніть клавішу Enter на клавіатурі комп'ютера. Відкриється вікно вбудованого веб-сервера HP.

https://10.10.XXXXX/

- **ПРИМІТКА.** Якщо веб-браузер виводить повідомлення з інформацією про те, що запитуваний веб-сайт може не бути безпечним, виберіть можливість продовження роботи з веб-сайтом. Використання цього веб-сайту не завдасть шкоди комп'ютеру.
- **2.** У вкладці **System** (Система) клацніть **Save and Restore** (Зберегти і відновити) на лівій навігаційній панелі.
- **3.** В області **Restore Defaults** (Відновити налаштування за замовчуванням) клацніть кнопку **Restore defaults** (Відновити налаштування за замовчуванням).

Пристрій автоматично перезапускається.

## <span id="page-86-0"></span>**Повідомлення "Cartridge is low" (Ресурс картриджа вичерпується) або "Cartridge is very low" (Ресурс картриджа майже вичерпано) на вбудованому веб-сервері (EWS) HP**

**Cartridge low** (Ресурс картриджа вичерпується): Вбудований веб-сервер принтера повідомить, коли рівень тонера в картриджі знизиться до певного рівня. Реальний ресурс картриджа, що залишився, може бути різним. Варто подбати про наявність запасного картриджа, який можна буде встановити, коли якість друку стане неприйнятною. Картридж не обов'язково заміняти одразу.

**Cartridge is very low** (Ресурс картриджа майже вичерпано): Вбудований веб-сервер принтера повідомить, коли рівень тонера в картриджі знизиться до найнижчого рівня. Реальний ресурс картриджа, що залишився, може бути різним. Варто подбати про наявність запасного картриджа, який можна буде встановити, коли якість друку стане неприйнятною. Негайна заміна картриджа не є необхідною, якщо якість друку залишається прийнятною.

Коли ресурс картриджа HP досягає **найнижчого рівня**, дія гарантійної програми HP Premium для нього завершується.

 $\mathbb{F}$  **пРИМІТКА.** Картридж потрібно замінити, коли принтер повідомить, що рівень тонера в картриджі практично закінчився для оригінального картриджа із чорним тонером для лазерних принтерів HP 33A та оригінального барабана формування зображення для лазерних принтерів HP 34A.

## **Налаштування показників вичерпування ресурсу картриджа**

Поведінку принтера в разі вичерпання витратних матеріалів до найнижчого рівня можна змінити. Після встановлення нового картриджа повторно призначати ці параметри не потрібно.

 $\mathbb{F}$  **пРИМІТКА.** Налаштування "Very Low" (Дуже низький) неможливо змінити для оригінального картриджа із чорним тонером для лазерних принтерів HP 33A та оригінального барабана формування зображення для лазерних принтерів HP 34A.

**1.** Відкрийте вбудований веб-сервер HP (EWS):

#### **Принтери прямого під'єднання**

- **а.** Відкрийте службову програму HP Printer Assistant.
	- **Windows 8.1**: клацніть стрілочку вниз у нижньому лівому куті екрана **Start** (Пуск), після чого виберіть ім'я принтера.
	- **Windows 8**: клацніть правою кнопкою миші на порожній області екрана **Start** (Пуск), клацніть **All Apps** (Усі програми) на панелі команд програм і виберіть ім'я принтера.
	- **Windows 7, Windows Vista та Windows XP**: на робочому столі комп'ютера клацніть **Start** (Пуск), виберіть **All Programs** (Усі програми), клацніть **HP**, клацніть папку для принтера, виберіть піктограму з іменем принтера, після чого відкрийте **HP Printer Assistant**.
- **б.** У службовій програмі HP Printer Assistant виберіть **Print** (Друк), після чого виберіть **HP Device Toolbox**.

#### **Принтери з під'єднанням до мережі**

**а.** Надрукуйте сторінку конфігурації, щоб визначити IP-адресу чи ім'я хоста.

- **i.** Натисніть та утримуйте кнопку продовження/скасування  $\boxed{\mathbb{R}\times}$ , поки не почне блимати індикатор готовності $\Omega$ .
- **ii.** Відпустіть кнопку продовження/скасування  $\boxed{\color{black} \text{B} \color{black} \times}$
- **б.** Відкрийте веб-браузер і введіть в адресному рядку IP-адресу або ім'я хоста, що відображаються на сторінці конфігурації принтера. Натисніть клавішу Enter на клавіатурі комп'ютера. Відкриється вікно вбудованого веб-сервера HP.

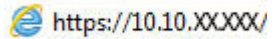

- **ПРИМІТКА.** Якщо веб-браузер виводить повідомлення з інформацією про те, що запитуваний веб-сайт може не бути безпечним, виберіть можливість продовження роботи з веб-сайтом. Використання цього веб-сайту не завдасть шкоди комп'ютеру.
- **2.** Виберіть вкладку **System** (Система), після чого виберіть **Supply Settings** (Налаштування витратних матеріалів).
- **3.** Виберіть один із викладених далі варіантів:
	- Вибір параметра **Continue** (Продовження) дасть змогу налаштувати принтер таким чином, щоби отримувати повідомлення про досягнення найнижчого рівня картриджа з тонером, але продовжувати друк.
	- Вибір параметра **Stop** (Зупинити) дасть змогу налаштувати принтер таким чином, що друк буде призупинено до заміни картриджа.
	- Вибір параметра **Prompt** (Повідомити) дасть змогу налаштувати принтер таким чином, що друк буде призупинено, а на екрані відобразиться підказка про необхідність замінити картридж. Підказку можна підтвердити та продовжити друк. Користувач може вибрати нагадування, коли лишається 100 сторінок, 200 сторінок, 300 сторінок, 400 сторінок або ніколи. Відповідний параметр встановлюється на розсуд користувача, і його вибір не гарантує прийнятної якості друку цих сторінок.

## **Order supplies (Замовлення витратних матеріалів)**

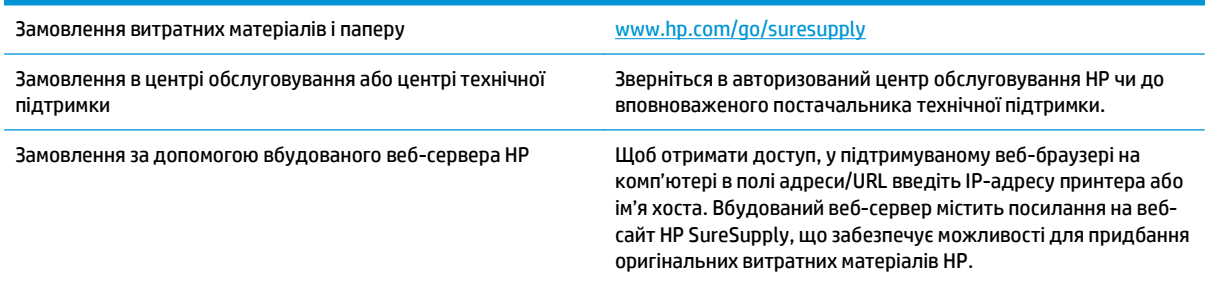

## <span id="page-88-0"></span>**Вирішення проблем із подачею та застряганням паперу**

Якщо у принтері постійно виникають проблеми із подачею чи застряганням паперу, скористайтеся поданою інформацією, щоб зменшити кількість проблем.

### **Принтер не захоплює папір**

Якщо принтер не захоплює папір із лотка, спробуйте вдатися до таких рішень.

- **1.** Відкрийте принтер і вийміть рештки застряглого паперу.
- **2.** Завантажте у лоток папір із розміром відповідно до завдання друку.
- **3.** Перевірте, чи правильно вказано тип і розмір паперу на панелі керування принтера.
- **4.** Перевірте правильність встановлення напрямних для паперу в лотку відповідно до розміру паперу. Налаштуйте напрямні згідно з належними відступами в лотку.
- **5.** Перевірте панель керування принтера, можливо, принтер очікує підтвердження підказки про подачу паперу вручну. Завантажте папір і продовжуйте.
- **6.** Імовірно, ролик подачі або блок розділення забруднилися.

### **Принтер захоплює одночасно кілька аркушів паперу**

Якщо принтер захоплює одночасно кілька аркушів паперу, спробуйте вдатися до таких рішень.

- **1.** Вийміть стос паперу з лотка, зігніть його, поверніть на 180 градусів та прогортайте. *Не розкривайте папір віялом.* Встановіть стос паперу в лоток.
- **2.** Використовуйте лише той папір, який відповідає технічним вимогам НP для цього принтера.
- **3.** Папір не повинен бути зморщеним, зігнутим або пошкодженим. У разі потреби скористайтеся папером із іншої пачки.
- **4.** Перевірте, чи не переповнений лоток. Якщо це так, вийміть увесь стос із лотка, вирівняйте його та поверніть частину в лоток.
- **5.** Перевірте правильність встановлення напрямних для паперу в лотку відповідно до розміру паперу. Налаштуйте напрямні згідно з належними відступами в лотку.
- **6.** Перевірте, чи середовище друку відповідає рекомендованим технічним характеристикам.

#### **Часте або регулярне застрягання паперу**

Щоб вирішити проблему частих застрягань паперу, виконайте викладені нижче кроки. Якщо проблему не буде усунуто після виконання першого кроку, виконуйте наступний крок, поки не отримаєте бажаних результатів.

- **1.** Якщо папір застряг у виробі, усуньте застрягання і надрукуйте сторінку конфігурації, щоб протестувати роботу принтера.
- **2.** Перевірте, чи на панелі керування правильно налаштовано тип і розмір паперу для лотка. Виправте налаштування паперу за потреби.
- **3.** Вимкніть принтер, зачекайте 30 секунд і знову його ввімкніть.
- **4.** Надрукуйте сторінку очистки, щоб усунути надлишки тонера зсередини принтера.
- **а.** Відкрийте службову програму HP Printer Assistant.
	- **Windows 8.1**: клацніть стрілочку вниз у нижньому лівому куті екрана **Start** (Пуск), після чого виберіть ім'я принтера.
	- **Windows 8**: клацніть правою кнопкою миші на порожній області екрана **Start** (Пуск), клацніть **All Apps** (Усі програми) на панелі команд програм і виберіть ім'я принтера.
	- **Windows 7, Windows Vista та Windows XP**: на робочому столі комп'ютера клацніть **Start** (Пуск), виберіть **All Programs** (Усі програми), клацніть **HP**, клацніть папку для принтера, виберіть піктограму з іменем принтера, після чого відкрийте **HP Printer Assistant**.
- **б.** У службовій програмі HP Printer Assistant виберіть **Print** (Друк), після чого виберіть **HP Device Toolbox**.
- **в.** У вкладці **Systems** (Система) клацніть **Service** (Обслуговування).
- **г.** В області **Cleaning Mode** (Режим очищення) клацніть **Start** (Пуск), щоб почати процес очищення.
- **5.** Надрукуйте сторінку конфігурації, щоб перевірити роботу принтера.
	- **а.** Натисніть та утримуйте кнопку продовження/скасування  $\boxed{\mathbb{R}\times}$ , поки не почне блимати індикатор готовності ().
	- **б.** Відпустіть кнопку продовження/скасування  $\boxed{\mathbb{R}\times}$

Якщо жоден із цих кроків не усунув проблему, можливо, знадобиться обслуговування принтера. Зверніться до служби технічної підтримки HP.

## **Попередження застрягання паперу**

Щоб зменшити кількість застрягання паперу, спробуйте вдатися до таких рішень.

- **1.** Використовуйте лише той папір, який відповідає технічним вимогам НP для цього принтера.
- **2.** Папір не повинен бути зморщеним, зігнутим або пошкодженим. У разі потреби скористайтеся папером із іншої пачки.
- **3.** Не використовуйте папір, на якому щось друкували або копіювали раніше.
- **4.** Перевірте, чи не переповнений лоток. Якщо це так, вийміть увесь стос із лотка, вирівняйте його та поверніть частину в лоток.
- **5.** Перевірте правильність встановлення напрямних для паперу в лотку відповідно до розміру паперу. Встановіть напрямні таким чином, щоби вони лише торкалися стосу паперу, не згинаючи його.
- **6.** У випадку друку на цупкому, тисненому або перфорованому папері слід користуватися функцією ручної подачі паперу і подавати аркуші по одному.
- **7.** Перевірте, чи лоток налаштовано відповідно до типу та розміру використовуваного паперу.
- **8.** Перевірте, чи середовище друку відповідає рекомендованим технічним характеристикам.

## <span id="page-90-0"></span>**Усунення застрягання паперу**

## **Вступ**

Нижче наведено вказівки щодо усунення застрягань паперу в пристрої.

- Місця застрягання паперу
- Регулярно або часто застрягає папір?
- Усунення [застрягань](#page-92-0) паперу у вхідному лотку
- Усунення застрягань паперу в області [картриджа](#page-94-0) з тонером
- Усунення [застрягання](#page-96-0) паперу у вихідному відсіку

## **Місця застрягання паперу**

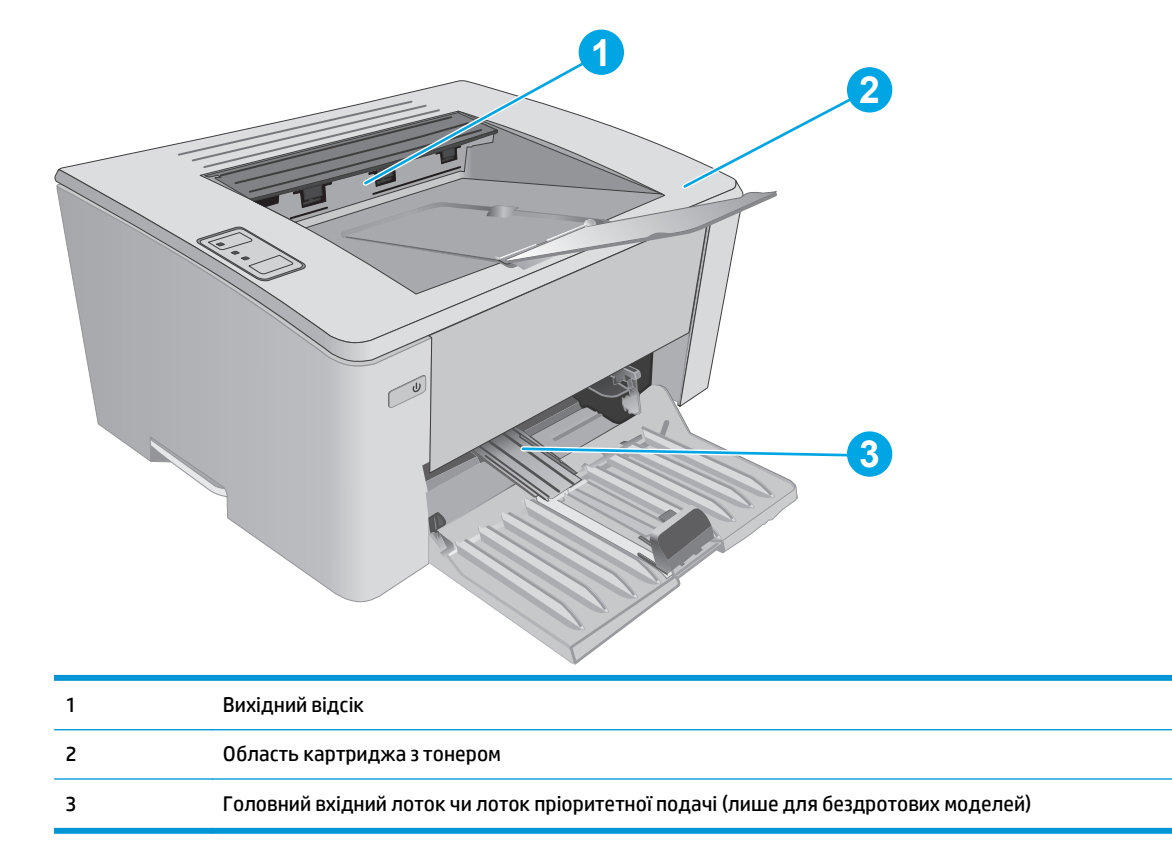

## **Регулярно або часто застрягає папір?**

Щоб вирішити проблему частих застрягань паперу, виконайте викладені нижче кроки. Якщо проблему не буде усунуто після виконання першого кроку, виконуйте наступний крок, поки не отримаєте бажаних результатів.

**1.** Якщо папір застряг у виробі, усуньте застрягання і надрукуйте сторінку конфігурації, щоб протестувати роботу принтера.

- **2.** Перевірте, чи у вбудованому веб-сервері HP правильно налаштовано тип і розмір паперу для лотка. Виправте налаштування паперу за потреби.
	- **а.** Відкрийте вбудований веб-сервер HP (EWS).

**Принтери прямого під'єднання**

- **i.** Відкрийте службову програму HP Printer Assistant.
	- **Windows 8.1**: клацніть стрілочку вниз у нижньому лівому куті екрана **Start** (Пуск), після чого виберіть ім'я принтера.
	- **Windows 8**: клацніть правою кнопкою миші на порожній області екрана **Start** (Пуск), клацніть **All Apps** (Усі програми) на панелі команд програм і виберіть ім'я принтера.
	- **Windows 7, Windows Vista та Windows XP**: на робочому столі комп'ютера клацніть **Start** (Пуск), виберіть **All Programs** (Усі програми), клацніть **HP**, клацніть папку для принтера, виберіть піктограму з іменем принтера, після чого відкрийте **HP Printer Assistant**.
- **ii.** У службовій програмі HP Printer Assistant виберіть **Print** (Друк), після чого виберіть **HP Device Toolbox**.

#### **Принтери з під'єднанням до мережі**

- **i.** Надрукуйте сторінку конфігурації, щоб визначити IP-адресу чи ім'я хоста.
	- **1.** Натисніть та утримуйте кнопку продовження/скасування  $\lceil \frac{1}{k} \rceil \times 1$ , поки не почне блимати індикатор готовності ().
	- **2.** Відпустіть кнопку продовження/скасування  $\boxed{\color{blue} \text{E} \times \text{E}}$
- **ii.** Відкрийте веб-браузер і введіть в адресному рядку IP-адресу або ім'я хоста, що відображаються на сторінці конфігурації принтера. Натисніть клавішу Enter на клавіатурі комп'ютера. Відкриється вікно вбудованого веб-сервера HP.

#### https://10.10.XXXXX/

- **ПРИМІТКА.** Якщо веб-браузер виводить повідомлення з інформацією про те, що запитуваний веб-сайт може не бути безпечним, виберіть можливість продовження роботи з веб-сайтом. Використання цього веб-сайту не завдасть шкоди комп'ютеру.
- **б.** Відкрийте вкладку **System** (Система) і клацніть сторінку **Paper Setup** (Параметри паперу).
- **в.** Виберіть тип паперу, що є у лотку.
- **г.** Виберіть розмір паперу, що є у лотку.
- **3.** Вимкніть принтер, зачекайте 30 секунд і знову його ввімкніть.
- **4.** Надрукуйте сторінку очистки, щоб усунути надлишки тонера зсередини принтера.
	- **а.** Відкрийте службову програму HP Printer Assistant.
- <span id="page-92-0"></span>● **Windows 8.1**: клацніть стрілочку вниз у нижньому лівому куті екрана **Start** (Пуск), після чого виберіть ім'я принтера.
- **Windows 8**: клацніть правою кнопкою миші на порожній області екрана **Start** (Пуск), клацніть **All Apps** (Усі програми) на панелі команд програм і виберіть ім'я принтера.
- **Windows 7, Windows Vista та Windows XP**: на робочому столі комп'ютера клацніть **Start** (Пуск), виберіть **All Programs** (Усі програми), клацніть **HP**, клацніть папку для принтера, виберіть піктограму з іменем принтера, після чого відкрийте **HP Printer Assistant**.
- **б.** У службовій програмі HP Printer Assistant виберіть **Print** (Друк), після чого виберіть **HP Device Toolbox**.
- **в.** У вкладці **Systems** (Система) клацніть **Service** (Обслуговування).
- **г.** В області **Cleaning Mode** (Режим очищення) клацніть **Start** (Пуск), щоб почати процес очищення.
- **5.** Надрукуйте сторінку конфігурації, щоб перевірити роботу принтера.
	- **а.** Натисніть та утримуйте кнопку продовження/скасування  $\sqrt{\frac{m}{2}}$ , поки не почне блимати індикатор готовності ().
	- **б.** Відпустіть кнопку продовження/скасування  $\boxed{\triangleleft}\times$

Якщо жоден із цих кроків не усунув проблему, можливо, знадобиться обслуговування принтера. Зверніться до служби технічної підтримки HP.

### **Усунення застрягань паперу у вхідному лотку**

Коли стається застрягання, індикатор уваги  $\triangle$  блимає кілька разів поспіль на панелі керування принтера.

**1.** Вийміть будь-який нерівно завантажений папір із вхідного лотка.

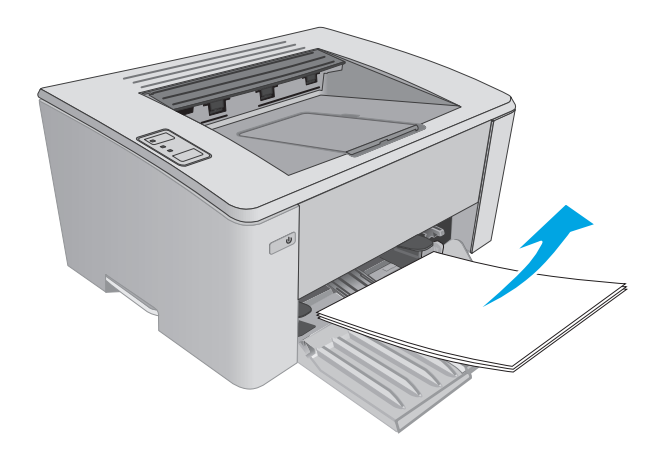

**2.** Відкрийте верхню кришку.

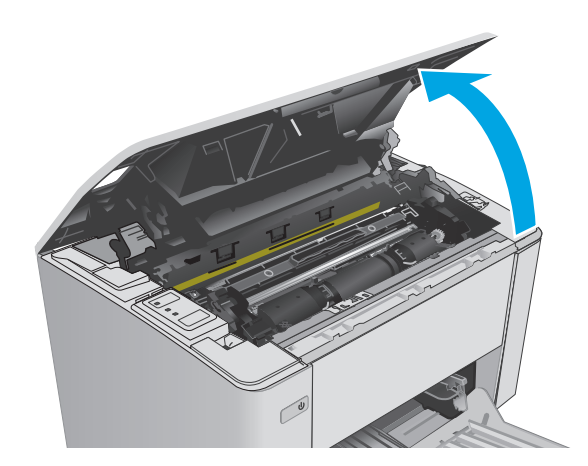

- **3.** Вийміть картридж із тонером і барабан формування зображення.
	- **Моделі M101-M105**: спершу вийміть картридж із тонером, тоді вийміть барабан формування зображення.
	- **Моделі M106**: вийміть картридж із тонером і барабан формування зображення, як один блок.

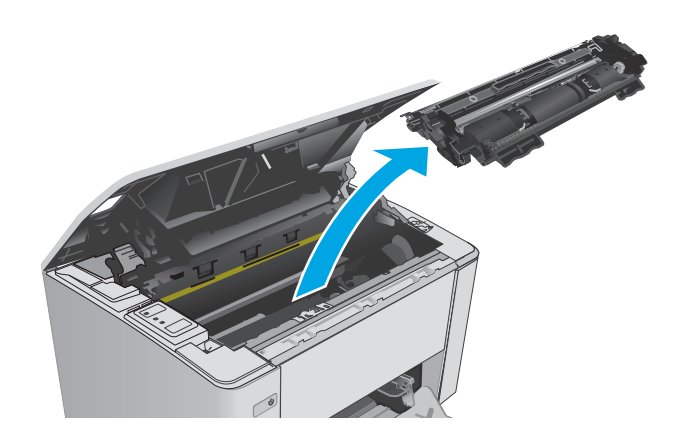

- 
- **4.** Вийміть застряглий папір, якщо його видно в області вхідного лотка. Виймайте папір двома руками, щоб він не розривався.

<span id="page-94-0"></span>**5.** Вийміть застряглий папір з області картриджа. Виймайте папір двома руками, щоб він не розривався.

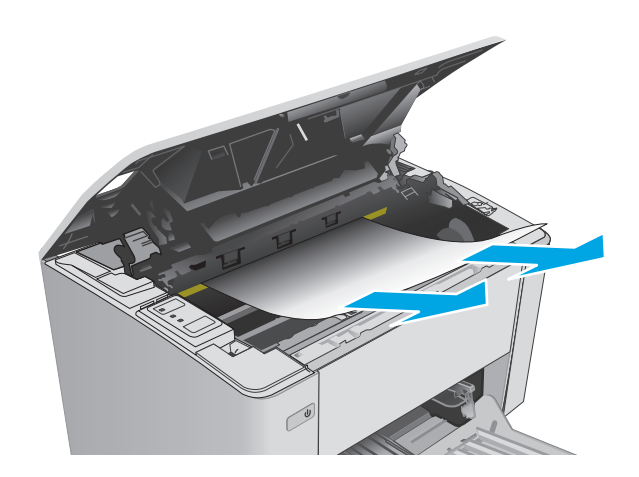

- **6.** Встановіть барабан формування зображення та картридж із тонером на місце.
	- **Моделі M101-M105**: спершу встановіть барабан формування зображення, тоді встановіть картридж із тонером.
	- **Моделі M106**: встановіть картридж із тонером і барабан формування зображення, як один блок.

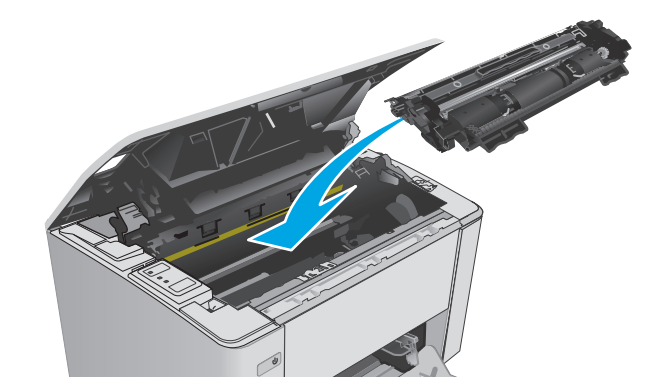

**7.** Закрийте верхню кришку.

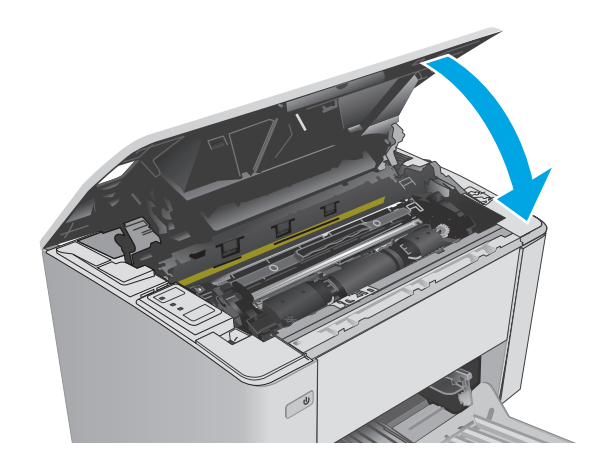

## **Усунення застрягань паперу в області картриджа з тонером**

Коли стається застрягання, індикатор уваги  $\triangle$  блимає кілька разів поспіль на панелі керування принтера.

**1.** Відкрийте верхню кришку.

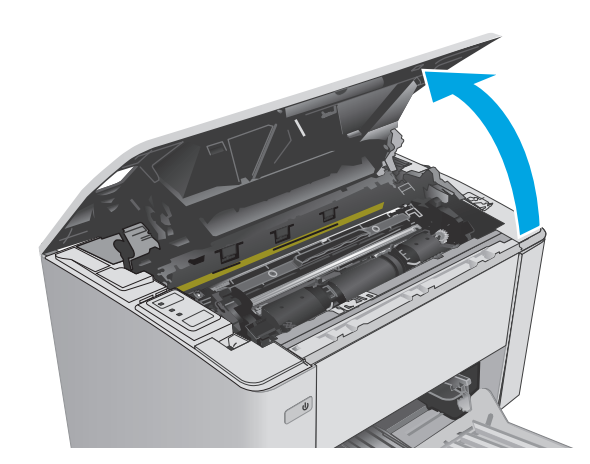

- **2.** Вийміть картридж із тонером і барабан формування зображення.
	- **Моделі M101-M105**: спершу вийміть картридж із тонером, тоді вийміть барабан формування зображення.
	- **Моделі M106**: вийміть картридж із тонером і барабан формування зображення, як один блок.

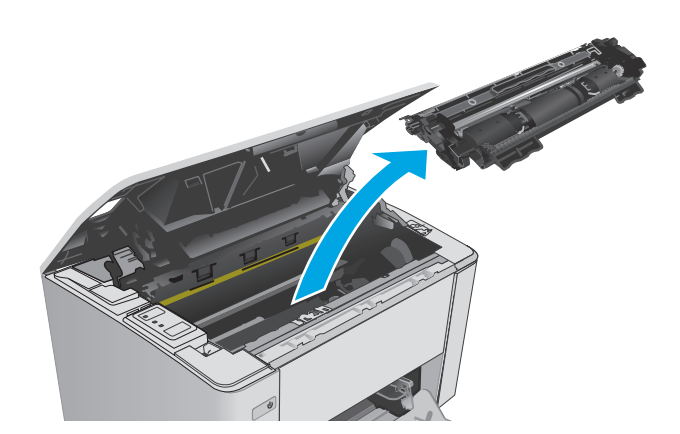

**3.** Витягніть застряглий папір з області картриджа. Щоб не подерти папір, витягайте його двома руками.

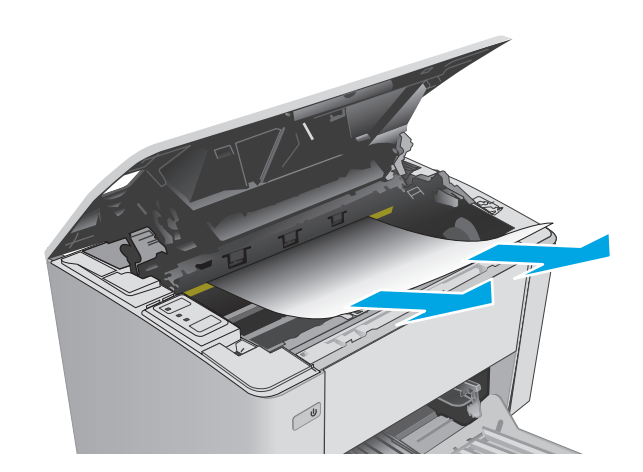

- <span id="page-96-0"></span>**4.** Встановіть барабан формування зображення та картридж із тонером на місце.
	- **Моделі M101-M105**: спершу встановіть барабан формування зображення, тоді встановіть картридж із тонером.
	- **Моделі M106**: встановіть картридж із тонером і барабан формування зображення, як один блок.

**5.** Закрийте верхню кришку.

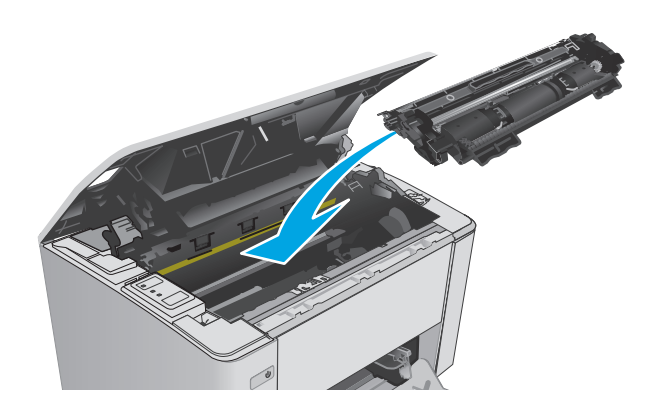

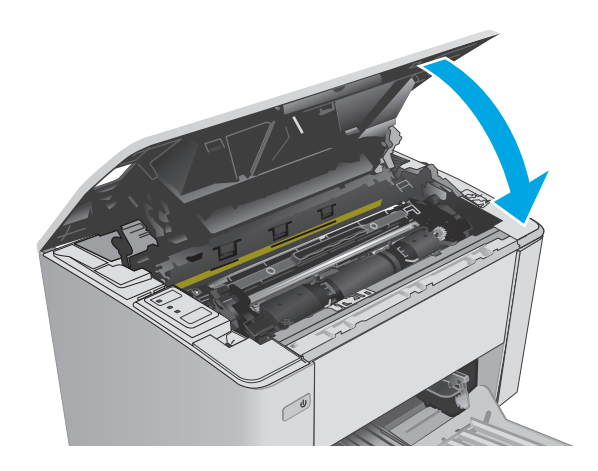

## **Усунення застрягання паперу у вихідному відсіку**

Коли стається застрягання, індикатор уваги  $\triangle$  блимає кілька разів поспіль на панелі керування принтера.

**1.** Вийміть застряглий папір з області вихідного відсіку. Виймайте папір двома руками, щоб він не розривався.

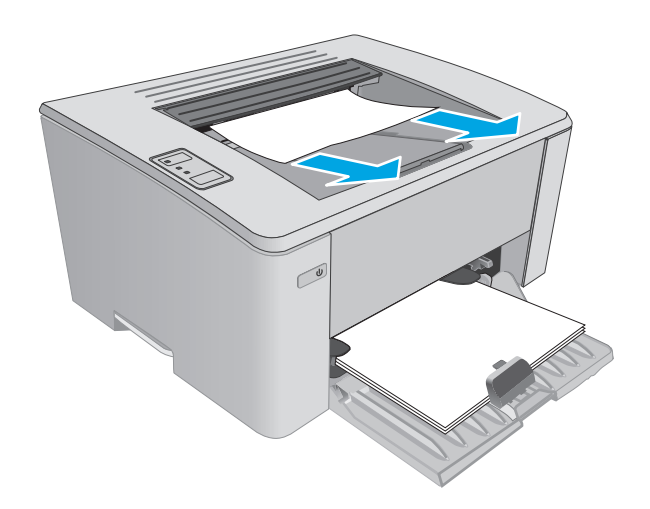

**2.** Відкрийте верхню кришку.

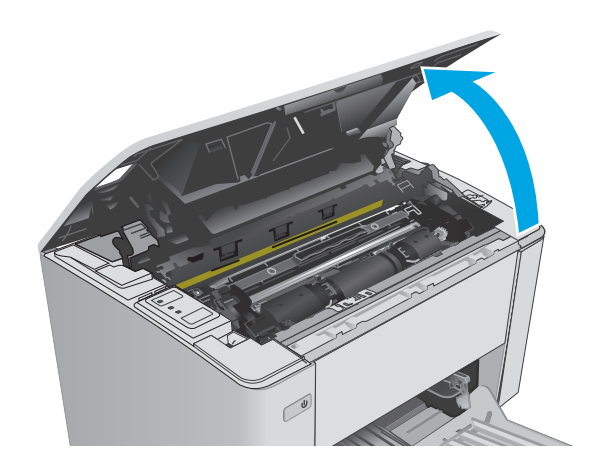

- **3.** Вийміть картридж із тонером і барабан формування зображення.
	- **Моделі M101-M105**: спершу вийміть картридж, тоді вийміть барабан формування зображення.
	- **Моделі M106**: вийміть картридж із тонером і барабан формування зображення, як один блок.

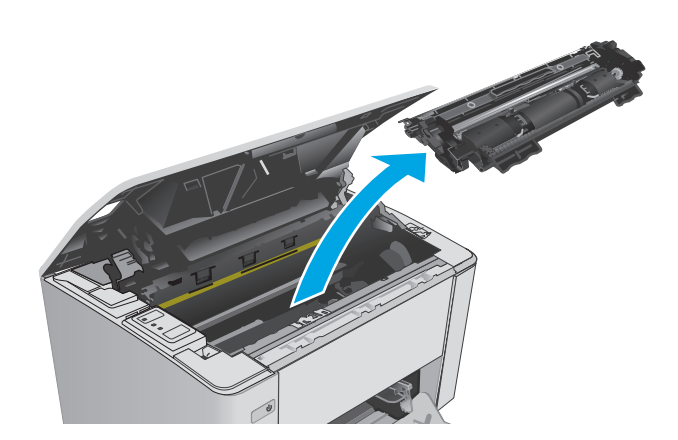

**4.** Витягніть застряглий папір з області картриджа.

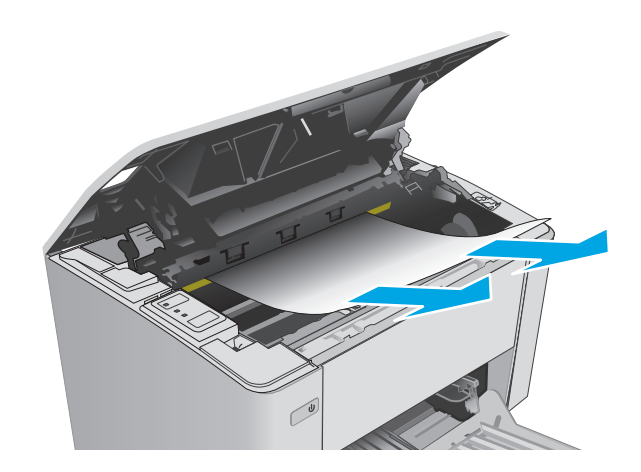

- **5.** Встановіть барабан формування зображення та картридж із тонером на місце.
	- **Моделі M101-M105**: спершу встановіть барабан формування зображення, тоді встановіть картридж із тонером.
	- **Моделі M106**: встановіть картридж із тонером і барабан формування зображення, як один блок.

**6.** Закрийте верхню кришку.

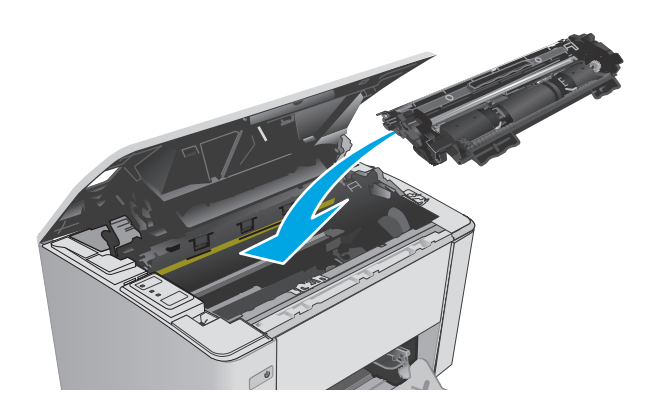

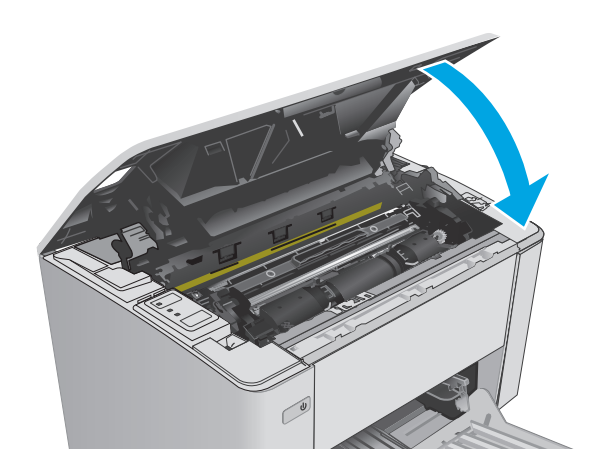

## <span id="page-99-0"></span>**Покращення якості друку**

## **Вступ**

У разі виникнення проблем із якістю друку спробуйте скористатися такими рішеннями за порядком їх викладу.

## **Друк з іншої програми**

Спробуйте виконати друк з іншої програми. Якщо сторінка друкується правильно, стався збій у роботі програми, з якої ви друкували.

## **Перевірка налаштування типу паперу для друку**

У разі друку з комп'ютерної програми перевірте налаштування типу паперу, а також те, чи друк не є розмазаним, нечітким або затемним, чи папір не закручується, чи немає цяток розсипаного тонера, чи є ділянки з незакріпленим або відсутнім тонером.

#### **Перевірка параметра типу паперу (Windows)**

- **1.** У програмі виберіть параметр **Print** (Друк).
- **2.** Виберіть принтер і клацніть **Properties** (Властивості) чи **Preferences** (Параметри).
- **3.** Виберіть вкладку **Paper/Quality** (Папір/Якість).
- **4.** У розкривному списку **Media**: (Носій:) виберіть відповідний тип паперу.
- **5.** Щоб закрити діалогове вікно **Document Properties** (Властивості документа), натисніть кнопку **OK**. У діалоговому вікні **Print** (Друк) натисніть **OK**, щоб видрукувати завдання.

#### **Перевірка вибраного типу паперу (OS X)**

- **1.** Відкрийте меню **File** (Файл), після чого клацніть пункт **Print** (Друк).
- **2.** У меню **Printer** (Принтер) виберіть пристрій.
- **3.** За замовчуванням драйвер друку відображає меню **Copies & Pages** (Копії та сторінки). Відкрийте розкривний список меню і виберіть пункт **Finishing** (Обробка).
- **4.** Виберіть тип у розкривному списку **Media-type** (Тип носія).
- **5.** Натисніть кнопку **Друк**.

### **Перевірка стану картриджа з тонером**

Сторінка стану витратних матеріалів містить наведену нижче інформацію.

- Орієнтовний залишковий ресурс картриджа у відсотках
- Орієнтовний залишковий ресурс (у сторінках)
- Номери компонентів картриджів друку з тонером НР
- Кількість видрукуваних сторінок

Принтер друкує сторінку стану витратних матеріалів, коли друкує сторінку конфігурації.

- **1.** Натисніть та утримуйте кнопку продовження/скасування  $\boxed{\mathbb{R}\times}$ , поки не почне блимати індикатор готовності ( ).
- **2.** Відпустіть кнопку продовження/скасування  $\boxed{\boxdot\times}$

#### **Чищення принтера**

#### **Друк сторінки очищення**

- **1.** Відкрийте службову програму HP Printer Assistant.
	- **Windows 8.1**: клацніть стрілочку вниз у нижньому лівому куті екрана **Start** (Пуск), після чого виберіть ім'я принтера.
	- **Windows 8**: клацніть правою кнопкою миші на порожній області екрана **Start** (Пуск), клацніть **All Apps** (Усі програми) на панелі команд програм і виберіть ім'я принтера.
	- **Windows 7, Windows Vista та Windows XP**: на робочому столі комп'ютера клацніть **Start** (Пуск), виберіть **All Programs** (Усі програми), клацніть **HP**, клацніть папку для принтера, виберіть піктограму з іменем принтера, після чого відкрийте **HP Printer Assistant**.
- **2.** У службовій програмі HP Printer Assistant виберіть **Print** (Друк), після чого виберіть **HP Device Toolbox**.
- **3.** У вкладці **Systems** (Система) клацніть **Service** (Обслуговування).
- **4.** В області **Cleaning Mode** (Режим очищення) клацніть **Start** (Пуск), щоб почати процес очищення.

#### **Перевірка картриджа з тонером**

Виконайте описані нижче дії для перевірки всіх картриджів із тонером.

- **1.** Вийміть картридж із тонером з принтера.
- **2.** Перевірте мікросхему на предмет пошкодження.
- **3.** Огляньте поверхню зеленого барабана формування зображення.
- **ПОПЕРЕДЖЕННЯ.** Не торкайтесь барабана формування зображення. Відбитки пальців на барабані формування зображення можуть погіршити якість друку.
- **4.** Якщо на барабані формування зображення є подряпини, відбитки пальців або інші пошкодження, картридж із тонером потрібно замінити.
- **5.** Вставте на місце картридж із тонером і видрукуйте кілька сторінок, щоб упевнитися, що проблему усунуто.

### **Перевірка паперу та умов друку**

## **Крок 1. Використовуйте папір, що відповідає специфікаціям НP**

Деякі проблеми з якістю друку виникають внаслідок використання паперу, що не відповідає специфікаціям НР.

- Слід завжди користуватися папером типу та з вагою, які підтримує принтер.
- Використовуйте папір хорошої якості, на якому немає розрізів, дірок, плям, часток пилу, складок, скріпок, а краї не скручені та не зігнуті.
- Використовуйте чистий папір, який ще не використовувався для друку.
- Використовуйте папір, який не містить домішок металу, як-от блискіток.
- Використовуйте папір для лазерних принтерів. Не користуйтеся папером, який призначено лише для використання в струменевих принтерах.
- Не користуйтеся надто жорстким папером. Зазвичай м'якший папір дозволяє отримати вищу якість друку.

#### **Крок 2. Перевірка умов друку**

Середовище може безпосередньо впливати на друк і є типовою причиною для виникнення проблем із якістю друку та подачею паперу. Потенційні рішення:

- Встановлюйте принтер подалі від протягів відкритих дверей і вікон, а також кондиціонерів.
- Стежте, щоб температура та вологість робочого середовища відповідали специфікаціям принтера.
- Не встановлюйте принтер у закритому просторі, наприклад у шафі.
- Принтер слід встановлювати на рівній твердій поверхні.
- Приберіть будь-які предмети, що загороджують вентиляційні отвори принтера. Принтер потребує належної вентиляції з усіх боків, у тому числі згори.
- Забезпечте захист принтера від пилу, пари, жиру та інших елементів, які можуть осідати всередині принтера.

## **Перевірка налаштувань EconoMode**

HP не рекомендує використовувати режим EconoMode постійно. Якщо EconoMode застосовується постійно, то ресурс тонера зберігатиметься довше, аніж ресурс механічних частин картриджа з тонером. Якщо якість друку починає погіршуватися та стає неприйнятною, замініть картридж із тонером.

 $\mathbb{F}$  **пРИМІТКА.** Ця функція доступна в разі використання драйвера друку PCL 6 для Windows. Якщо цей драйвер не використовується, цю функцію можна увімкнути за допомогою вбудованого веб-сервера HP.

Якщо ціла сторінка надто темна чи надто світла, виконайте подані нижче кроки.

- **1.** У програмі виберіть параметр **Print** (Друк).
- **2.** Виберіть принтер і клацніть **Properties** (Властивості) чи **Preferences** (Параметри).
- **3.** Відкрийте вкладку **Paper/Quality** (Папір/Якість) і знайдіть розділ **Quality Settings** (Налаштування якості)
- Якщо вся сторінка затемна, виберіть налаштування **EconoMode** (Економічний режим).
- Якщо вся сторінка надто світла, виберіть налаштування **FastRes 1200**.
- **4.** Щоб закрити діалогове вікно **Document Properties** (Властивості документа), натисніть кнопку **OK**. У діалоговому вікні **Print** (Друк) натисніть **OK**, щоб видрукувати завдання.

## **Налаштування щільності друку**

Виконайте такі кроки для налаштування щільності друку.

**1.** Відкрийте вбудований веб-сервер HP (EWS).

#### **Принтери прямого під'єднання**

- **а.** Відкрийте службову програму HP Printer Assistant.
	- **Windows 8.1**: клацніть стрілочку вниз у нижньому лівому куті екрана **Start** (Пуск), після чого виберіть ім'я принтера.
	- **Windows 8**: клацніть правою кнопкою миші на порожній області екрана **Start** (Пуск), клацніть **All Apps** (Усі програми) на панелі команд програм і виберіть ім'я принтера.
	- **Windows 7, Windows Vista та Windows XP**: на робочому столі комп'ютера клацніть **Start** (Пуск), виберіть **All Programs** (Усі програми), клацніть **HP**, клацніть папку для принтера, виберіть піктограму з іменем принтера, після чого відкрийте **HP Printer Assistant**.
- **б.** У службовій програмі HP Printer Assistant виберіть **Print** (Друк), після чого виберіть **HP Device Toolbox**.

#### **Принтери з під'єднанням до мережі**

- **а.** Надрукуйте сторінку конфігурації, щоб визначити IP-адресу чи ім'я хоста.
	- **i.** Натисніть та утримуйте кнопку продовження/скасування  $\boxed{\mathbb{R}\times}$ , поки не почне блимати індикатор готовності ().
	- **ii.** Відпустіть кнопку продовження/скасування  $\boxed{\color{blue} \text{B} \color{blue} \times \color{black}}$
- **б.** Відкрийте веб-браузер і введіть в адресному рядку IP-адресу або ім'я хоста, що відображаються на сторінці конфігурації принтера. Натисніть клавішу Enter на клавіатурі комп'ютера. Відкриється вікно вбудованого веб-сервера HP.

https://10.10.XXXXX/

- **ПРИМІТКА.** Якщо веб-браузер виводить повідомлення з інформацією про те, що запитуваний веб-сайт може не бути безпечним, виберіть можливість продовження роботи з веб-сайтом. Використання цього веб-сайту не завдасть шкоди комп'ютеру.
- **2.** Клацніть вкладку **System** (Система), виберіть сторінку **Print Quality** (Якість друку), після чого виберіть параметр **Print Density** (Щільність друку).
- **3.** З розкривного меню **Print Density** (Щільність друку) виберіть відповідне налаштування щільності друку.

**ПРИМІТКА.** Налаштування щільності друку за замовчуванням – **3**.

- $\bullet$  1 (світліше)
- 2
- 3
- 4
- $\bullet$  5 (темніше)
- **4.** Натисніть **Apply** (Застосувати).

## <span id="page-104-0"></span>**Усунення несправностей дротового підключення**

## **Вступ**

Перевірте подані пункти, щоб пересвідчитись, що принтер обмінюється даними по мережі. Перш ніж починати, надрукуйте сторінку конфігурації за допомогою панелі керування принтера і знайдіть на ній ІР-адресу принтера.

- Незадовільне фізичне під'єднання
- У комп'ютері використовується неправильна ІР-адреса для принтера
- Не вдається встановити зв'язок між комп'ютером і принтером
- Принтер [використовує](#page-105-0) неправильні параметри швидкості з'єднання для мережі
- Нове програмне [забезпечення](#page-105-0) стало причиною проблем із сумісністю
- Неправильно [налаштований](#page-105-0) комп'ютер або робоча станція
- Принтер вимкнено або неправильні інші мережеві [налаштування](#page-105-0)
- $\tilde{\mathbb{B}}$  примітка. НР не підтримує функцію однорангових мереж, оскільки ця можливість є функцією операційних систем Microsoft, а не драйверів друку HP. Для отримання додаткових відомостей завітайте на веб-сайт Microsoft за адресою [www.microsoft.com.](http://www.microsoft.com)

## **Незадовільне фізичне під'єднання**

- **1.** Переконайтеся, що пристрій підключено до потрібного мережевого роз'єму за допомогою кабелю відповідної довжини.
- **2.** Перевірте надійність кабельних з'єднань.
- **3.** Перевірте з'єднання з мережевим портом на тильній частині принтера, а також чи жовтий індикатор виконання завдань та зелений індикатор стану зв'язку світяться.
- **4.** Якщо проблема не зникає, спробуйте під'єднати інший кабель чи використати інший порт на концентраторі.

## **У комп'ютері використовується неправильна ІР-адреса для принтера**

- **1.** Відкрийте вікно властивостей принтера і виберіть вкладку **Ports** (Порти). Перевірте, чи вибрано поточну IP-адресу принтера. IP-адресу принтера наведено на сторінці конфігурації.
- **2.** Якщо принтер встановлювався через порт HP стандарту TCP/IP, виберіть пункт **Always print to this printer, even if its IP address changes** (Завжди друкувати за допомогою цього принтера, навіть якщо його IP-адреса змінилася).
- **3.** Якщо принтер встановлювався через порт Microsoft стандарту TCP/IP, замість IP-адреси використовуйте ім'я вузла.
- **4.** Якщо ІР-адреса правильна, видаліть принтер, а тоді додайте його знову.

## **Не вдається встановити зв'язок між комп'ютером і принтером**

**1.** Перевірте мережеве з'єднання, провівши тестове опитування мережі.

- <span id="page-105-0"></span>**а.** Відкрийте на комп'ютері командну стрічку.
	- В операційній системі Windows клацніть **Start** (Пуск), виберіть пункт **Run** (Виконати) і введіть cmd і натисніть Enter.
	- В OS X відкрийте пункт **Applications** (Програми), потім пункт **Utilities** (Службові програми) і пункт **Terminal** (Термінал).
- **б.** Введіть ping та ІР-адресу принтера.
- **в.** Якщо у вікні відображається час передачі сигналу в обох напрямках, це свідчить про те, що мережа працює.
- **2.** Якщо команда пінгування не виконалася, перевірте, чи увімкнені мережеві концентратори, потім перевірте, чи мережеві параметри, принтер і комп'ютер налаштовані на одну й ту саму мережу.

## **Принтер використовує неправильні параметри швидкості з'єднання для мережі**

Фахівці HP рекомендують залишати ці налаштування в режимі автоматичного визначення (значення за замовчуванням). У разі зміни цих налаштувань потрібно також змінити налаштування мережі.

## **Нове програмне забезпечення стало причиною проблем із сумісністю**

Перевірте правильність встановлення нового програмного забезпечення та використання в ньому потрібного драйвера друку.

## **Неправильно налаштований комп'ютер або робоча станція**

- **1.** Перевірте налаштування мережевих драйверів, драйверів друку та мережевого переспрямування.
- **2.** Перевірте налаштування операційної системи.

## **Принтер вимкнено або неправильні інші мережеві налаштування**

- **1.** Щоб перевірити стан мережевого протоколу, перегляньте сторінку конфігурації. У разі потреби увімкніть його.
- **2.** Якщо потрібно, перевстановіть налаштування мережі.

## <span id="page-106-0"></span>**Усунення несправностей бездротового підключення**

- Вступ
- Контрольний список перевірки бездротового з'єднання
- Принтер не друкує після завершення конфігурації [бездротового](#page-107-0) з'єднання
- Принтер не друкує, на комп'ютері встановлено брандмауер стороннього [постачальника](#page-107-0).
- Бездротове з'єднання не працює після переміщення бездротового [маршрутизатора](#page-107-0) або принтера
- [Неможливість](#page-108-0) підключення більшої кількості комп'ютерів до бездротового принтера
- Бездротовий принтер втрачає зв'язок у випадку його [підключення](#page-108-0) до мережі VPN.
- Мережа не [відображається](#page-108-0) у списку бездротових мереж
- [Бездротова](#page-108-0) мережа не працює
- Виконання [діагностичного](#page-109-0) тесту бездротової мережі
- Зменшення перешкод у [бездротовій](#page-109-0) мережі

## **Вступ**

Для вирішення питань скористуйтеся відомостями по виправлення неполадок.

**ПРИМІТКА.** Щоб визначити, чи на принтері увімкнено друк Wi-Fi Direct, надрукуйте сторінку конфігурації.

## **Контрольний список перевірки бездротового з'єднання**

- Перевірте, чи не під'єднано мережевий кабель.
- Переконайтеся, що принтер і бездротовий маршрутизатор увімкнено й підключено до джерела живлення. Слід також перевірити, чи увімкнено бездротовий радіозв'язок у принтері.
- Перевірте, чи ідентифікатор бездротової мережі (SSID) правильний. Надрукуйте сторінку конфігурації, аби визначити SSID. Якщо ви не впевнені в тому, чи правильний SSID, проведіть ще раз налаштування бездротового з'єднання.
- Для захищених мереж слід перевірити правильність інформації про захист. Якщо інформація про захист неправильна, проведіть ще раз налаштування бездротового з'єднання.
- Якщо бездротова мережа працює правильно, спробуйте в ній отримати доступ до інших комп'ютерів. Якщо мережа забезпечує доступ до Інтернету, спробуйте підключитися до Інтернету через бездротове з'єднання.
- Перевірте, чи метод шифрування (AES або TKIP) є однаковим для принтера та точки доступу до бездротової мережі (в мережах, де використовується протокол захисту WPA).
- Перевірте, чи знаходиться принтер у радіусі дії бездротової мережі. Для більшості мереж принтер повинен знаходитися на відстані не більше 30 м від точки доступу до бездротової мережі (бездротового маршрутизатора).
- Перевірте, чи сигнал бездротового з'єднання не блокують жодні перешкоди. Слід забрати усі великі металеві предмети, які знаходяться між точкою доступу та принтером. Переконайтеся, що

<span id="page-107-0"></span>між принтером та точкою бездротового доступу немає стовпів, колон чи опор, які містять метал або бетон.

- Перевірте, чи принтер встановлено на віддалі від електронних пристроїв, які можуть створювати перешкоди для сигналу бездротового з'єднання. Багато пристроїв можуть створювати перешкоди для сигналу бездротового з'єднання, у тому числі двигуни, бездротові телефони, камери системи безпеки, інші бездротові мережі та окремі пристрої Bluetooth.
- Переконайтеся, що на комп'ютері інстальовано драйвер друку.
- Упевніться, що вибрано правильний порт принтера.
- Переконайтеся, що комп'ютер і принтер підключено до однієї бездротової мережі.
- У системі OS X переконайтеся, що бездротовий маршрутизатор підтримує Bonjour.

## **Принтер не друкує після завершення конфігурації бездротового з'єднання**

- **1.** Перевірте, чи принтер увімкнений і готовий до роботи.
- **2.** Вимкніть на комп'ютері всі брандмауери сторонніх постачальників.
- **3.** Перевірте правильність роботи бездротової мережі.
- **4.** Перевірте правильність роботи комп'ютера. У разі потреби перезавантажте комп'ютер.
- **5.** Перевірте, чи відкривається вбудований веб-сервер HP на комп'ютері в тій самій мережі.

## **Принтер не друкує, на комп'ютері встановлено брандмауер стороннього постачальника.**

- **1.** Виконайте оновлення брандмауера за допомогою найновішої версії, отриманої у виробника.
- **2.** Якщо програми вимагають доступу брандмауера під час встановлення принтер або спроб виконати друк, слід перевірити, чи працюють такі програми.
- **3.** Тимчасово вимкніть брандмауер, після чого встановіть на комп'ютері бездротовий принтер. Після завершення встановлення бездротового пристрою увімкніть брандмауер.

## **Бездротове з'єднання не працює після переміщення бездротового маршрутизатора або принтера**

- **1.** Перевірте, чи підключено маршрутизатор або принтер до тієї ж мережі, що і комп'ютер.
- **2.** Надрукуйте сторінку конфігурації.
- **3.** Порівняйте ідентифікатор бездротової мережі (SSID) у звіті конфігурації з ідентифікатором SSID у конфігурації принтера для комп'ютера.
- **4.** Якщо SSID не співпадають, пристрої під'єднані до різних мереж. Слід ще раз налаштувати бездротову мережу для принтера.
# **Неможливість підключення більшої кількості комп'ютерів до бездротового принтера**

- **1.** Перевірте, чи знаходяться інші комп'ютери в радіусі дії бездротового пристрою і чи не блокують сигнал будь-які перешкоди. Для більшості мереж радіус дії бездротового пристрою становить близько 30 м від точки доступу.
- **2.** Перевірте, чи принтер увімкнений і готовий до роботи.
- **3.** Перевірте, чи одночасно підключено не більше, ніж 5 користувачів Wi-Fi Direct.
- **4.** Вимкніть на комп'ютері всі брандмауери сторонніх постачальників.
- **5.** Перевірте правильність роботи бездротової мережі.
- **6.** Перевірте правильність роботи комп'ютера. У разі потреби перезавантажте комп'ютер.

# **Бездротовий принтер втрачає зв'язок у випадку його підключення до мережі VPN.**

● Зазвичай неможливо встановити одночасно зв'язок з мережею VPN та іншими мережами.

# **Мережа не відображається у списку бездротових мереж**

- Перевірте, чи увімкнено бездротовий маршрутизатор і чи підключено живлення.
- Мережа може бути прихованою. Проте до такої мережі теж можна під'єднатися.

## **Бездротова мережа не працює**

- **1.** Перевірте, чи не підключено мережевий кабель.
- **2.** Щоби перевірити, чи розірвано зв'язок, спробуйте підключити до мережі інші пристрої.
- **3.** Перевірте мережеве з'єднання, провівши тестове опитування мережі.
	- **а.** Відкрийте на комп'ютері командну стрічку.
		- В операційній системі Windows клацніть **Start** (Пуск), виберіть пункт **Run** (Виконати) і введіть cmd і натисніть Enter.
		- У системі OS X відкрийте пункт **Applications** (Програми), **Utilities** (Службові програми) і відкрийте пункт **Terminal** (Термінал).
	- **б.** Введіть ping та ІР-адресу маршрутизатора.
	- **в.** Якщо у вікні відображається час передачі сигналу в обох напрямках, це свідчить про те, що мережа працює.
- **4.** Перевірте, чи підключено маршрутизатор і принтер до тієї ж мережі, що і комп'ютер.
	- **а.** Надрукуйте сторінку конфігурації.
	- **б.** Порівняйте ідентифікатор бездротової мережі (SSID) у звіті конфігурації з ідентифікатором SSID у конфігурації принтера для комп'ютера.
	- **в.** Якщо SSID не співпадають, пристрої під'єднані до різних мереж. Слід ще раз налаштувати бездротову мережу для принтера.

# <span id="page-109-0"></span>**Виконання діагностичного тесту бездротової мережі**

З панелі керування принтера можна виконати діагностичний тест, який дає змогу отримати дані про параметри бездротової мережі.

- **1.** Відкрийте вбудований веб-сервер HP (EWS).
	- **а.** Надрукуйте сторінку конфігурації, щоб визначити IP-адресу чи ім'я хоста.
		- **i.** Натисніть та утримуйте кнопку продовження/скасування  $\sqrt{|\cdot|} \times$ , поки не почне блимати індикатор готовності ().
		- **ii.** Відпустіть кнопку продовження/скасування  $\boxed{\boxtimes \times}$
	- **б.** Відкрийте веб-браузер і введіть в адресному рядку IP-адресу або ім'я хоста, що відображаються на сторінці конфігурації принтера. Натисніть клавішу Enter на клавіатурі комп'ютера. Відкриється вікно вбудованого веб-сервера HP.

https://10.10.XXXXX/

- $\mathbb{F}$  **пРИМІТКА.** Якщо веб-браузер виводить повідомлення з інформацією про те, що запитуваний веб-сайт може не бути безпечним, виберіть можливість продовження роботи з веб-сайтом. Використання цього веб-сайту не завдасть шкоди комп'ютеру.
- **2.** Виберіть вкладку **Networking** (Робота в мережі).
- **3.** На сторінці **Wireless Configuration** (Бездротова конфігурація) перевірте, чи вибрано параметр "On" (Увімк.).
- **4.** Клацніть кнопку **Print Test Report** (Друкувати звіт про перевірку), щоб надрукувати пробну сторінку з результатами перевірки.

# **Зменшення перешкод у бездротовій мережі**

Ці поради можуть допомогти зменшити перешкоди в бездротовій мережі:

- Встановлюйте бездротові пристрої на відстані від великих металевих предметів, зокрема шаф для документів, а також інших електромагнітних пристроїв, таких як мікрохвильові печі та бездротові телефони. Вони можуть створювати перешкоди для радіосигналу.
- Встановлюйте бездротові пристрої на віддалі від великих кам'яних та інших будівельних конструкцій. Вони можуть поглинати радіохвилі та зменшувати потужність сигналу.
- Встановлюйте бездротовий маршрутизатор посередині, на лінії прямої видимості до бездротових принтерів у мережі.

# **Покажчик**

## **А**

аксесуари замовлення [20](#page-29-0) акустичні характеристики [8](#page-17-0)

## **Б**

барабан формування зображення заміна [34](#page-43-0), [37](#page-46-0) компоненти [34](#page-43-0) номери компонентів [20](#page-29-0) бездротова мережа усунення несправностей [97](#page-106-0) блокування механізм форматування [64](#page-73-0) браузер, вимоги вбудований веб-сервер HP [55](#page-64-0)

## **В**

вага, принтер [7](#page-16-0) вбудований веб-сервер відкриття [63](#page-72-0) змінення пароля [63](#page-72-0) вбудований веб-сервер (EWS) функції [55](#page-64-0) вбудований веб-сервер (EWS) HP функції [55](#page-64-0) Вбудований веб-сервер HP (EWS), використання [55](#page-64-0) вбудований веб-сервер HP Embedded Web Server доступ [63](#page-72-0) змінення пароля [63](#page-72-0) веб-браузер, вимоги вбудований веб-сервер HP [55](#page-64-0) веб-сторінки підтримка користувачів [72](#page-81-0) витратні матеріали використання на межі вичерпання [77](#page-86-0)

заміна барабану формування зображення [34](#page-43-0), [37](#page-46-0) заміна картриджа з тонером [28,](#page-37-0) [31](#page-40-0) замовлення [20](#page-29-0) коди замовлення [20](#page-29-0) настройки межі вичерпання [77](#page-86-0) стан, перегляд за допомогою HР Utility для Mac [58](#page-67-0) вихідний відсік розміщення [2](#page-11-0) усунення застрягання [87](#page-96-0) відновлення заводських параметрів за замовчуванням [76](#page-85-0) відсік, вихідний усунення застрягання [87](#page-96-0) відсік вихідний розміщення [2](#page-11-0) вхідний лоток завантаження конвертів [18](#page-27-0)

## **Д**

двосторонній друк Mac [46](#page-55-0) Windows [42](#page-51-0) драйвери, підтримувані [5](#page-14-0) драйвери друку, підтримувані [5](#page-14-0) Друк Wi-Fi Direct [7,](#page-16-0) [48](#page-57-0) друк з обох боків Windows [42](#page-51-0) друк з обох сторін Mac [46](#page-55-0) вручну, Windows [42](#page-51-0) дуплекс ручний (Windows) [42](#page-51-0) дуплексний друк Mac [46](#page-55-0) вручну (Mac) [46](#page-55-0)

дуплексний друк (двосторонній) Windows [42](#page-51-0) дуплексний друк вручну Mac [46](#page-55-0)

## **Е**

економні параметри [65](#page-74-0) електроенергія, споживання [8](#page-17-0) електротехнічні характеристики [8](#page-17-0)

## **Ж**

живлення, підключення розміщення [3](#page-12-0) живлення вимикач, розміщення [2](#page-11-0)

## **З**

заводські параметри за замовчуванням, відновлення [76](#page-85-0) заміна барабан формування зображення [34](#page-43-0), [37](#page-46-0) картридж із тонером [28,](#page-37-0) [31](#page-40-0) замовлення витратні матеріали та аксесуари [20](#page-29-0) запасні частини коди замовлення [20](#page-29-0) застрягання вихідний відсік [87](#page-96-0) місце [81](#page-90-0) причини [80](#page-89-0) застрягання паперу вихідні відсіки [87](#page-96-0) затримка автоматичного вимкнення параметр [67](#page-76-0)

затримка переходу у режим сну вимкнення [65](#page-74-0) увімкнення [65](#page-74-0) значення за замовчуванням, відновлення [76](#page-85-0)

## **І**

інтерактивна підтримка [72](#page-81-0) інтерфейсні порти розміщення [3](#page-12-0)

#### **К**

картридж заміна [28](#page-37-0), [31](#page-40-0) картриджі з тонером коди замовлення [20](#page-29-0) картридж із тонером використання на межі вичерпання [77](#page-86-0) заміна [28](#page-37-0), [31](#page-40-0) коди замовлення [20](#page-29-0) компоненти [28,](#page-37-0) [31](#page-40-0) настройки межі вичерпання [77](#page-86-0) кілька сторінок на аркуш друк (Mac) [46](#page-55-0) друк (Windows) [44](#page-53-0) кнопка вмикання/вимикання, розміщення [2](#page-11-0) коди замовлення витратні матеріали [20](#page-29-0) запасні частини [20](#page-29-0) картриджі зі скріпками [20](#page-29-0) картриджі з тонером [20](#page-29-0) картридж із тонером [20](#page-29-0) конверти, завантаження [18](#page-27-0) контрольний список бездротове з'єднання [97](#page-106-0) кришки, розміщення [2](#page-11-0)

## **Л**

лотки в комплекті [5](#page-14-0) ємність [5](#page-14-0) розміщення [2](#page-11-0) лоток 1 завантаження [12](#page-21-0) лоток пріоритетної подачі завантаження [15](#page-24-0) завантаження конвертів [18](#page-27-0)

#### **М**

мережеве встановлення [54](#page-63-0) мережевий пароль, встановлення [63](#page-72-0) пароль, зміна [63](#page-72-0) мережі інсталяція принтера [54](#page-63-0) підтримувані [5](#page-14-0) мікросхема пам'яті (тонер) розміщення [28](#page-37-0) мобільний друк Android, пристрої [52](#page-61-0) мобільний друк, підтримуване програмне забезпечення [7](#page-16-0)

## **Н**

налаштування EconoMode (економного режиму) [65](#page-74-0), [92](#page-101-0) налаштування швидкості мережевого з'єднання, зміна [62](#page-71-0) номери компонентів барабани формування зображення [20](#page-29-0)

## **О**

операційні системи, підтримувані [5](#page-14-0) операційні системи (ОС) підтримувані [5](#page-14-0) оригінальні картриджі HP [22](#page-31-0) ОС (операційна система) підтримувана [5](#page-14-0) очистка тракту паперу [91](#page-100-0)

## **П**

пам'ять у комплекті [5](#page-14-0) панель керування комбінації світлодіодних індикаторів [73](#page-82-0) розміщення [2](#page-11-0) паперу застрягання місце [81](#page-90-0) паперу захоплення, проблеми вирішення [79](#page-88-0) папір вибір [91](#page-100-0) застрягання [80](#page-89-0) папір, замовлення [20](#page-29-0)

параметри заводські параметри за замовчуванням, відновлення [76](#page-85-0) перешкоди в бездротовій мережі [100](#page-109-0) підтримка інтерактивна [72](#page-81-0) підтримка користувачів інтерактивна [72](#page-81-0) політика щодо картриджів [22](#page-31-0) пристрої, Android друк [52](#page-61-0) програмне забезпечення HP Utility [58](#page-67-0)

# **р**

ремонтні комплекти коди замовлення [20](#page-29-0) рішення для мобільного друку [5](#page-14-0) розміри, принтер [7](#page-16-0) ручний дуплекс Windows [42](#page-51-0)

# **С**

системні вимоги вбудований веб-сервер HP [55](#page-64-0) скріпки, картриджі коди замовлення [20](#page-29-0) служба обслуговування користувачів HP [72](#page-81-0) стан HP Utility, Mac [58](#page-67-0) індикатори на панелі керування [73](#page-82-0) стан витратних матеріалів [90](#page-99-0) стан картриджа з тонером [90](#page-99-0) сторінок на аркуш вибір (Mac) [46](#page-55-0) вибір (Windows) [44](#page-53-0) сторінок на хвилину [5](#page-14-0)

# **Т**

технічна підтримка інтерактивна [72](#page-81-0) технічні характеристики, електротехнічні та акустичні [8](#page-17-0) типи паперу вибір (Mac) [47](#page-56-0) тип паперу вибір (Windows) [44](#page-53-0)

## **У**

усунення несправностей бездротова мережа [97](#page-106-0) дротова мережа [95](#page-104-0) застрягання [80](#page-89-0) комбінації світлодіодних індикаторів [73](#page-82-0) проблеми, пов 'язані із завантаженням паперу [79](#page-88-0) проблеми мережі [95](#page-104-0) світлодіодні індикатори , помилки [73](#page-82-0)

# **Ч**

час затримки перед автоматичним вимкненням налаштування [66](#page-75-0)

## **A**

AirPrint [51](#page-60-0)

## **E**

Explorer, підтримувані версії вбудований веб -сервер HP [55](#page-64-0)

#### **H**

HP Device Toolbox, використання [55](#page-64-0) HP ePrint [50](#page-59-0) HP ePrint, програмне забезпечення [51](#page-60-0) HP Utility [58](#page-67-0) HP Utility, Mac [58](#page-67-0) HP Utility for Mac Bonjour [58](#page-67-0) HP Utility для Mac функції [58](#page-67-0)

#### **I**

Internet Explorer, підтримувані версії вбудований веб -сервер HP [55](#page-64-0)

#### **M**

Macintosh HP Utility [58](#page-67-0)

#### **N**

Netscape Navigator, підтримувані версії вбудований веб -сервер HP [55](#page-64-0)